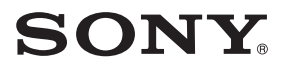

**http://www.clie-link.com**

**Sony CLIÉ™ handheld basic operations**

**Entering data on your Sony CLIÉ™ handheld**

**Exchanging and updating data using a HotSync® operation**

**Customizing your Sony CLIÉ™ handheld (Preferences)**

**Exchanging and updating data using a HotSync® operation (Other HotSync® operations)**

**Using "Memory Stick™" media**

**Beaming**

**Using the Bluetooth™ function**

**Using the Calculator and finding records**

**Backing up your Sony CLIÉ™ handheld data**

**Protecting your data with a password**

**Enhancing features with add-on applications**

**Exchanging data with another Sony CLIÉ™ handheld**

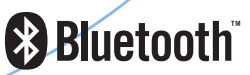

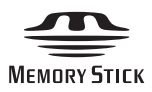

**Handbook**

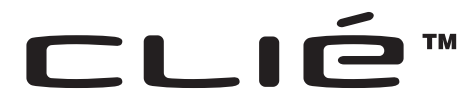

© 2003 Sony Corporation

# *Introduction*

This Handbook explains the basic operations and useful features of your CLIÉ™ handheld.

**When using your CLIÉ handheld for the first time** The basic features and operations are explained in detail (pages [9-](#page-8-0)[66\)](#page-65-0).

**Sony CLIÉ™ handheld basic operations** Explains the basic operations of your CLIÉ handheld and how to use the applications.

**Entering data on your Sony CLIÉ™ handheld** Explains how to enter data on your CLIÉ handheld.

**Exchanging and updating data using a HotSync® operation** Explains how to use your CLIÉ handheld with your computer.

### **CLIÉ handheld advanced operations**

The convenient features and how to make full use of your CLIÉ handheld are explained in detail (pages [67-](#page-66-0)[190\)](#page-189-0).

**Customizing your Sony CLIÉ™ handheld (Preferences)**

**Exchanging and updating data using a HotSync® operation (Other HotSync® operations)**

**Using "Memory Stick™" media**

**Beaming**

**Using the Bluetooth™ function (for Bluetooth™ built-in models only)**

**Using the Calculator and finding records**

**Backing up your Sony CLIÉ™ handheld data**

**Protecting your data with a password**

**Enhancing features with add-on applications**

**Exchanging data with another Sony CLIÉ™ handheld**

The following manuals are attached to your CLIÉ handheld. Refer to the following together with this manual.

#### **Before you start use**

#### **Getting Started booklet and Setup poster**

Please read these documents at the beginning. They explain how to set up your handheld for first use.

### **READ THIS FIRST (Operating Instructions)**

Explains following:

- Setting up your CLIÉ handheld and computer
- Basic operations
- What you can do with the applications
	- $\Box$  When you want to be more familiar with the basic operation of the CLIÉ handheld
	- $\Box$  When you want to change the CLIÉ settings

### **Handbook (This manual)**

- When using CLIÉ handheld for the first time The basic features and operations are explained in detail.
- CLIÉ handheld advanced operations The convenient features and how to make full use of your CLIÉ handheld are explained in detail.

 $\Box$  When you want to be more familiar with how to use the supplied applications  $\Box$  When you want to install the applications you want to use

#### **CLIÉ Application Manual (HTML format: Start up on a computer)**

The manual explains about how to use the supplied applications in detail.

**This manual will be automatically installed on the computer when you connect your CLIÉ handheld to the computer.**

For details on using the manual, refer to "Using CLIÉ Application Manual" in the "Read This First (Operating Instructions)."

 $\Box$  When you face problems

### **Troubleshooting Q&A**

The manual helps in solving problems that you may face while using your CLIÉ handheld.

### **Notes**

- Some of the illustrations in this manual (Handbook) may not be consistent with your Sony CLIÉ handheld.
	- $\blacktriangleright$  For details on your CLIÉ handheld, refer to the "Read This First (Operating Instructions)."
- Some of the accessories described in this manual (Handbook) may not be supported by your CLIÉ handheld.

# *Table of Contents*

# **[Sony CLIÉ™ handheld basic operations](#page-8-1)**

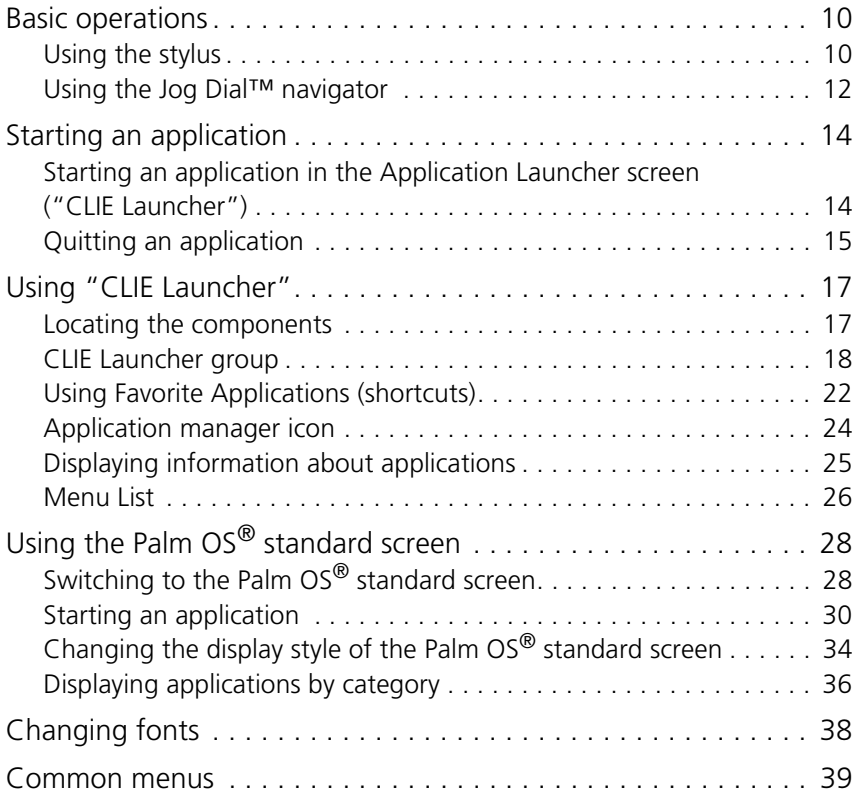

# **[Entering data on your Sony CLIÉ™ handheld](#page-40-0)**

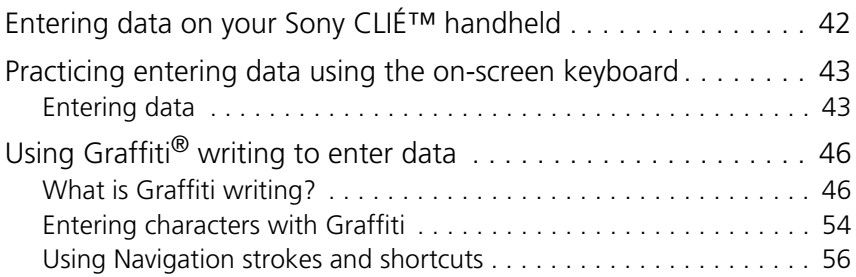

## **[Exchanging and updating data using a](#page-57-0)  HotSync[® operation](#page-57-0)**

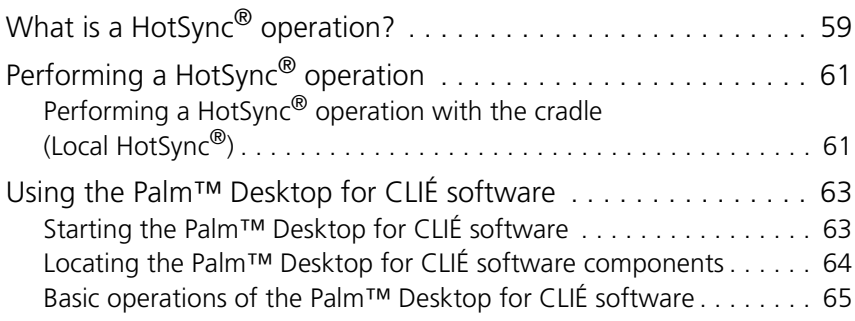

### **[Customizing your Sony](#page-66-1)  CLIÉ™ handheld (Preferences)**

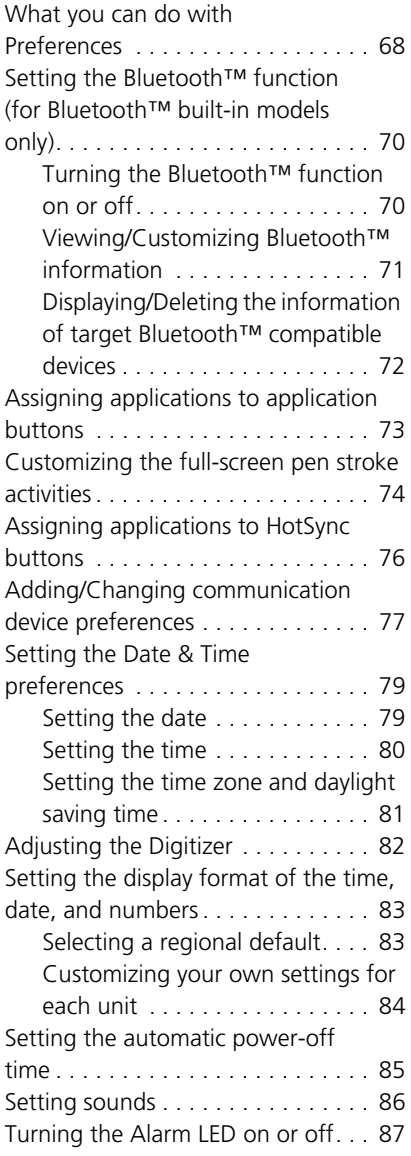

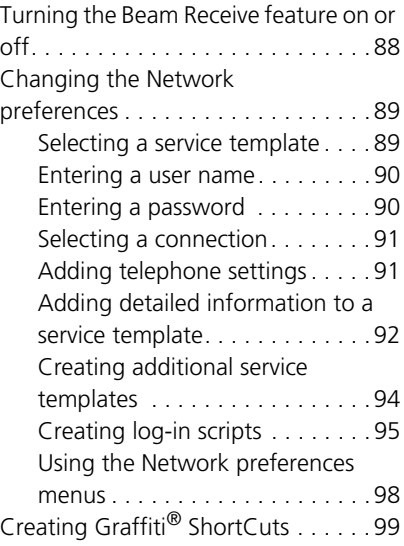

#### **[Exchanging and updating](#page-99-0)  data using a HotSync® [operation \(Other HotSync](#page-99-0)® operations)**

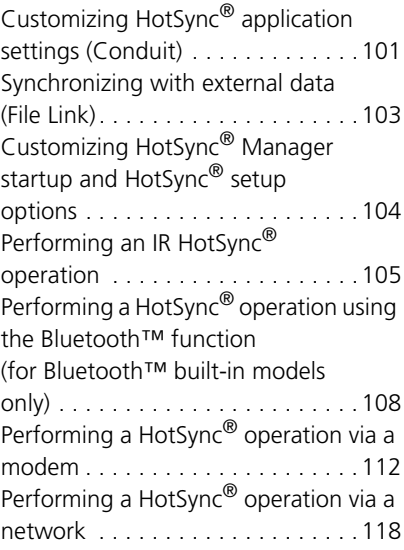

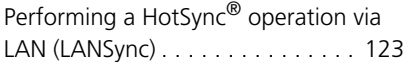

### **[Using "Memory Stick™"](#page-125-0)  media**

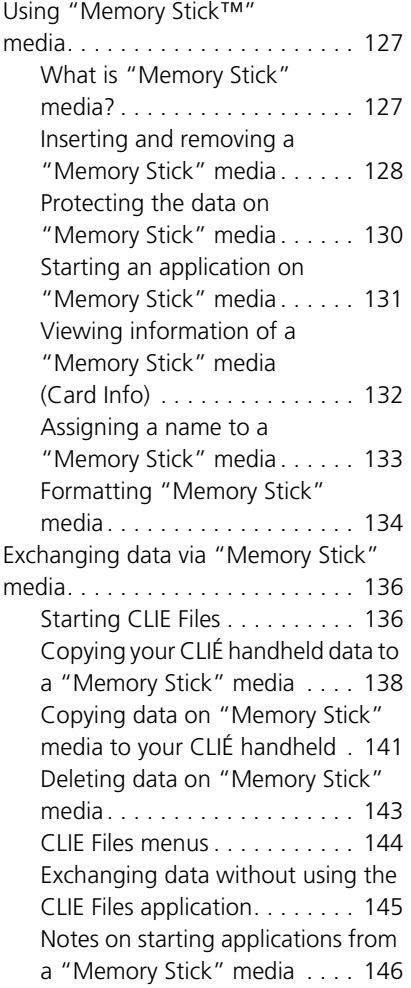

### **[Beaming](#page-146-0)**

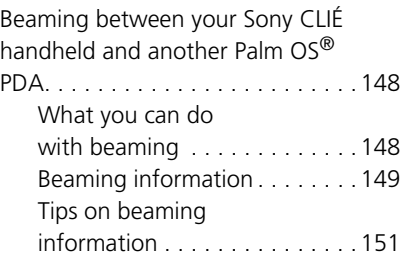

### **[Using the Bluetooth™](#page-151-0)  [function](#page-151-0) [\(for Bluetooth™ built-in models only\)](#page-151-1)**

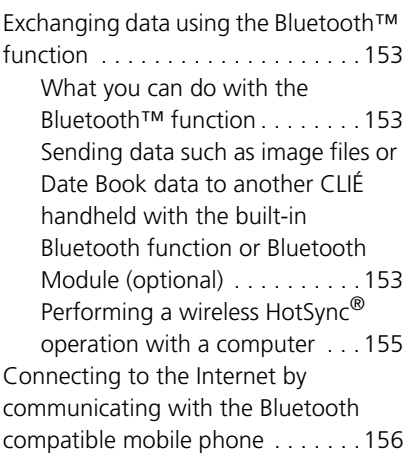

### **[Using the Calculator and](#page-160-0)  finding records**

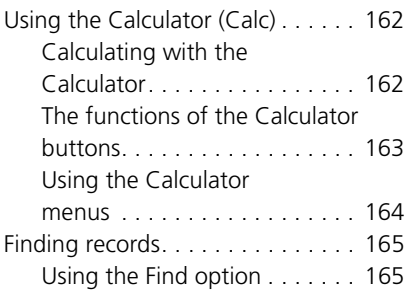

### **[Backing up your Sony](#page-166-0)  CLIÉ™ handheld data**

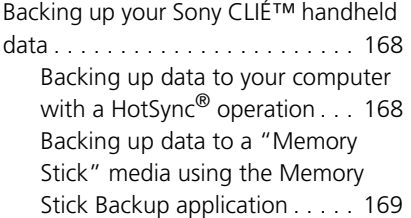

### **[Protecting your data with a](#page-171-0)  password**

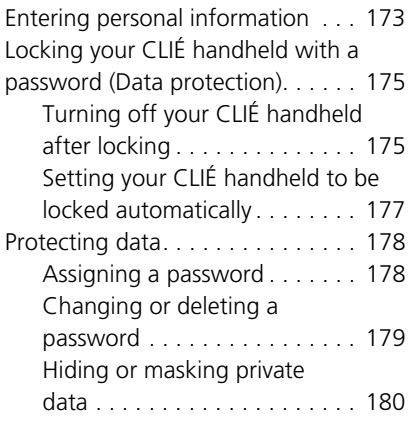

### **[Enhancing features with](#page-180-0)  add-on applications**

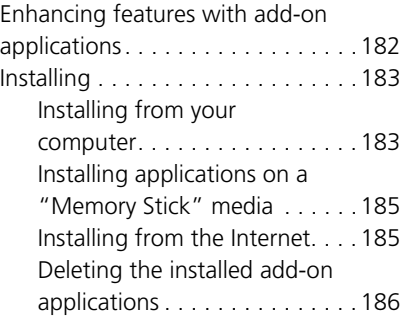

### **[Exchanging data with](#page-186-0)  another Sony CLIÉ™ handheld**

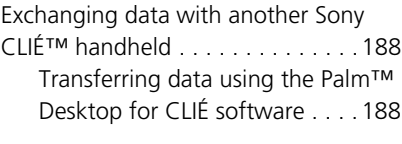

**INDEX**[. . . . . . . . . . . . . . . . . . .191](#page-190-0)

# <span id="page-8-1"></span><span id="page-8-0"></span>*Sony CLIÉ™ handheld basic operations*

This chapter explains the basic operations of your CLIÉ handheld such as using the stylus, using the Jog Dial™ navigator, locating the components and starting the applications.

The chapter also gives an overview of menus that are common to the applications and explains how to select character fonts.

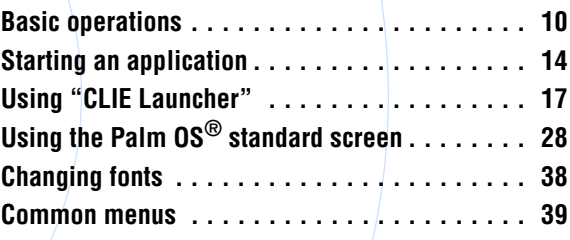

# <span id="page-9-0"></span>**Basic operations**

Operating using the stylus and the Jog Dial™ navigator.

## <span id="page-9-1"></span>**Using the stylus**

### **What is a stylus?**

A stylus is a pen for operating your CLIÉ handheld by directly touching the screen.

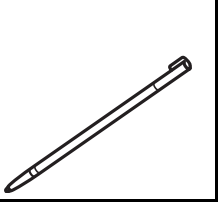

#### **Tip**

#### **Where is the stylus located?**

The stylus is stored in your CLIÉ handheld.

The exact storage location varies depending on your model.

b For details, refer to "Sony CLIÉ™ handheld components" of the "Read This First (Operating Instructions)."

#### **Note**

To prevent losing the stylus, always put it back in its holder on your CLIÉ handheld after use.

### **Basic operations**

You can operate your CLIÉ handheld using the stylus in the following ways.

### **Tapping**

Lightly pressing the required item on the screen with the stylus is called "Tapping." When entering data with the on-screen keyboard or starting an application, "tap" the desired button or icon with the stylus.

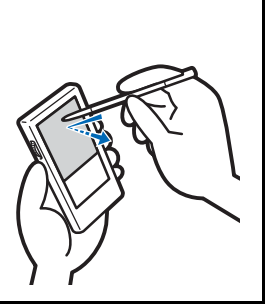

### **Dragging**

Touching the required item on the screen with the stylus and moving it along the screen surface is called "Dragging." Just as you "drag" the mouse on your computer, use the stylus to "drag" the scroll bar to scroll the screen or "drag" characters to highlight them.

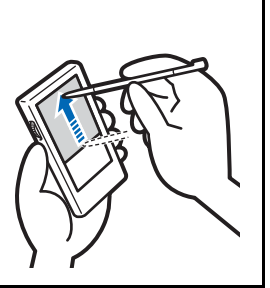

## <span id="page-11-0"></span>**Using the Jog Dial™ navigator**

### **What is the Jog Dial™ navigator?**

Your CLIÉ handheld is equipped with a Jog Dial™ navigator, located at the left side of your CLIÉ handheld, which enables you to perform major operations onehanded without the stylus.

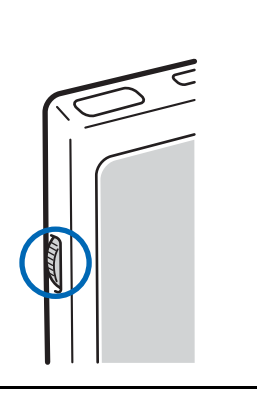

### **Rotating the Jog Dial™ navigator**

Rotate the Jog Dial™ navigator to select various items or to start applications.

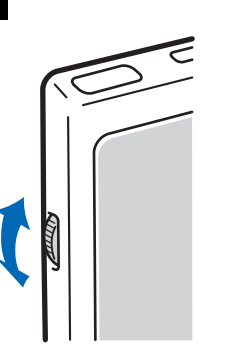

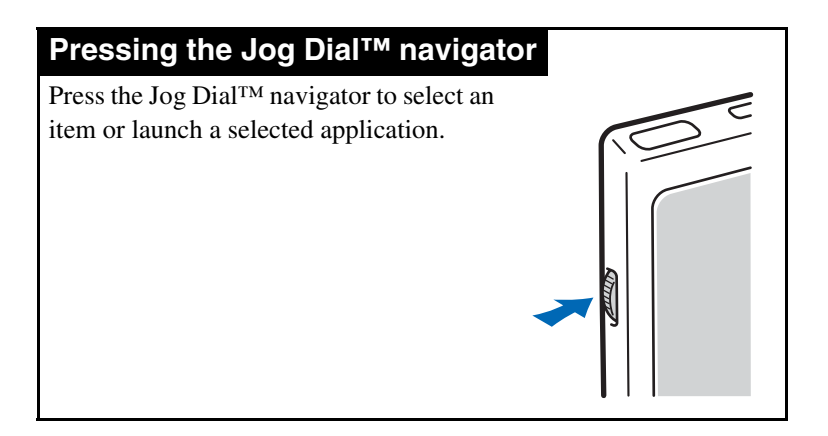

#### **Note**

The operations you can perform by using the Jog Dial™ navigator vary depending on the application.

 $\rightarrow$  For details on the operations of each application, refer to the "CLIÉ Application Manual" installed on your computer.

#### **Tip**

#### **Rotating while holding down the Jog Dial™ navigator**

Some applications support operations executed by pressing and rotating the Jog Dial™ navigator.

# <span id="page-13-0"></span>**Starting an application**

Software that you can use on your CLIÉ handheld to execute a task, such as Date Book, To Do List, or e-mail software, is called an "application." You need to start an application to operate your CLIÉ handheld.

#### **Note**

#### **For details on starting applications on a "Memory Stick" media, refer to page [131](#page-130-1).**

There may be some system limitations when starting applications on a "Memory Stick" media in the Application Launcher screen.

#### **Tip**

#### **What is the CLIE Launcher screen?**

The screen displayed by turning on power and pressing the Home  $\bigcap$ Menu  $\equiv$  button is called the Application Launcher screen. The CLIÉ specific screen "CLIE Launcher" is displayed by default.

## <span id="page-13-1"></span>**Starting an application in the Application Launcher screen ("CLIE Launcher")**

1 Press the Home a/Menu has button to display the CLIE Launcher screen.

#### **Note**

When you press and hold the Home  $\bigcirc$  Menu  $\exists$  button, the menu is displayed.

**2** Rotate the Jog Dial™ navigator to select an application icon and press the Jog Dial™ navigator to start the application.

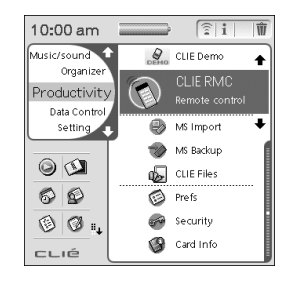

#### **Tip**

You can also tap an application icon in the CLIE Launcher screen to start the application.

# <span id="page-14-0"></span>**Quitting an application**

You do not need to manually save data on the CLIÉ handheld like you do with the computer.

All the changes in the application that you are working on are automatically saved, and the last screen you worked on is displayed when you restart the application.

Display the CLIE Launcher screen to switch to another application while you are working on an application.

You can select one of the two methods to display the CLIE Launcher screen, as follows.

- **1** Return to the CLIE Launcher screen by pressing the Home  $\bigcirc$ /Menu  $\equiv$  button.
- **2** Return to the CLIE Launcher screen by pressing and holding the BACK button.

### **Starting an application**

#### **Tips**

- You can switch to another application by pressing the Application button.
- You can return to the CLIE Launcher screen by holding down the BACK button.

#### **Note**

For some applications, you do need to save manually.

b For details, refer to the "CLIÉ Application Manual" installed on your computer.

# <span id="page-16-1"></span><span id="page-16-0"></span>**Locating the components**

#### **Tip**

Press the Home  $\bigcirc$  Menu  $\exists \downarrow$  button to display the CLIE Launcher screen if it is not displayed.

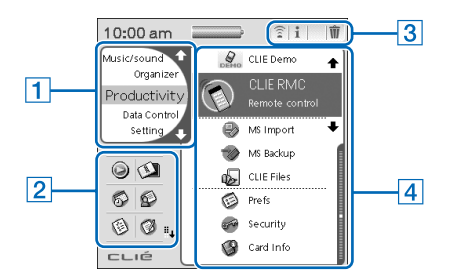

### A **CLIE Launcher group list (page [18\)](#page-17-0)**

Displays the list of the CLIE Launcher groups.

B **Favorite Applications (shortcuts) (page [22](#page-21-0))**

You can create shortcuts to applications used frequently.

### C **Application manager icons (page [24](#page-23-0))**

You can manage your applications. Functions may be added when you install certain applications.

### **A** Application icon list

Displays application names and icons.

**Using "CLIE Launcher"**

## <span id="page-17-0"></span>**CLIE Launcher group**

You can sort applications by grouping them.

#### **Note**

Applications on a "Memory Stick" media cannot be grouped.

### **Editing groups**

- **1** Press the Home  $\bigcirc$ /Menu  $\exists$  button. The CLIE Launcher screen is displayed.
- **2** Press and hold the Home a/Menu houtton. The menu is displayed.

### <span id="page-17-1"></span>**3** Select **Edit CLIE Launcher Group** from the CLIE Launcher menu.

The **CLIE Launcher Group** setting screen is displayed.

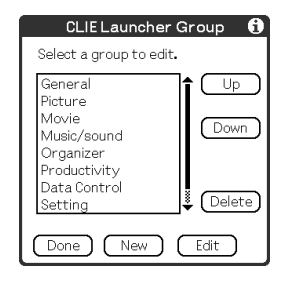

### **Note**

**CLIE Launcher groups differ from Palm OS® standard screen categories.**

### **4** Select a group to edit and tap **Edit**. The **CLIE Launcher Group** screen is displayed.

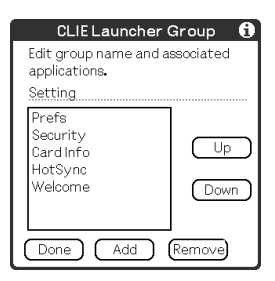

**Name**: You can rename groups.

**Ordering applications listed:** Select the application and tap **Up** or **Down** to order applications in the CLIE Launcher screen.

**Adding applications**: Tap **Add** to display the list and select an application to add.

**Removing applications**: Select an application to remove and tap **Remove**. Applications removed will be listed in the Unfiled group.

#### **Note**

The Unfiled group cannot be renamed.

### **5** Tap **Done**.

The **CLIE Launcher Group** setting screen is displayed.

# **6** Tap **Done**.

The **CLIE Launcher** screen is displayed.

#### **Tip**

You can add an application to a group by dragging an icon and dropping it in the group on the CLIE Launcher screen when the **Use Drag&Drop** check box on the CLIE Launcher **Preferences** screen (page [27](#page-26-0)) is selected.

### **Ordering listed groups**

**1** Select a group on the **CLIE Launcher Group** setting screen.

### **2** Tap **Up** or **Down**.

The order of listed groups in the CLIE Launcher screen is changed.

### **Creating a new group**

- **1** Tap **New** on the **CLIE Launcher Group** setting screen.
- **2** Enter a new group name and then tap **OK**.

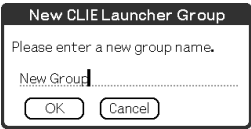

#### **Note**

Groups that do not include an application are not listed in the main screen.

### **Deleting a group**

**1** Select a group name you want to delete and tap **Delete** on the **CLIE Launcher Group** setting screen. If the group to be deleted includes an application, the **Delete CLIE Launcher Group** dialog box will be displayed. In the dialog box, tap **Yes** to delete the group. The applications included in the deleted group will be listed in the Unfiled group.

#### **Note**

You cannot delete the Unfiled group.

### **Selecting a group**

**Press the Home @/Menu**  $\equiv$  **button.** The CLIE Launcher screen is displayed.

### **2** Press the BACK button.

You can now perform operations on the CLIE Launcher Group List screen with the Jog Dial™ navigator.

**3** Rotate the Jog Dial™ navigator to select a group. The application icon at the top of the list in the group will be highlighted.

If you press the Jog Dial™ navigator, the application icon list is displayed.

#### **Tips**

• The applications saved on the "Memory Stick" media will be listed in the  $\Box$  Card group.

• You can select the next group by pressing the Home  $\bigcap$ Menu  $\equiv \downarrow$  button. You can also tap the  $\varphi/\varphi$  icon or group names on the screen to select a group.

#### <span id="page-21-0"></span>**\*\*\*\*\*\*\*\*\*\* Using Favorite Applications (shortcuts)**

You can create a Favorite Application (shortcut) for frequently used applications.

#### **Note**

You cannot create a Favorite Application (shortcut) for an application on a "Memory Stick" media.

### **Creating a Favorite Application (shortcut)**

- **1** Press the Home  $\bigcirc$ /Menu  $\exists$  button. The CLIE Launcher screen is displayed.
- **2** Press and hold the Home a/Menu has button. The menu is displayed.
- <span id="page-21-1"></span>**3** Select **Edit Favorite Applications** from the CLIE Launcher menu. The **Favorite Application** screen is displayed.

Favorite Application Create a shortcut to the Favorite Application. CLIE Viewer CLIE Album  $\mathcal{B}$ Date Book Address 5 To Do List 6 Mamo Pad (None) (None) Done

### **Tip**

On the CLIE Launcher screen, you can also tap the empty Favorite Application (shortcut) area to display the **Favorite Application** screen.

### **4** Tap a Favorite Application (shortcut) number that you want to assign to an application.

The list of applications is displayed. Tap the application name to create a Favorite Application (shortcut).

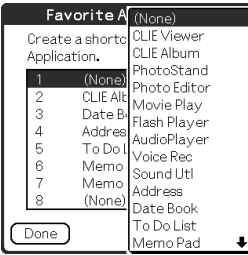

### **5** Tap **Done**.

#### **Note**

When you delete an application that is saved as a shortcut, the shortcut is automatically deleted from the Favorite Application list.

#### **Tip**

You can also create a Favorite Application (shortcut) for an application by dragging an icon and dropping it in the empty shortcut area when the **Use Drag&Drop** check box on the CLIE Launcher **Preferences** screen (page [27](#page-26-0)) is on.

### **To delete a Favorite Application (shortcut)**

In step 4, tap a Favorite Application (shortcut) number that you want to delete and select **(None)** at the top of the list.

#### **Using "CLIE Launcher"**

#### **Tip**

You can also delete a Favorite Application (shortcut) for an application by dragging an icon and dropping it in  $\mathbf{m}$  in the top right-hand corner of the screen (page [186\)](#page-185-1) when the **Use Drag&Drop** check box on the CLIE Launcher **Preferences** screen (page [27](#page-26-0)) is on.

### <span id="page-23-0"></span>**Application manager icon**

You can manage your applications with the application manager icons.

**\*\*\*\*\*\*\*\*\*\*\*\*\*\***\*

The following icons are featured as standard functions.

: Transferring applications

Displays the **Beam** dialog box (page [148](#page-147-2)) or **Send** dialog box (page [153](#page-152-3)).

- : Displaying application information (page [25\)](#page-24-0)
- **i** : Deleting applications (page [186\)](#page-185-1)

#### **Tips**

- Application manager functions may be added when you install some applications.
- You can also manage an application by dragging an icon and dropping it in each application manager icon when the **Use Drag&Drop** check box on the CLIE Launcher **Preferences** screen (page [27\)](#page-26-0) is displayed.

## <span id="page-24-0"></span>**Displaying information about applications**

- **1** Press the Home @/Menu  $\equiv$  button. The CLIE Launcher screen is displayed.
- $2$  Tap  $1$

The list of applications is displayed.

**3** Tap an application name whose information you want to display.

The **CLIE Launcher Info** screen is displayed.

Tap **OK** to close the screen.

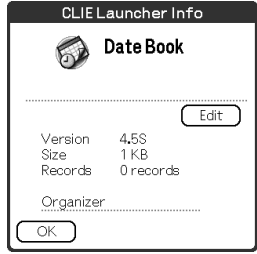

#### **Tip**

You can also display information about an application by dragging an icon and dropping it in in the top right-hand of the CLIE Launcher screen when the **Use Drag&Drop** check box on the CLIE Launcher **Preferences** screen (page [27](#page-26-0)) is displayed.

### **Editing a description**

Tap **Edit** to display the **Edit Description** screen and enter the new description.

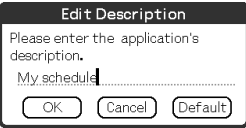

**OK** button: Change to the description entered. **Cancel** button: Cancel the description entered. **Default** button: Restore the default description.

### <span id="page-25-0"></span>**Menu List**

The following list describes the functions of each menu in the CLIE Launcher screen.

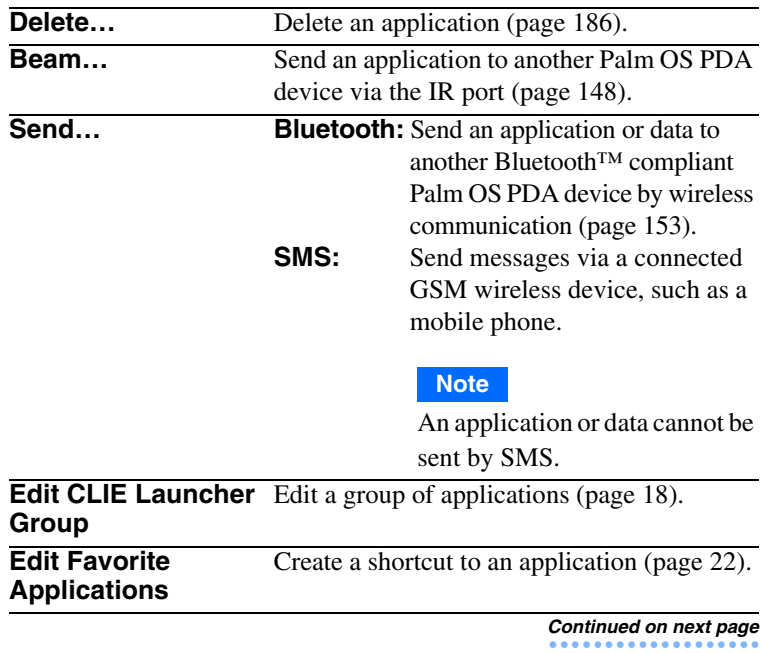

### **Menus in the CLIE Launcher screen**

### **Using "CLIE Launcher"**

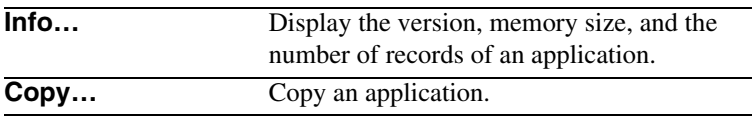

## **Options menu in the CLIE Launcher screen**

<span id="page-26-0"></span>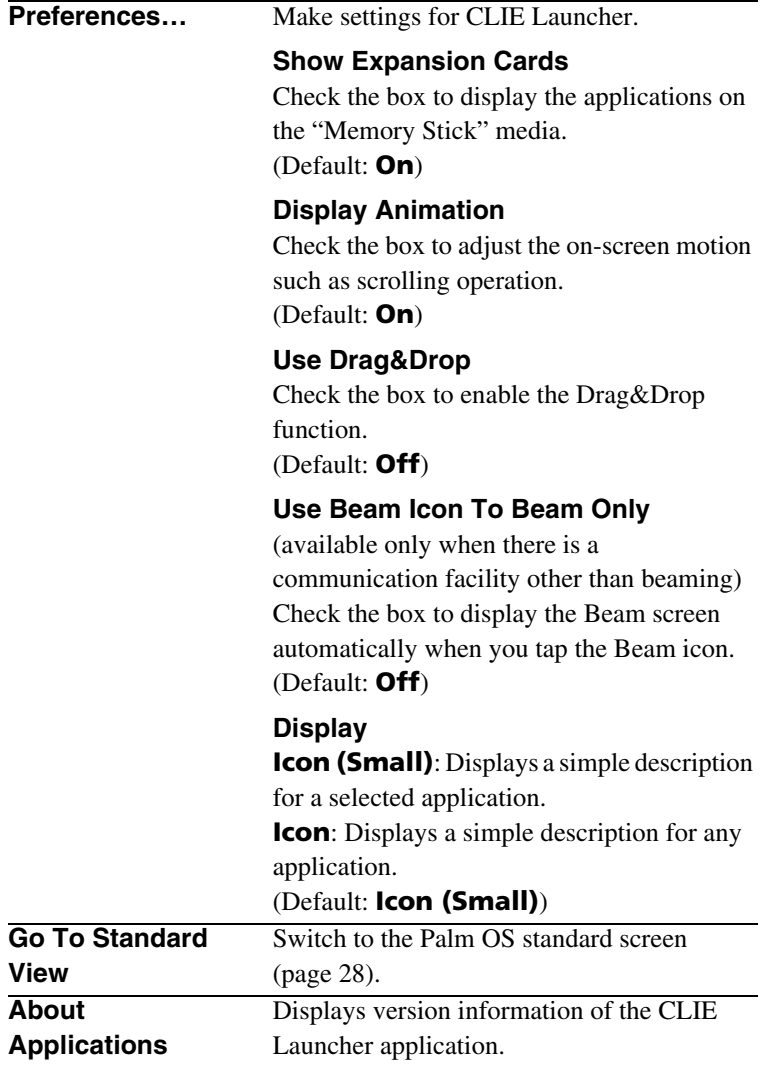

# <span id="page-27-0"></span>**Using the Palm OS® standard screen**

# <span id="page-27-1"></span>**Switching to the Palm OS® standard screen**

Your CLIÉ handheld is initially set to display the CLIE Launcher screen when you press the Home  $\bigcap_{m \in \mathbb{N}} M$ enu  $\equiv \downarrow \downarrow$  button. To switch to the Palm OS standard screen, follow the procedure below.

- **1** Press the Home  $\bigcirc$ /Menu  $\exists$  button. The CLIE Launcher screen is displayed.
- **2** Press and hold the Home △Menu hutton. The menu is displayed.
- **3** Tap **Go To Standard View** from the **Options** menu.

The screen will be switched to the Palm OS standard screen.

Tap to display

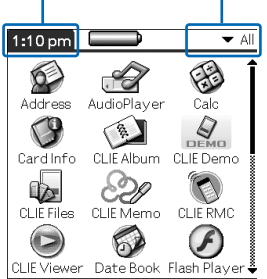

Tap to select a category to be displayed.

#### **Tip**

You can display categories in sequence by pressing the Home  $\bigcirc$ / Menu  $\overline{=}\overline{1}$  button.

#### **Note**

Palm OS standard screen categories differ from CLIE Launcher groups.

### **Switching to the CLIE Launcher screen**

- **1** Press the Home △/Menu has button. The CLIE Launcher screen is displayed.
- **2** Press and hold the Home △Menu htton. The menu is displayed.

### **3** Tap **Go To CLIE Launcher View** from the **Options** menu.

The screen is switched to the CLIE Launcher screen.

# <span id="page-29-0"></span>**Starting an application**

#### **Note**

**For details on starting applications on a "Memory Stick" media, refer to page [131](#page-130-1).**

There may be some system limitations when starting applications in "Memory Stick" media in the Application Launcher screen.

### **Starting an application with the Jog Dial™ navigator**

- **1** Press the Home a/Menu has button to display the Palm OS® standard screen.
- **2** Rotate the Jog Dial™ navigator to select the application you want to start, and then press the Jog Dial™ navigator.

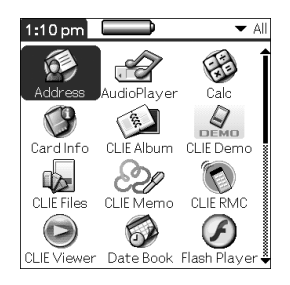

### **Changing the preferences of the start-up screen for the Jog Dial™ navigator operation**

Set the preferences so that rotating the Jog Dial™ navigator displays a list of applications on the left side of the screen.

**1** Press and hold the Home  $\cap$ /Menu = button on the Palm OS standard screen.

The menu is displayed.

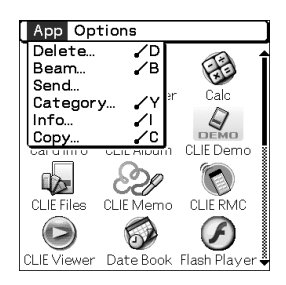

**2** Tap **Preferences** from the **Options** menu. The **Preferences** screen is displayed.

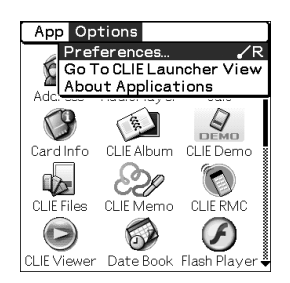

**3** Tap the arrow ▼ next to **Jog Select** and select **Popup**.

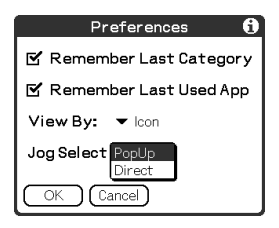

### **4** Tap **OK**.

When the Jog Dial™ navigator is rotated, the list of applications are automatically displayed on the left of the screen.

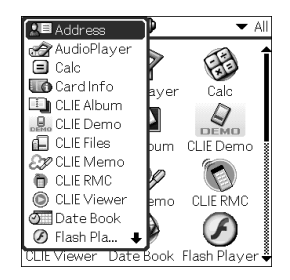

### **Starting an application by tapping an application icon**

- 1 Press the Home a/Menu hat button to open the Palm OS standard screen.
- **2** Tap the icon of the application you want to start.

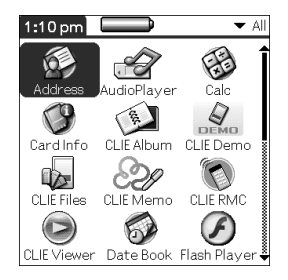

# <span id="page-33-0"></span>**Changing the display style of the Palm OS® standard screen**

On the Palm OS standard screen, you can display applications in the list format or in the small-icon format. You can also choose to display your favorite category or last-used application when the Palm OS standard screen is displayed.

- **1** Press the Home a/Menu has button. The CLIE Launcher screen is displayed.
- **2** Press and hold the Home a/Menu has button. The menu is displayed.
- **3** Tap **Preferences** from the **Options** menu.
- **4** Tap the arrow ▼ next to the right of **View By** and select **List**, **List (Small)** or **Icon (Small)**.
- **5** Tap **OK**.

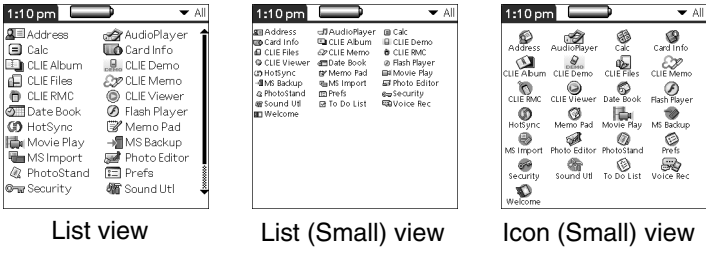

### **Setting to display the last-opened category or the last-used application when the Palm OS standard screen is displayed**

- **1** Press the Home △/Menu hang button. The CLIE Launcher screen is displayed.
- **2** Press and hold the Home a/Menu houtton. The menu is displayed.
- **3** Tap **Preferences** from the **Options** menu.
- **4** Tap the **Remember Last Category** check box or **Remember Last Used App** check box to select.

The check boxes are marked by default.

### **5** Tap **OK**.

#### **Note**

Applications are not recognized as the last-used applications and categories in the following cases.

- Pressing an application button to start an application or category.
- Switching the screen from the **Palm OS standard view** to the **CLIE Launcher view**.

# <span id="page-35-0"></span>**Displaying applications by category**

You can choose to display applications by category.

### **Categorizing applications**

- **1** Press the Home a/Menu has button. The CLIE Launcher screen is displayed.
- **2** Press and hold the Home a/Menu has button. The menu is displayed.
- **3** Tap **Category** from the **Application** menu.
- **4** Tap the arrow  $\blacktriangledown$  next to each application and select the category.

#### **Note**

To create a new category, tap the arrow  $\nabla$  in the top right-hand corner of the Application Launcher screen and then tap **Edit Categories** to open the **Edit Categories** dialog box. And tap **New**, enter a category name, and tap **OK**. Tap **OK** again when the new category is added.

### **5** Tap **Done**.
## **Displaying category-wise**

**1** Press the Home @/Menu has button. The CLIE Launcher screen is displayed.

## **2** Perform either of the following operations.

- Repeatedly press the Home  $\bigcirc$ /Menu  $\exists$ T button or repeatedly press the Jog Dial™ navigator to display the categories in sequence.
- Tap the arrow  $\nabla$  in the top right-hand corner of the screen and select the category you want to display.

### **Tip**

If you select **All**, all applications are displayed on the Palm OS standard screen.

It is useful to select **All** when you start an application with the Jog Dial™ navigator.

### **Note**

**CLIE Launcher groups differ from Palm OS® standard screen categories.**

# **Changing fonts**

You can change the font style in applications such as Date Book or Address Book according to your preferences. A font style can be assigned to each application.

- **1** Start an application whose font style you want to change.
- **2** Press and hold the Home a/Menu has button. The menu is displayed.
- **3** Tap **Font** from the **Options** menu. The **Select Font** dialog box is displayed.

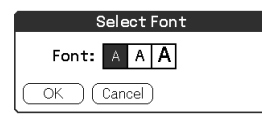

**4** Tap the font style you want to use.

## **5** Tap **OK**.

The text in the application is displayed in the font style you selected.

### **Note**

Font style is not available for some applications.

*Continued on next page* • • • • • • • • • • • • • • • • • • •

# **Common menus**

The following list describes the function of each menu that is common for the CLIÉ handheld applications such as Date Book, Address, To Do List, and Memo Pad.

To display the menu, press and hold the Home  $\bigcirc$ /Menu  $\exists \mathbf{I}$ button while starting the application.

For menus that are specific to an application, refer to the descriptions of menus for each application.

### **Note**

Some menus may not be displayed depending on the display style.

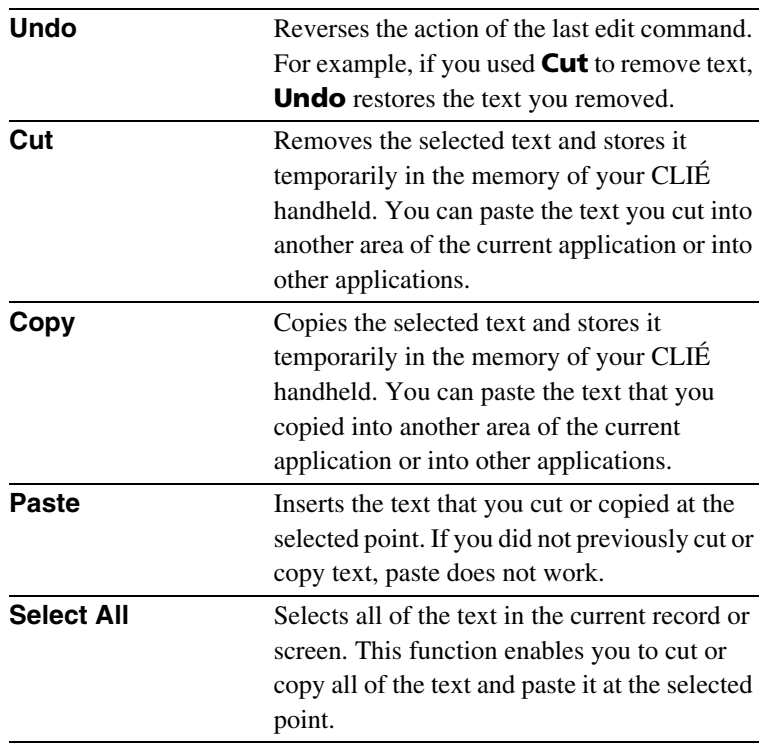

### **Edit Menu**

*Continued on next page* • • • • • • • • • • • • • • • • • • •

### **Common menus**

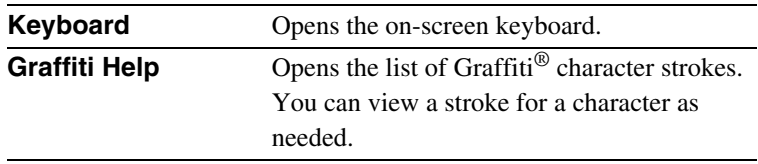

# *Entering data on your Sony CLIÉ™ handheld*

This chapter explains how to enter data on your CLIÉ handheld.

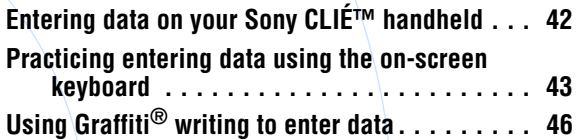

# <span id="page-41-0"></span>**Entering data on your Sony CLIÉ™ handheld**

The following describes alternatives to the hardware keyboard for entering data.

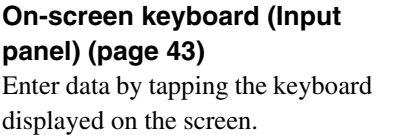

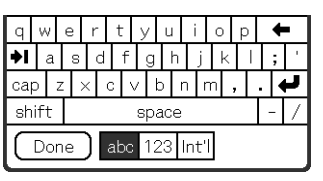

## **Graffiti® (page [46\)](#page-45-0)**

Enter data using the freehand input characters, called Graffiti. Once you get used to entering data using Graffiti, it is much faster than entering data with the on-screen keyboard.

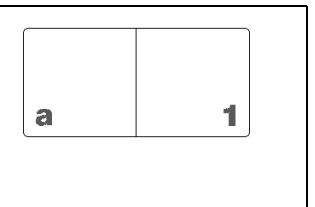

# <span id="page-42-0"></span>**Practicing entering data using the onscreen keyboard**

You can enter data using the stylus of your CLIÉ handheld.

**Entering data**

To enter data, you will need software (an application) that is compatible with your CLIÉ handheld. Follow the steps below to practice entering data using the Date Book application.

**1** Tap the Date Book **is a little on** the Application Launcher screen.

Date Book starts up. Today's schedule is displayed.

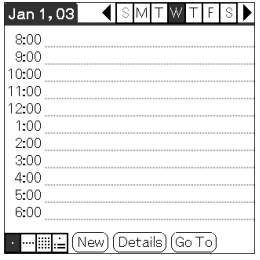

**2** Tap the time line in the Date Book screen.

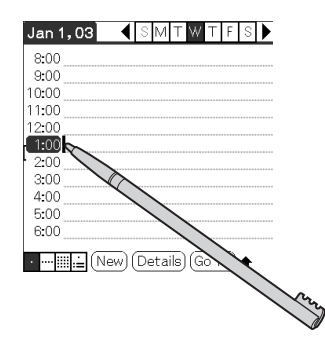

*Continued on next page* • • • • • • • • • • • • • • • • • • •

**3** Press and hold the Home △/Menu httton. Tap **Keyboard** from the **Edit** menu.

The keyboard is displayed.

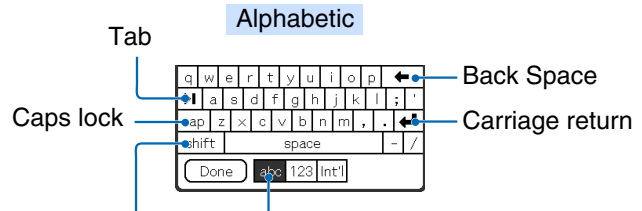

Caps shift Tap here to display alphabetic keyboard

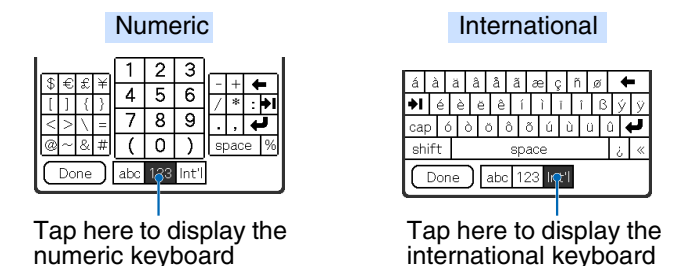

**4** Select the required keyboard and tap the characters to enter text and numbers.

You can use the on-screen keyboard in the same way as in the keyboard of your computer. To enter a capital letter, tap "cap" and then tap the character button. To delete a character, tap  $\leftarrow$ .

**5** When you have finished, tap **Done** to close the on-screen keyboard and place the text in the record.

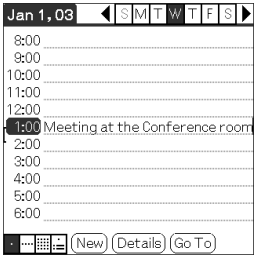

# <span id="page-45-0"></span>**Using Graffiti® writing to enter data**

This section describes the procedures for creating letters, numbers, punctuations, and symbols, and teaches you some Graffiti<sup>®</sup> tips and tricks.

# **What is Graffiti writing?**

Most people find they can enter text quickly and accurately with only minutes of practice. Graffiti writing includes any character you can type on a standard keyboard. The Graffiti strokes closely resemble the upper case letters of the regular alphabet, which makes Graffiti writing easy to learn.

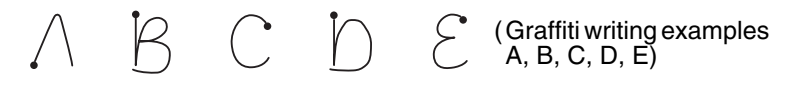

### **Entering characters with a single stroke**

Most characters require only a single stroke. When you lift the stylus from the Graffiti writing area, your CLIÉ handheld recognizes and displays the text character immediately. To allow you to write an entire character with a single stroke, some Graffiti strokes are portions of the regular alphabet equivalents.

### **The dot on each shape shows where to begin the stroke**

Certain characters have similar shapes, but different beginning and end points. Always begin the stroke from the dot.

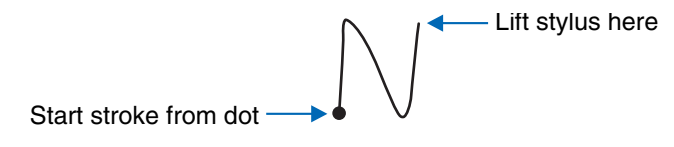

### **Note**

You do not need to create the dot; it is only there to show you where to begin the stroke.

### **The areas for writing letters and numbers are different**

The Graffiti writing area is divided into two parts: one for writing the letters of the alphabet and one for writing numbers.

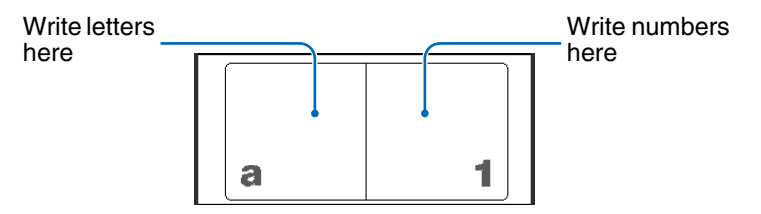

### **Tip**

To display the Graffiti writing area, select the line to enter characters, and then press the Text Input  $\mathcal{A}$  Find Q button. For details, refer to "Entering characters with Graffiti" (page [54\)](#page-53-0).

## **Graffiti character list**

### **Alphabet**

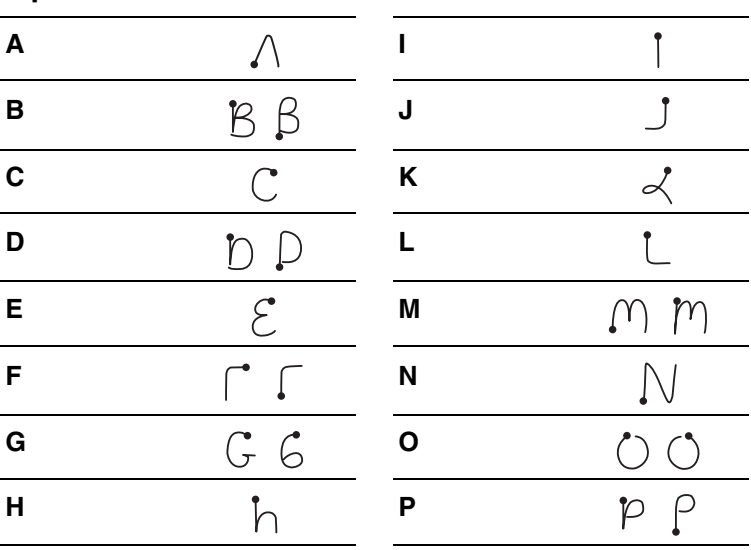

*Continued on next page*

• • • • • • • • • • • • • • • • • • •

## **Using Graffiti® writing to enter data**

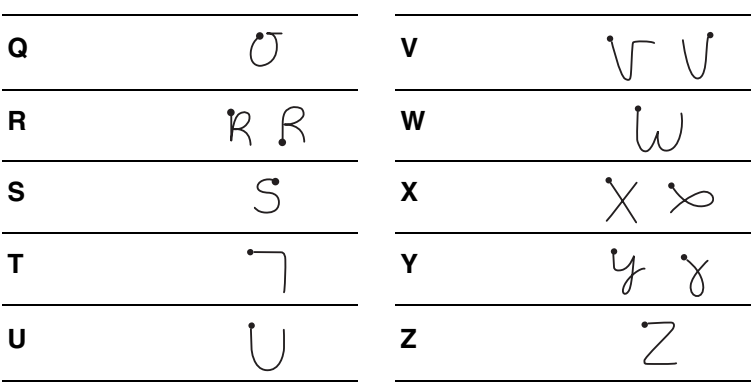

### **Numbers**

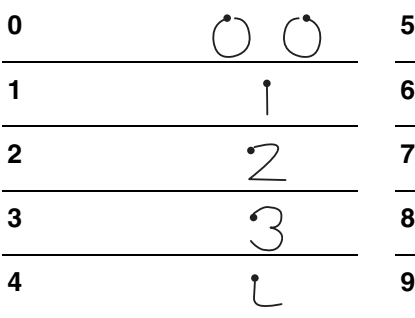

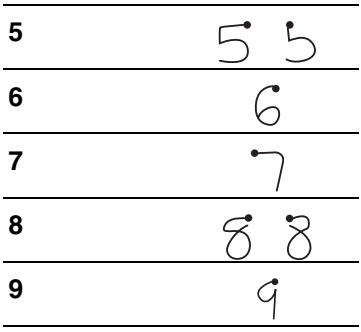

### **Keyboard symbols**

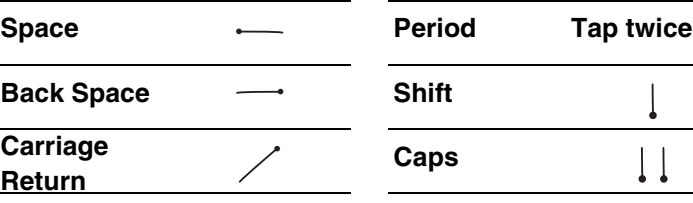

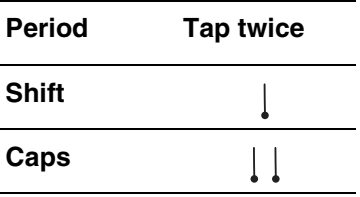

### **Writing capital letters**

Shift to caps to make capital letters with the same stroke shapes as the basic alphabet characters.

• To draw the first letter of a word as a capital letter Use the Caps Shift stroke  $\vert$ .

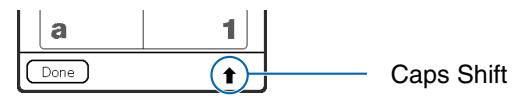

To return to lower case, use the BackSpace stroke  $\longrightarrow$ .

### **Note**

When you create a new sentence or a new record (by tapping New or a blank line), the first letter is automatically capitalized.

• To enter only capital letters (Caps Lock) Use the Caps Lock stroke  $\|\cdot\|$ .

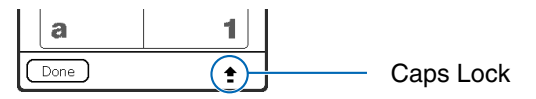

To return to lower case, use the Caps Shift stroke |.

### **Writing punctuation marks**

Tap once on the Graffiti writing area to activate Punctuation Shift. The next stroke you make anywhere in the Graffiti area (the letters or numbers side) creates a punctuation mark.

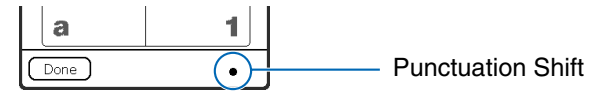

*Continued on next page* • • • • • • • • • • • • • • • • • • •

# **Using Graffiti® writing to enter data**

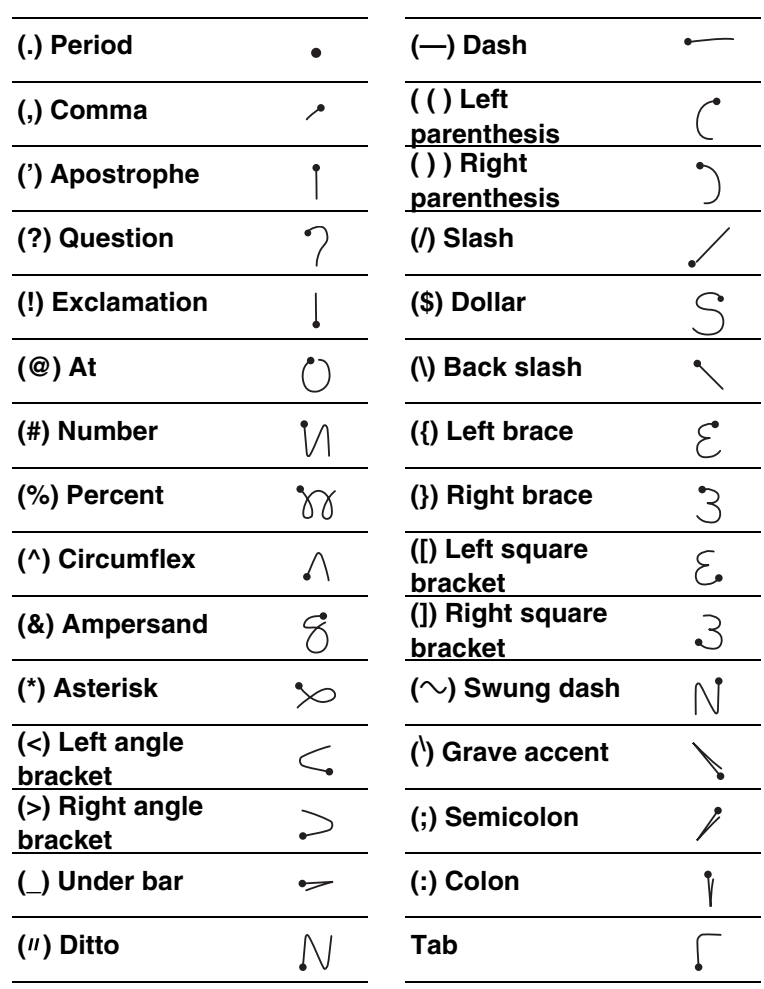

### **To undo punctuation shift**

Enter — (Back Space).

### **Writing symbols and extended characters**

Make a Symbol Shift stroke  $\searrow$  on the Graffiti writing area to activate Symbol Shift. The next stroke you make creates a symbol or extended character.

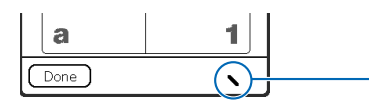

Symbol Shift

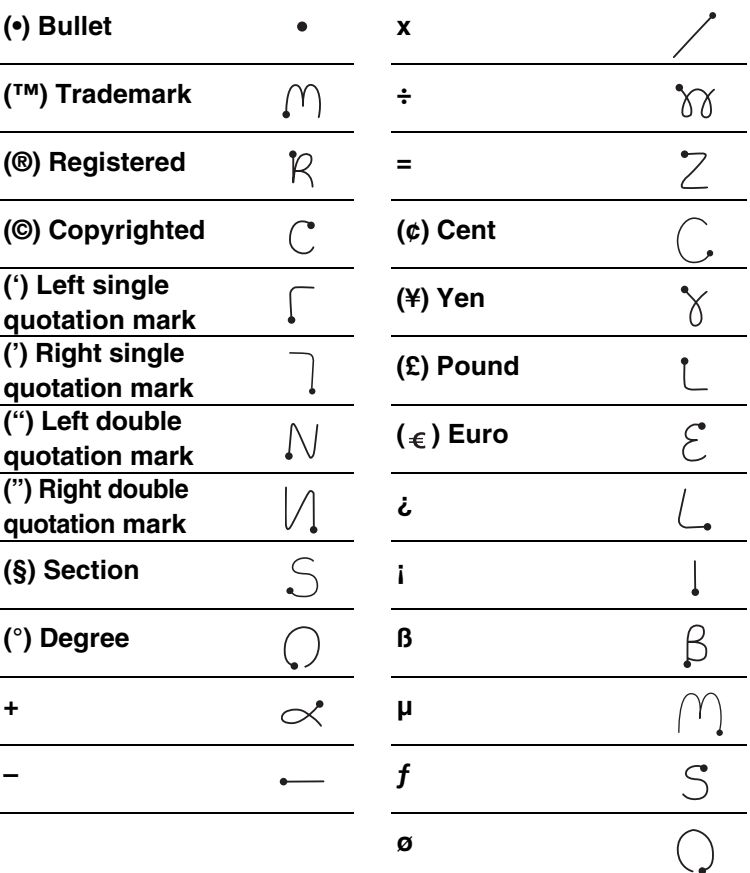

### **To undo symbol shift mode**

Enter — (Back Space).

## **Writing accented characters and non-English characters**

To create accented characters, draw the stroke normally used to create the letter, followed by an accent stroke. Graffiti writing then adds the accent to the letter.

To enter "é," for example, draw  $\zeta$  and then  $\zeta$ .

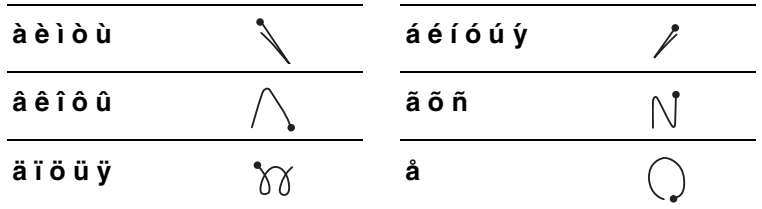

### **To write non-English characters**

You can write the following characters without any special punctuation or shifting:

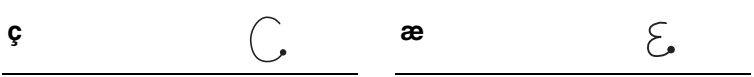

### **Note**

You must write these non-English characters on the left side of the Graffiti writing area.

## **Displaying the Graffiti on-screen help**

Drag the stylus from the writing area to the top of the screen. Graffiti Help opens a series of screens that show the complete Graffiti character set.

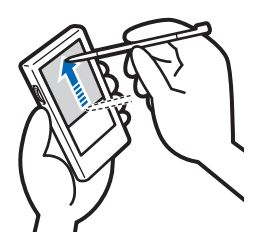

# <span id="page-53-0"></span>**Entering characters with Graffiti**

- Tap the Date Book **in** icon on the Application Launcher screen. Date Book starts. Today's schedule is displayed.
- **2** Tap the time line in the Date Book screen.
- **3** Press the Text Input  $\mathcal{A}/\mathsf{Find} \mathsf{Q}$  button. The Graffiti writing area is displayed.
- **4** Use the tables on the previous pages to find the stroke shape for the letter you want to create. There are two different stroke shapes available for some letters. For those letters, choose the one that is easier for you. You use the same shape to create both the upper case and lower case version of a letter.
- **5** Position the stylus in the left-hand side of the Graffiti writing area. Start your stroke at the dot and draw the stroke shape as it appears in the tables.

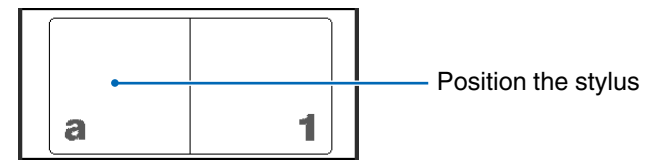

## **6** Lift the stylus from the screen at the end of the stroke shape.

When you lift the stylus from the screen, your CLIÉ handheld recognizes your stroke immediately and prints the letter at the insertion point on the screen.

As soon as you lift the stylus from the screen, you can begin the stroke for the next character you want to write.

### **Note**

You must begin the character strokes in the Graffiti writing area. If you do not make Graffiti strokes in the Graffiti writing area, your CLIÉ handheld does not recognize them as text characters.

### **Notes on writing Graffiti characters**

- Recognition accuracy improves when you write large characters. You should draw strokes that nearly fill the Graffiti writing area.
- Write at natural speed. Writing too slowly can generate recognition errors.
- Do not write on a slant. Vertical strokes should be parallel to the sides of the Graffiti writing area.

#### . . . . . . . **Using Navigation strokes and shortcuts**

You can navigate within the fields of your application and also quickly enter symbols that are frequently used, by entering the navigation strokes and shortcuts with Graffiti.

### **Using navigation strokes**

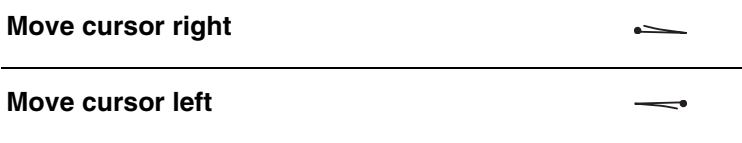

## **Using Shortcuts**

There are four types of Graffiti Shortcut.

To use a Shortcut, draw the Shortcut stroke  $\varphi$  followed by the Shortcut characters.

When you draw the Shortcut stroke, the Shortcut symbol appears at the insertion point to show that you are in Shortcut mode.

The following are the Graffiti Shortcuts that are registered on your CLIÉ handheld:

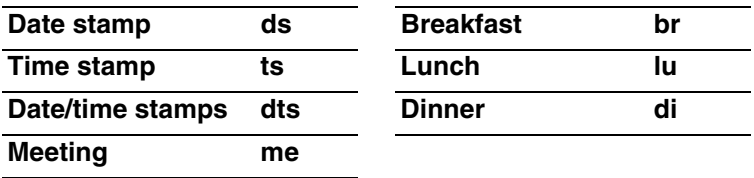

For example, when you enter "dts" using the Graffiti Shortcut, you can enter the current date and time.

$$
R * D * \neg \rightarrow S
$$

**Tip**

You can also create your own Shortcuts (page [99](#page-98-0)).

# *Exchanging and updating data using a HotSync® operation*

This chapter explains how to perform a HotSync<sup>®</sup> operation with your computer.

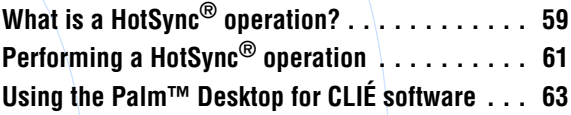

# <span id="page-58-0"></span>**What is a HotSync® operation?**

A HotSync<sup>®</sup> operation is a one-step operation that enables you to synchronize data between your CLIÉ handheld and your computer. With just one press of the HotSync button, you can synchronize your CLIÉ handheld application data with the Palm™ Desktop for CLIÉ software data on your computer, back up the data of your CLIÉ handheld on your computer, and install add-on applications.

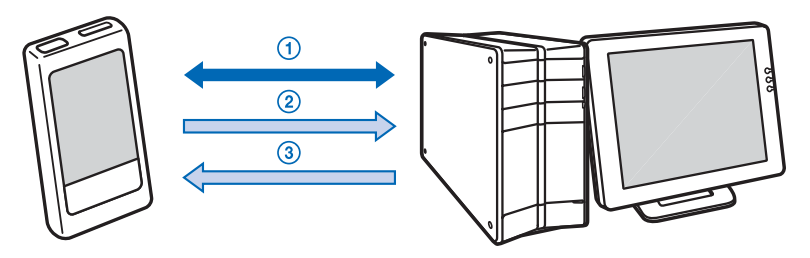

1 **Synchronizing the data between your CLIÉ handheld and your computer**

Synchronizes the data of the Date Book, Address Book, To Do List, and Memo Pad between your CLIÉ handheld and your computer. You can manage the data of multiple CLIÉ handhelds separately using the Palm™ Desktop for CLIÉ software.

### 2 **Saving backup data on your computer**

Automatically creates a backup of the data currently held on your CLIÉ handheld to your computer. If you delete data by accident, if data is deleted by a sudden battery shut-off, or if you need to perform a hard reset, a  $HotSync^{\circledR}$  operation allows you to restore the data using the backup data on your computer.

For details on backing up data, refer to page [168.](#page-167-0)

*Continued on next page* • • • • • • • • • • • • • • • • • • •

### **Tip**

You can save a backup of the data currently held on your CLIÉ handheld onto a "Memory Stick" media. For details, refer to "Backing up data to a "Memory Stick" media using the Memory Stick Backup application" (page [169\)](#page-168-0).

### 3 **Using the data created in Microsoft® Windows® applications on your CLIÉ handheld**

Import or export the data between a Windows application on your computer and your CLIÉ handheld.

### **The compatible file formats that you can import/ export with the Palm™ Desktop for CLIÉ software**

- Comma/Tab delimited (\*.csv, \*.txt, \*.tab, \*.tsv)
- Text file (\*.txt)
- vCal (Date Book) file (\*.vcs)
- vCard (Address) file (\*.vcf)
- Date Book archive of the Palm™ Desktop for CLIÉ software  $(*$ .dba)
- Address Book archive of the Palm™ Desktop for CLIÉ software (\*.aba)
- To Do List archive of the Palm™ Desktop for CLIÉ software  $(*.*tda*)$
- Memo Pad archive of the Palm™ Desktop for CLIÉ software  $(*mpa)$
- \* The words in parentheses are file extensions. Archive is a unit that gathers associated files.
- $\rightarrow$  For details on importing/exporting data, refer to the Help menu of Palm™ Desktop for CLIÉ software.

# <span id="page-60-0"></span>**Performing a HotSync® operation**

To perform a HotSync<sup>®</sup> operation, the Palm<sup>TM</sup> Desktop for CLIÉ software must be installed on your computer and the cradle should be connected to the computer.

 $\rightarrow$  For details on how to prepare for a HotSync<sup>®</sup> operation, follow the procedure as described in "Using your CLIÉ™ handheld with your computer" in the "Read This First (Operating Instructions)."

# **Performing a HotSync® operation with the cradle (Local HotSync®)**

Performing a HotSync® operation with the cradle is called a Local HotSync<sup>®</sup>.

- **1** Place your CLIÉ handheld in the cradle.
- **2** Press the HotSync (c) button on the cradle. The HotSync<sup>®</sup> operation starts.

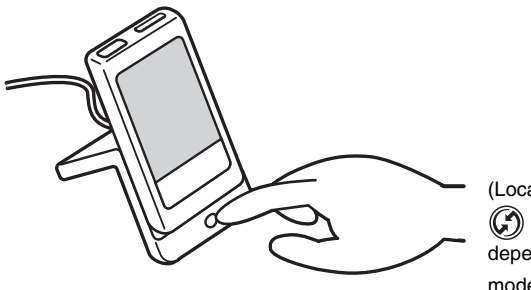

(Location of the HotSync button may vary depending on your model.)

When the HotSync<sup>®</sup> operation is complete, a message showing the HotSyn $c^{\circledR}$  completion is displayed on your CLIÉ handheld.

> *Continued on next page* • • • • • • • • • • • • • • • • • • •

### **Note**

Do not remove your CLIÉ handheld from the cradle until the HotSync® operation is complete, otherwise the Palm™ Desktop for CLIÉ software may not close normally.

## **If the HotSync® operation does not start**

Make sure that the HotSync  $\bigcirc$  icon is displayed in the Windows task tray.

If the HotSync  $\bigcirc$  icon is not displayed in the task tray, click **Start**, **Programs** (**All Programs** in Windows® XP), **Sony Handheld**, and **HotSync Manager**. Check that the HotSync  $\bigcirc$  icon is displayed in the task tray and press the HotSync  $\bigcirc$  button on the cradle to start the HotSync<sup>®</sup> operation.

The message is displayed on your computer screen when the HotSync® operation starts.

\* From this point onwards, where Windows® XP Home Edition and Windows $\overline{\textcircled{\tiny{R}}}$  XP Professional are common, they will both be referred to as Windows® XP.

#### **Tip**

### **If you cannot perform a HotSync® operation**

Refer to the "Troubleshooting Q&A."

# <span id="page-62-0"></span>**Using the Palm™ Desktop for CLIÉ software**

The Palm™ Desktop for CLIÉ software enables you to view the data, which is transferred from your CLIÉ handheld by the HotSync® operation, on your computer.

Additionally, the Palm™ Desktop for CLIÉ software has the same functions as the Date Book, Address Book, To Do List, and Memo Pad applications so that you can enter or modify schedules or address data on your computer and export data to your CLIÉ handheld.

# **Starting the Palm™ Desktop for CLIÉ software**

Double-click the Palm™ Desktop for CLIÉ software icon on the Windows desktop.

Or click **Start**, select **Programs** (**All Programs** in Windows® XP), **Sony Handheld**, and **Palm™ Desktop for CLIÉ** software.

The Palm™ Desktop for CLIÉ software starts.

### **Tip**

### **To quit the Palm™ Desktop for CLIÉ software**

Click the close  $\overline{\mathbf{x}}$  button in the top right-hand corner of the screen or select **Exit** from the **File** menu.

# **Locating the Palm™ Desktop for CLIÉ software components**

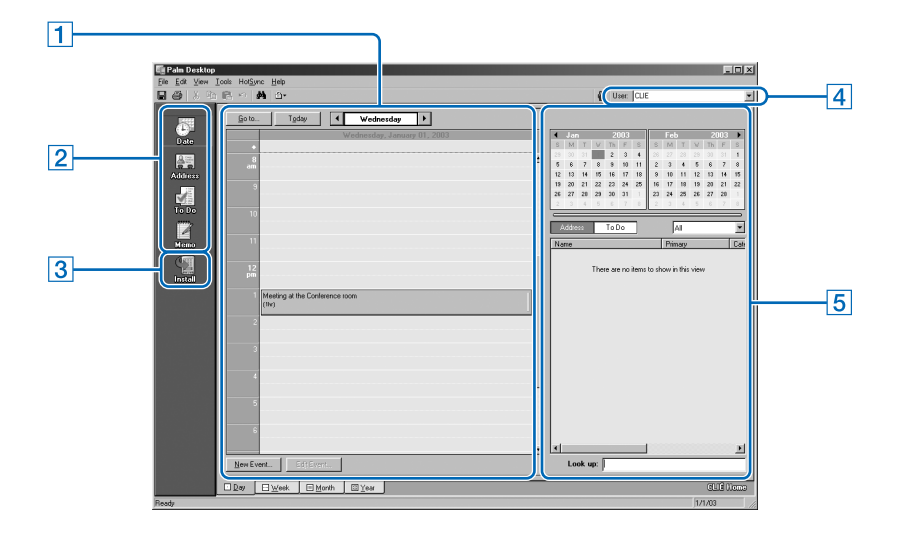

## A **List pane**

Displays the records in the current Desktop application.

### **2** Application Launch bar

Click an icon to open the associated application.

### C **Install Tool icon**

Click this icon to display the **Install Tool** dialog box. You can install applications from your CLIÉ handheld with a HotSync® operation. For details, refer to "Installing" on page [183.](#page-182-0)

### **A** User selector

Displays the user name of the current information.

*Continued on next page* • • • • • • • • • • • • • • • • • • •

## **E** Record pane

Displays full details of the record that is selected in the List pane. The information displayed here is the same as that displayed on your CLIÉ handheld's **Details** screen.

# **Basic operations of the Palm™ Desktop for CLIÉ software**

Click the icon of the application you want to use. The screen switches to the selected application screen.

Basic operations for each application are the same as those of the corresponding CLIÉ application. For details on operations, refer to the Palm™ Desktop online help. To display the online help, select Palm™ Desktop Help from the Help menu.

### **Tip**

### **Changing the user name of your CLIÉ handheld**

1 **In the Palm™ Desktop for CLIÉ window, click Users from the Tools menu.**

The **Users** dialog box is displayed.

- 2 **Click the user name you want to change and click Rename.**
- 3 **Enter a new user name and click OK.**

Your CLIÉ handheld user name is changed at the next HotSync<sup>®</sup> operation.

### **When using the Microsoft® Windows® XP operating system**

When you start Palm™ Desktop for CLIÉ software on your computer and select **Custom**, **File Link**, **View Log**, or **Setup** from the HotSync menu, the configuration window may open behind the Palm™ Desktop for CLIÉ software window. In this case, bring the configuration window to the front by performing one of the following.

- Press the Alt and Tab keys at the same time.
- Click the HotSync  $\bigcirc$  icon in the bottom right-hand corner on the Windows task tray.

# *Customizing your Sony CLIÉ™ handheld (Preferences)*

This chapter explains how to customize your CLIÉ handheld by changing the Preferences settings.

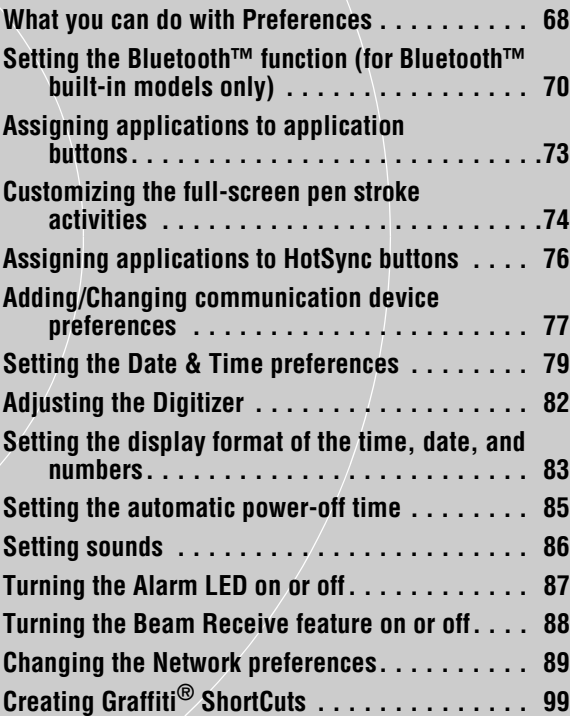

# <span id="page-67-0"></span>**What you can do with Preferences**

The Preferences screen enables you to customize the configuration options on your CLIÉ handheld.

Setting options may be added by installing new application or software for peripheral devices.

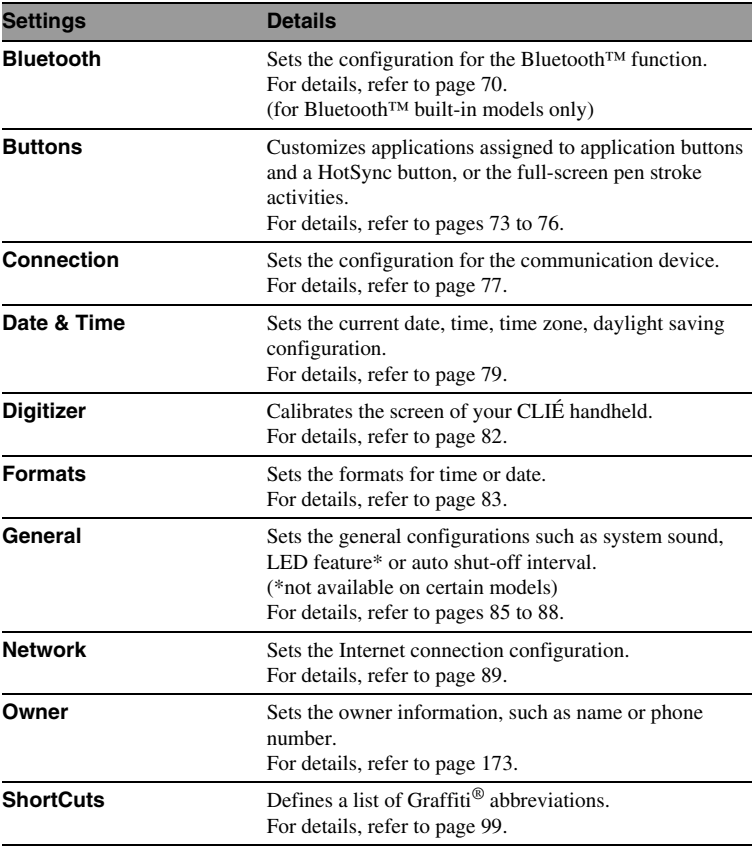

### **Tip**

For the setting options not mentioned in the list, refer to the "Read This First (Operating Instructions)."

### **Displaying the Preferences screen for each menu**

**1** Rotate the Jog Dial™ navigator to select the Prefs icon on the Application Launcher screen and press the Jog Dial™ navigator.

The **Preferences** screen is displayed.

#### **Tip**

You can also tap the Prefs icon to display the **Preferences** screen.

**2** Tap the arrow  $\blacktriangledown$  in the top right-hand corner of the screen and select the **Preferences** menu you want to configure.

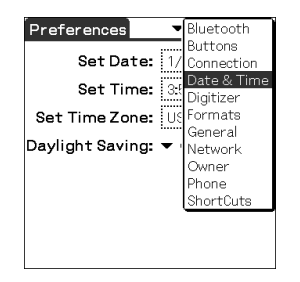

# <span id="page-69-0"></span>**Setting the Bluetooth™ function**

**(for Bluetooth™ built-in models only)**

### **Note**

You cannot use the Bluetooth™ function while the **Bluetooth Preferences** screen is displayed.

# **Turning the Bluetooth™ function on or off**

You can turn the Bluetooth™ function on or off.

Disabling the Bluetooth™ function helps conserve your CLIÉ handheld's battery life. By default, the Bluetooth™ function is disabled.

- **1** Tap the arrow  $\blacktriangledown$  in the top right-hand corner of the **Preferences screen** and select **Bluetooth**. The **Bluetooth Preferences** screen is displayed.
- **2** Tap the arrow V next to **Bluetooth** and select **Enabled** or **Disabled**.
	- **Enabled**: Turns on the Bluetooth™ function. The Bluetooth LED lights up or blinks.
	- **Disabled**: Turns off the Bluetooth™ function.

## **Viewing/Customizing Bluetooth™ information**

**Device name** You can enter a name for your CLIÉ handheld. The device name is required for each CLIÉ handheld to be identified. You can display the name setup window by tapping the square box. **Allow Device to be Discovered** Yes: Another Bluetooth™ compatible device detects your CLIÉ handheld as a target Bluetooth™ compatible device. No: Another Bluetooth™ compatible device does not detect your CLIÉ handheld as a target Bluetooth™ compatible device. (Default: Yes) **Allow Wake Up** Yes: Even when your CLIÉ handheld is turned off, another Bluetooth™ compatible device turns on your CLIÉ handheld automatically and detects your CLIÉ handheld as a target Bluetooth™ compatible device (the Bluetooth LED blinks while this feature is enabled). No: Another Bluetooth™ compatible device does not detect your CLIÉ handheld as a target Bluetooth™ compatible device when your CLIÉ handheld is turned off. (Default: No) **Device Address** You can display the device address (identification number of Bluetooth™ device) of your CLIÉ handheld. The device address cannot be edited.

When the Bluetooth™ function is enabled, the following items are displayed on the **Bluetooth Preferences** screen.

### **Setting the Bluetooth™ function (for Bluetooth™ built-in models only)**

### . . . . . . . . . . . . . . . . **Displaying/Deleting the information of target Bluetooth™ compatible devices**

You can view information of Bluetooth™ compatible devices registered on your CLIÉ handheld or delete unnecessary information.

**1** Tap the arrow ▼ in the top right-hand corner of the **Preferences** screen and select **Bluetooth**. The **Bluetooth Preferences** screen is displayed.

### **2** Tap **Trusted Devices.**

The Bluetooth™ compatible devices registered on your CLIÉ handheld are displayed.

**3** Select the device whose information you want to display, and tap **Details…**.

The **Device Details** dialog box is displayed. Tap **Done** to return to the **Trusted Devices** screen.

**4** To delete the information of the selected device, tap **Delete** 

#### **Device**.

When the confirmation dialog box is displayed, tap **OK**.

**5** Tap **Done** to return to the **Bluetooth Preferences** screen.

### **Adding information of target Bluetooth™ compatible devices**

Tap **Add Device** in the **Trusted Devices** dialog box and follow the onscreen instructions.
# **Assigning applications to application buttons**

You can assign your favorite applications to the application buttons on the front panel of your CLIÉ handheld.

For example, you can assign the Date Book button to start Calculator.

The position of the application buttons varies depending on your model.

**1** Tap the arrow  $\blacktriangledown$  in the top right-hand corner of the **Preferences** screen and select **Buttons**. The **Buttons Preferences** screen is displayed.

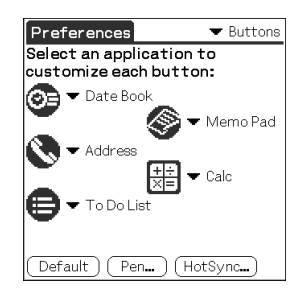

The screen may vary depending on your model.

**2** Tap the arrow  $\blacktriangledown$  next to the icon and select the application you want to assign.

The application button is changed to what you assigned.

#### **To start the original applications**

If you assigned another application to the button, start the original application on the Application Launcher screen.

### **To reset to default settings**

Tap the **Default** in step 2.

All application buttons are reset to their factory settings.

b For details, refer to "Locating the parts of your Sony CLIÉ handheld" in the "Read This First (Operating Instructions)."

## **Customizing the full-screen pen stroke activities**

When the Graffiti writing area is not covered, you can use a full-screen stroke to perform a certain function. You can customize the assignment of the fullscreen pen stroke.

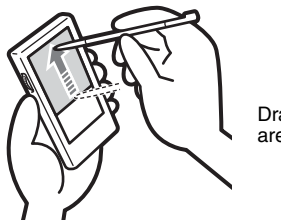

Drag the stylus from the writing area to the top on the screen.

By default, the full-screen pen stroke activates Graffiti® Help.

- **1** Tap the arrow  $\blacktriangledown$  in the top right-hand corner of the **Preferences** screen and select **Buttons**.
- **2** Tap **Pen**.

The **Pen** screen is displayed.

**3** Tap the arrow ▼ next to Graffiti Help and select the settings for the full-screen pen stroke.

#### **Tip**

Press the Ctrl key and R key on the keyboard at the same time. You can also display the **Graffiti Help** screen for the full-screen pen stroke.

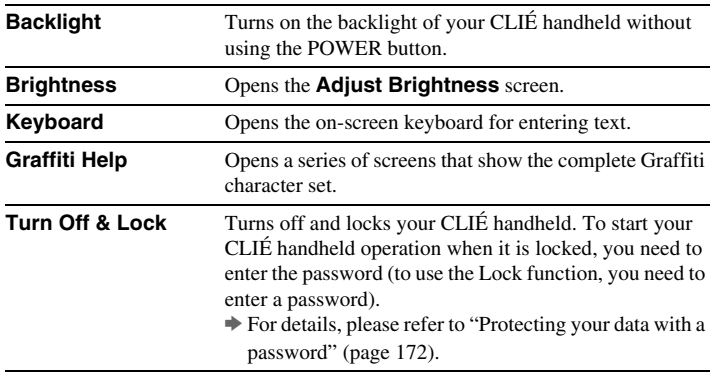

*Continued on next page* • • • • • • • • • • • • • • • • • • •

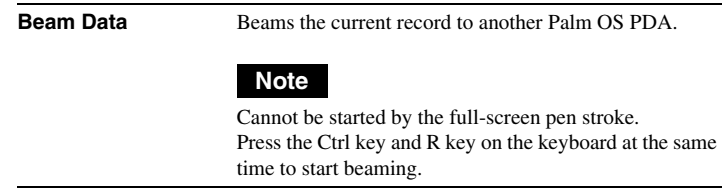

## **4** Tap **OK**.

# **Assigning applications to HotSync buttons**

You can assign your favorite applications to the HotSync buttons on the cradle and modem (if a HotSync button is provided).

- **1** Tap the arrow  $\blacktriangledown$  in the top right-hand corner of the **Preferences** screen and select **Buttons**.
- **2** Tap **HotSync**.
- **3** Tap the arrow ▼ next to a button and select the application you want to assign.

## **4** Tap **OK**.

The **Buttons Preferences** screen is displayed.

You can start the selected application by pressing the HotSync button.

## **Adding/Changing communication device preferences**

You can customize the preference for a communication device to be connected to your CLIÉ handheld. The applications using the communication device comply with this preference.

- **1** Tap the arrow  $\blacktriangledown$  in the top right-hand corner of the **Preferences** screen and select **Connection**.
- **2** Tap **New**.

To change the existing preference, tap the preference you want to change and **Edit**.

- **3** Enter the connection name in **Name**. Enter a suitable name.
- **4** Tap the arrow ▼ next to **Connect to** and select how you connect your CLIÉ handheld to your computer.
- **5** Tap the arrow ▼ next to Via and select what you use to connect your CLIÉ handheld to your computer.

If you select a modem for **Connect to**

1 Tap the arrow V next to **Dialing** and select the type of line you want to use.

The recommend setting is **TouchTone**.

Do not select **Rotary**, except when you are sure that the telephone service being used is not **TouchTone**.

- $\Omega$  Tap the arrow  $\nabla$  next to **Volume** and select the volume of the modem speaker at the time of connection.
- 3 Tap **Details**.
- 4 Tap the arrow V next to **Speed** and select the maximum speed for the transmission between the modem and CLIÉ handheld.
- 5 Tap the arrow V next to **Flow Ctl** and select the flow control of the modem connection.

The recommend setting is **Automatic**.

6 Enter the modem initialization command in the **Init String**. By default, it is set to either **AT&FX4** or **ATZ**. If the modem initialization command is not specified on the modem, it is not required to be changed.

7 Tap **OK**. *Continued on next page* • • • • • • • • • • • • • • • • • • •

## **6** Tap **OK**.

The configuration for the communication device is changed and the **Preferences** screen is displayed.

## **Setting the Date & Time preferences**

You can set the date, time, time zone, and the on/off of daylight savings for your CLIÉ handheld. After you set the local date and time of your home base, you can change the displayed time (for example, during business trips) simply by switching the time zones.

# **Setting the date**

- **1** Tap the arrow ▼ in the top right-hand corner of the **Preferences** screen and select **Date & Time**. The **Date & Time Preferences** screen is displayed.
- **2** Tap **Set Date**. The **Set Date** screen is displayed.
- **3** Tap the each arrow  $\blacktriangleleft$  or  $\blacktriangleright$  beside the year at the top of the screen to set the year.
- **4** Tap the current month.
- **5** Tap the current date.

## **Setting the time**

**1** Tap the arrow  $\blacktriangledown$  in the top right-hand corner of the **Preferences** screen and select **Date & Time**. The **Date & Time Preferences** screen is displayed.

. . . . . . . . . . .

- **2** Tap **Set Time**. The **Set Time** screen is displayed.
- **3** Tap the arrow  $\blacktriangledown$  or  $\blacktriangle$  to set the hour.
- **4** Tap the minute box and tap the arrow  $\blacktriangledown$  or  $\blacktriangle$  to set the minute.
- **5** Tap **AM** or **PM**.
- **6** Tap **OK**.

#### . . . . . . . **Setting the time zone and daylight saving time**

#### **Setting the time zone**

- **1** Tap the arrow ▼ in the top right-hand corner of the **Preferences** screen and select **Date & Time**. The **Date & Time Preferences** screen is displayed.
- **2** Tap the **Set Time Zone** field. The **Set Time Zone** screen is displayed.
- **3** Select the time zone of your region.
- **4** Tap **OK**.

#### **Setting the daylight saving time**

- **1** Tap the arrow  $\blacktriangledown$  in the top right-hand corner of the **Preferences** screen and select **Date & Time**. The **Date & Time Preferences** screen is displayed.
- **2** Tap the arrow V next to **Daylight saving**.
- **3** Tap **On** or **Off**.

## **Adjusting the Digitizer**

You need to adjust the digitizer when performing a hard reset, when the tapping operation or scrolling does not work properly, or when you cannot adjust the brightness of the backlight or screen contrast.

Tap the arrow in the top right-hand corner of the **Preferences** screen and select **Digitizer**.

The Digitizer calibration screen is displayed.

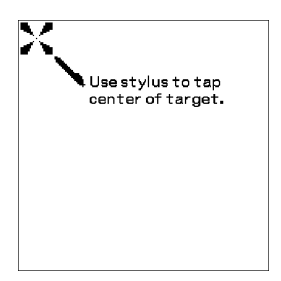

This Digitizer calibration screen is exactly the same as the screen displayed the first time you turn on your CLIÉ handheld. Follow the on-screen instructions to adjust the digitizer.

#### **Tip**

Use the stylus perpendicular to the screen to tap targets.

## **Setting the display format of the time, date, and numbers**

#### . . . . . . . . . . . . **Selecting a regional default**

When you select the region where you use your CLIÉ handheld, the display format of the time, date, week start day, and numbers are adjusted to the regional default. For example, in Europe, time is expressed using a 24-hour clock; in the United States, time is expressed using a 12-hour clock with an AM or PM suffix.

The regional default setting is applied to the display formats of all your CLIÉ applications. However, you can customize your own settings for each unit, such as time or date.

**1** Tap the arrow  $\blacktriangledown$  in the top right-hand corner of the **Preferences** screen and select **Formats**.

**2** Tap the arrow ▼ next to Preset to and select a region name.

#### . . . . . . . . . . . . . . . **Customizing your own settings for each unit**

You can customize your own settings for the display formats of the time, date, week start day, and numbers. The settings are applied to the display formats of all your CLIÉ applications.

 $\cdots$ 

- **1** Tap the arrow  $\blacktriangledown$  in the top right-hand corner of the **Preferences** screen and select **Formats**.
- **2** Tap the arrow ▼ next to Time and select the desired format.
- **3** Tap the arrow ▼ next to **Date** and select the desired format.
- **4** Tap the arrow V next to **Week starts** and select **Sunday** or **Monday**.

This setting is applied to the Day, Week, Month, and Agenda views in Date Book and all other applications displaying calendars.

**5** Tap the arrow ▼ next to **Numbers** and select the desired format.

## **Setting the automatic power-off time**

Your CLIÉ handheld has an automatic power-off feature that turns off the power after a period of inactivity to conserve your CLIÉ battery. You can adjust the time setting for the automatic power-off feature. By default, your CLIÉ handheld will be turned off after two minutes of inactivity and will be on while it is connected to the cradle.

- **1** Tap the arrow  $\blacktriangledown$  in the top right-hand corner of the **Preferences** screen and select **General**. The **General Preferences** screen is displayed.
- **2** Tap the arrow ▼ next to **Auto-off After** and select the desired time.

You can select 30 seconds, 1 minute, 2 minutes, or 3 minutes.

**3** If you want to leave your CLIÉ handheld turned on while it is connected to the cradle, tap the **Stay on in Cradle** check box.

#### **Note**

If you tap the **Auto Lock Handheld** to lock in the **Security** screen (page [176\)](#page-175-0), the **Stay on in Cradle** function is cancelled, and the data protection takes the priority.

# **Setting sounds**

You can adjust the volume level of the system sounds, alarm sounds, and game sounds or turn the sounds off completely.

- **1** Tap the arrow ▼ in the top right-hand corner of the **Preferences** screen and select **General**. The **General Preferences** screen is displayed.
- **2** Tap the arrow ▼ next to System Sound and select the desired volume level or **Off**. When the System Sound is turned off, the chime tones associated with the HotSync® operation are also turned off.
- **3** Tap the arrow ▼ next to Alarm Sound and select the desired volume level or **Off**.
- **4** Tap the arrow ▼ next to Game Sound and select the desired volume level or **Off**.

The Game Sound setting is only applied to the games programmed to respond to this setting.

## **Turning the Alarm LED on or off**

You can set the CLIÉ handheld to flash its LED at the set time. If you turn the Alarm Sound off and turn on the Alarm LED, you can use the alarm feature without disturbing other people around you.

- **1** Tap the arrow ▼ in the top right-hand corner of the **Preferences** screen and select **General**. The **General Preferences** screen is displayed.
- **2** Tap the arrow V next to **Alarm LED** and select **On** or **Off**.

## **Turning the Beam Receive feature on or off**

You can turn on or off the Beam Receive feature.

When you turn off the Beam Receive feature, you cannot receive data via beaming but your CLIÉ battery is conserved. By default, the Beam Receive feature is set to On.

- **1** Tap the arrow ▼ in the top right-hand corner of the **Preferences** screen and select **General**.
- **2** Tap the arrow V next to **Beam Receive** and select **On** or **Off**.
	- **On**: Enables the Beam Receive feature.
	- **Off**: Disables the Beam Receive feature.

## **Changing the Network preferences**

#### **Note**

For the settings specific to each peripheral device, refer to the manual of each one.

## **Selecting a service template**

You can customize the Service setting to select the service template for your Internet Service Provider or a dial-in server.

- **1** Tap the arrow  $\blacktriangledown$  in the top right-hand corner of the **Preferences** screen and select **Network**. The **Network Preferences** screen is displayed.
- **2** Tap the arrow ▼ next to **Service** and select the service template (**Internet Service Provider name**) you want to use.

#### **Tips**

- To add the new service template, select **New** from the **Service** menu. If the Internet Service Provider name you want to use is not displayed in the list, tap the area showing the service template, or select **New** from the **Service** menu, and enter the new Internet Service Provider name. You can create multiple service templates for your Internet Service Provider. You need to name them so that those service templates are uniquely identified, such as "ISP1" and "ISP2." It is useful when you use your Internet Service
	- Provider by access point or setting.
- If you want to copy an existing service template without changing, select **Duplicate** from the **Service** menu.

## **Entering a user name**

The User Name setting identifies the name you use when you log into your Internet Service Provider or dial-in server.

- **1** On the **Network Preferences** screen, tap the **User Name** field.
- **2** Enter your user name.

#### **Notes**

- Although this field can contain multiple lines of text, only two lines appear onscreen.
- Most dial-in servers do not accept spaces in the user name.

## **Entering a password**

The Password box identifies the password you use to log into your server or ISP. Your entry in this field determines whether your CLIÉ handheld prompts you to enter a password each time you log into your network:

- If you do not enter a password, your CLIÉ handheld displays the word **-Prompt-** in this field and asks you to enter a password during the log-in procedure.
- If you enter a password, your CLIÉ handheld displays the word **-Assigned-** in this field and does not prompt you to enter a password during the log-in procedure.

#### **Note**

If you are concerned about security, select the Prompt option and do not enter a password.

**1** On the **Network Preferences** screen, tap the **Password** field.

**2** Enter the password you use to log into your server.

### **3** Tap **OK**.

The **Password** field updates to display the word **-Assigned-**.

## **Selecting a connection**

Use the Connection setting to select the method you want to use to connect to your Internet Service Provider or a dial-in server.

On the **Network Preferences** screen, tap the arrow  $\nabla$  next to **Connection** and select **Standard Modem**.

# **Adding telephone settings**

When you select the **Phone** field, your CLIÉ handheld opens a dialog box in which you define the telephone number you use to connect with your ISP or dial-in server. In addition, you can also define a prefix, disable Call Waiting, and give special instructions for using a calling card.

- **1** On the **Network Preferences** screen, tap the **Phone** field. The **Phone Setup** screen is displayed.
- **2** Enter the phone number for your ISP or dial-in server in the **Phone #** field.

## **3** Change the following settings if necessary:

- 1 Enter the telephone number used to access the modem. If necessary, enter a dial prefix (such as "9") to access an outside line, and tap the **Dial prefix** check box. You can enter a comma in the field to introduce a "pause" in the dialing sequence. Each comma equals a two second pause.
- 2 If the phone line you are using for your CLIÉ handheld has Call Waiting, select the **Disable call waiting** check box to avoid an interruption during a modem HotSync® operation.

#### **Note**

Each telephone company assigns a code to disable Call Waiting. Contact your local telephone company for the code you need.

3 If you want to use a calling card to place the call, select the **Use calling card** check box and enter the calling card number.

#### **Tip**

There is usually a delay before you enter your calling card number. Because of this, add at least three commas before your calling card number to compensate for the delay.

## **4** Tap **OK**.

# **Adding detailed information to a service template**

If you are using one of the predefined service templates, you probably only need to enter your user name and telephone number. If you are creating a new service template, you may need to provide additional information to your ISP or dial-in server. Use the **Details** dialog box to add additional information to a selected service template.

### **To select a connection type**

**1** On the **Network Preferences** screen, tap the service field.

### **2** Tap **Details**.

The **Details** screen is displayed.

*Continued on next page* • • • • • • • • • • • • • • • • • • •

#### **Changing the Network preferences**

- **3** Tap the arrow ▼ next to **Connection type** and select one of the following connection types.
	- **PPP**: Point-to-Point Protocol
	- **SLIP**: Serial Line Internet Protocol
	- **CSLIP**: Compressed Serial Line Internet Protocol

#### **Tip**

If you are not sure, try PPP; if that doesn't work, ask your Internet Service Provider or your System Administrator for the correct connection type.

- **4** Tap the arrow ▼ next to **Idle timeout** and select one of the following options.
	- **1 Minute**: Waits one minute before dropping the connection when you open another application that does not use the network.
	- **2 Minutes**: Waits two minutes.
	- **3 Minutes**: Waits three minutes.
	- **Never**: Keeps your PPP or SLIP connection open until you turn off your CLIÉ handheld (or until it times out).

Note that this option will be more costly than others.

- **5** Tap the **Query DNS** check box to deselect it.
- **6** Enter the IP address for the Primary and Secondary DNS (Domain Naming System).

Ask your Internet Service Provider or System Administrator for the correct Primary or Secondary DNS IP numbers.

**7** If you need to enter the CLIÉ handheld's IP Address, tap the **IP Address** check box and display a permanent IP address field below the check box.

Normally, you do not have to enter this IP address. If you are not sure, select Automatic and go to step 9.

- **8** Enter the CLIÉ handheld's IP Address.
- **9** Tap **OK**.

#### . . . . . . . . . . **Creating additional service templates**

You can create additional service templates from scratch or by duplicating existing templates and editing the information. After you create a new or duplicate template, you can add and edit settings.

#### **To duplicate an existing service template**

- 1 On the Network Preferences screen, tap the arrow  $\blacktriangledown$  next to **Service** and select the predefined service template you want to duplicate.
- **2** Press and hold the Home  $\bigcap_{m \in \mathbb{N}} A$  button. The menu screen is displayed.
- **3** Tap **Duplicate** from the **Service** menu. A copy of the service template (The name of an original service template + Copy) is added to the drop-down list for the Service field.

#### **To delete a service template**

You can delete an existing service template.

- **1** On the **Network Preferences** screen, tap the arrow ▼ next to **Service** and select the predefined service template you want to delete.
- **2** Press and hold the Home  $\widehat{\omega}$ /Menu  $\equiv$  button. The menu screen is displayed.
- **3** Tap **Delete** from the **Service** menu. The **Delete Service** dialog box is displayed.

## **4** Tap **OK**.

The selected service template is deleted. When you want to cancel deleting, tap **Cancel**.

## **Creating log-in scripts**

A log-in script is a series of commands that automates logging in to a network server, such as your corporate network or your Internet Service Provider (ISP). You can also use non-ASCII characters or literal characters for Log-in Scripts. b For details, refer to "Non-ASCII Characters for Log-in Scripts" on page [97](#page-96-0).

- **1** On the **Network Preferences** screen, tap the service field.
- **2** Tap **Details**.

The **Details** screen is displayed.

### **3** Tap **Script**.

The **Log-in Script** screen is displayed.

**4** Tap the arrow ▼ next to **End** and select one of the following commands.

If the command requires additional information, a field appears to the right of it for you to enter the information.

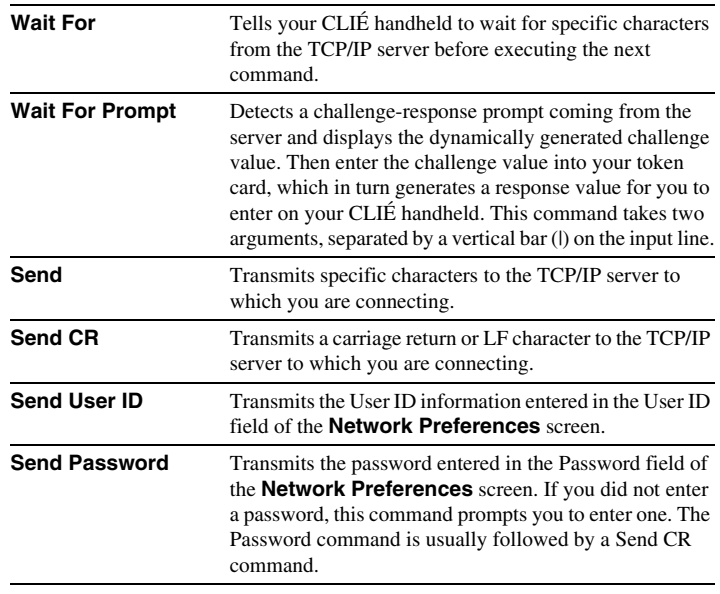

*Continued on next page* • • • • • • • • • • • • • • • • • • •

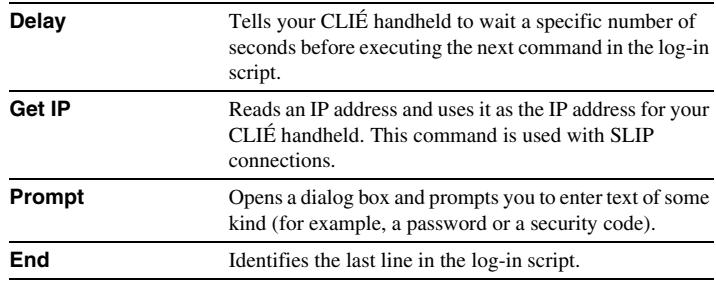

**5** Repeat step 4 until the log-in script is complete.

## **6** Tap **OK**.

The **Details** screen is displayed.

## **7** Tap **OK**.

The **Network Preferences** screen is displayed.

#### <span id="page-96-0"></span>**Non-ASCII Characters for Log-in Scripts**

The following information enables you to create custom log-in scripts that require non-ASCII characters. It is provided for advanced users who understand the use and requirements of such characters in a custom log-in script.

#### **Use of ^char**

You may use the caret  $( \wedge )$  to transmit ASCII command characters. If you send  $^{\circ}$ char, and the ASCII value of character is between @ and \_, then the character is automatically translated to a single-byte value between 0 and 31. For example,  $^{\wedge}$ M is converted to a carriage return.

If character is a value between A and Z, then the character sequence is translated to a single-byte value between 1 and 26. If character is any other value, then the character sequence is not subject to any special processing. For example, the string "Joe^M" transmits Joe, followed by a carriage return.

#### **Carriage return and line feed**

You may include carriage return and line feed commands as part of the log-in script, when they are entered in the following format.

- <**cr**>: Sends or receives a carriage return
- <**If**>: Sends or receives a line feed

For example, the string "waitfor Joe<cr>>cr><lf>" waits to receive Joe followed by a carriage return and line feed from the remote computer before executing the next command in the script.

#### **Literal characters**

The backslash  $( \setminus )$  character defines that the next character is transmitted as a literal character, and is not subject to any special processing ordinarily associated with that character.

Examples:

- $\vee$  : Includes a caret as part of the string
- $\le$  : Includes a < as part of the string
- $\setminus \$ : Includes a backslash as part of the string

#### . . . . . . . . . . . . . . . . **Using the Network preferences menus**

This section describes the menu commands specific to network preferences. For the menu commands that are common for the CLIÉ handheld applications, refer to "Common menus" on page [39.](#page-38-0)

#### **Service menus**

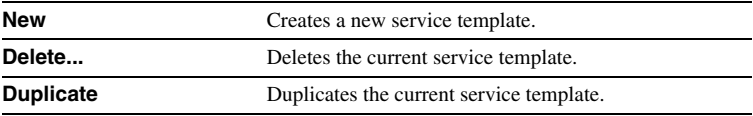

#### **Option menus**

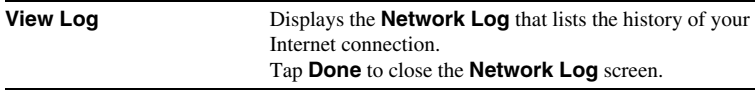

# **Creating Graffiti® ShortCuts**

You can create abbreviations (ShortCuts) for entering text with Graffiti<sup>®</sup> strokes.

For details on how to use Graffiti® ShortCuts, refer to "Using Shortcuts" on page [57.](#page-56-0)

**1** Tap the arrow  $\blacktriangledown$  in the top right-hand corner of the **Preferences** screen and select **ShortCuts**.

### **2** Tap **New**.

The **ShortCut Entry** screen is displayed.

**3** Enter the ShortCut name and an abbreviation (character string).

### **4** Tap **OK**.

The new ShortCut is created and the list of ShortCuts is displayed.

### **To Edit a ShortCut**

- **1** Tap the ShortCut you want to edit and tap **Edit**.
- **2** Edit the ShortCut name or the abbreviation (character string) and tap **OK**.

### **To Delete a ShortCut**

**1** Tap the **ShortCut** you want to delete and tap **Delete**. The confirmation message is displayed.

## **2** Tap **Yes**.

The selected ShortCut is deleted.

# *Exchanging and updating data using a HotSync® operation (Other HotSync® operations)*

This chapter explains how to select HotSync® operation options and how to perform a HotSync® operation via the cradle, infrared communications port, or network. Other advanced HotSync® operations include how to use file link functions and how to import data from Windows applications.

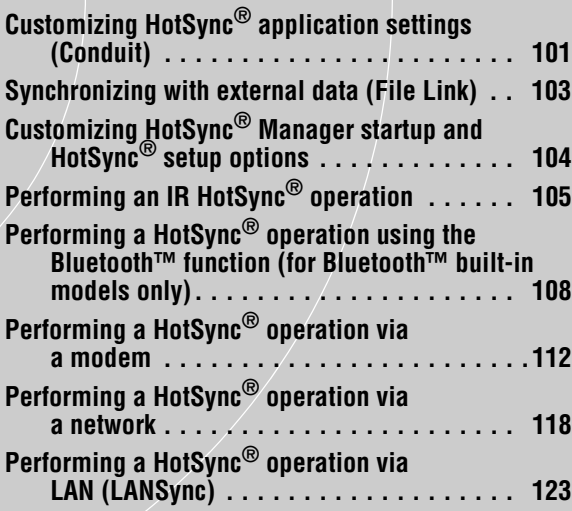

## <span id="page-100-0"></span>**Customizing HotSync® application settings (Conduit)**

#### **The programs handling the data of an application during a HotSync® operation are called "conduit."**

For each application, you can define a set of options that determine how data is handled during synchronization. By default, a HotSync® operation synchronizes all data between your CLIÉ handheld and the Palm™ Desktop for CLIÉ software.

In addition to the conduits for Date Book, Address Book, To Do List, and Memo Pad, the Palm™ Desktop for CLIÉ software offers System and Install conduits. The System conduit backs up the system information stored on your CLIÉ handheld. The Install conduit installs add-on applications to your CLIÉ handheld. You can select them as needed.

**1** Click the HotSync  $\bigcirc$  icon in the Windows task tray and select **Custom** from the HotSync<sup>®</sup> Manager menu. You can also select **Custom** from the **HotSync** menu of the Palm™ Desktop for CLIÉ software.

The **Custom** dialog box is displayed.

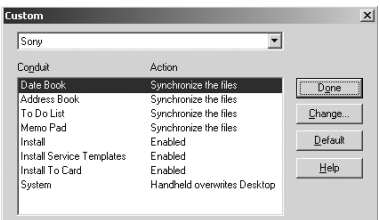

- **2** Select the user name you are using on your CLIÉ handheld from the list at the top.
- **3** Select an application in the Conduit list.

*Continued on next page* • • • • • • • • • • • • • • • • • • •

### **4** Click **Change**.

The **Change HotSync Action** dialog box is displayed.

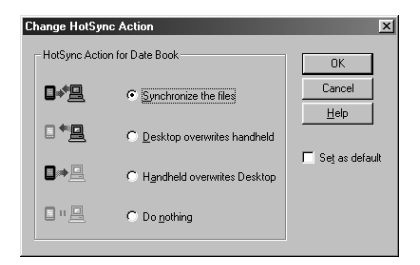

**5** Click to select one of the following:

- Synchronize the files
- Desktop overwrites handheld
- Handheld overwrites Desktop
- Do nothing
- **6** Click **OK**.
- **7** Repeat steps 2 to 6 to customize conduit settings for other applications (or other users).

### **8** Click **Done**.

The conduit setting is changed.

#### **Notes**

- The conduit setting is applied only to the next  $HotSync^{\circledR}$  operation. Thereafter, the HotSync Actions revert to their default settings. To set a new setting as the default, in step 5, select the **Set as default** check box.
- To restore the default settings, click **Default** in the **Custom** dialog box.

# <span id="page-102-0"></span>**Synchronizing with external data (File Link)**

You can synchronize Address Book or Memo Pad data on your CLIÉ handheld with external files such as address book data on your computer (File Link). HotSync® Manager stores the file data on your computer in a separate category on your Palm™ Desktop for CLIÉ software and your CLIÉ handheld. You can set the File Link feature to start synchronization only when the external file has been updated.

#### **The compatible file formats that you can import with File Link**

- Comma delimited (\*.csv)
- Memo Pad archive of the Palm™ Desktop for CLIÉ software (\*.mpa)
- Address Book archive of the Palm™ Desktop for CLIÉ software (\*.aba)
- Text file (\*.txt)
- $\rightarrow$  For details on how to set up File Link, refer to the online help of the Palm™ Desktop for CLIÉ software.

## <span id="page-103-0"></span>**Customizing HotSync® Manager startup and HotSync® setup options**

- **1** Click the HotSync  $\left($  icon in the Windows task tray and select **Setup** from the shortcut menu. The **Setup** dialog box is displayed.
- **2** Click the **General** tab and select the setting as needed. If you are not sure which option to use, select **Always available**.
	- **Always available:** Starts the HotSync<sup>®</sup> Manager when Windows starts. This allows you to perform a HotSync® operation even when the Palm™ Desktop for CLIÉ software is not running.
	- **Available only when the Palm™ Desktop is running:** Starts the HotSync® Manager when you start the Palm™ Desktop for CLIÉ software.
	- **Manual:** Starts the HotSync<sup>®</sup> Manager only when you select **HotSync**® **Manager** from the Windows **Start** menu.
- **3** Click the **Local** tab and adjust the setting for the connection between the computer and cradle as needed.
	- **Serial port:** Specifies the computer port that is used for a HotSync<sup>®</sup> operation. Make sure that the serial port for HotSync® is not shared with the port for modem.
	- **Speed:** Determines the speed at which data is transferred. Try the **As Fast As Possible** rate first, and adjust downward if you have any problems.
- **4** Click the **Modem** tab and select the setting for the modem as needed.

 $\rightarrow$  For details, refer to "Performing a HotSync<sup>®</sup> operation via a modem" on page [112](#page-111-0).

- **5** Click the **Network** tab and select the setting for the network as needed.
- **6** Click **OK** to finish.

# <span id="page-104-0"></span>**Performing an IR HotSync® operation**

You can use the IR (infrared) port of your CLIÉ handheld to perform an IR HotSync® operation with a computer equipped with an IrDA (Infrared Data Association) IR port. An IR HotSync® operation enables you to perform a HotSync® operation without using the cradle.

## **Prior to performing an IR HotSync® operation**

Check the following items.

- Your computer is equipped with an infrared port supporting the IrDA standard.
- The infrared port of your computer is enabled for use with your Windows operating system.
- Check the port number allocated to the infrared port.
- The infrared port number is available in the Infrared Monitor in the Control Panel.

For details on the Infrared Monitor, refer to the manual of your computer or the Windows online help.

### **Preparing your computer**

To perform an IR HotSync<sup>®</sup> operation, you need to allocate a virtual port to an IR HotSync® operation.

### **For Windows® 2000 Professional/Windows® XP**

Click the HotSync  $\bigcirc$  icon in the Windows task tray (bottom right-hand corner of the taskbar) and select **IR**. IR HotSync® operation is enabled.

#### **For Windows® 98 Second Edition/Windows® Millennium Edition**

**1** Click the HotSync  $\mathbb{C}$  icon in the Windows task tray (bottom right-hand corner of the taskbar) and check **Local Serial**.

> *Continued on next page* • • • • • • • • • • • • • • • • • • •

**2** Click the HotSync  $\textcircled{f}$  icon in the Windows task tray once again and select **Setup** from the shortcut menu. The **Setup** dialog box is displayed.

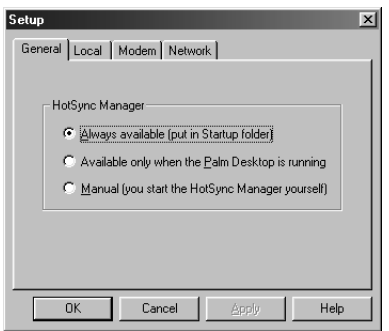

**3** Click the **Local** tab.

- **4** Adjust the following settings as needed.
	- **Serial port**: Specifies a virtual port for an infrared port. If you are not sure of the connection port, refer to the **Infrared Monitor** in the Windows **Control Panel**.
	- **Speed**: Determines the speed at which data is transferred. Try the **As Fast As Possible** rate first, and adjust downward if you have any problems.

## **5** Tap **OK**.

The IR HotSync® operation is enabled.

#### **Note**

When performing a local HotSync<sup>®</sup> operation with the cradle, you need to restore the local HotSync® settings. For details, refer to "To restore the local HotSync settings" on page [107.](#page-106-0)

## **Performing an IR HotSync® operation**

You can perform an IR HotSync® operation when you have prepared your computer settings, CLIÉ handheld settings, and Conduit Setup.

**1** Rotate the Jog Dial™ navigator to select the HotSync icon and press the Jog Dial™ navigator. The **HotSync** screen is displayed.

#### **Tip**

You can also tap the HotSync icon on the Application Launcher screen to display the **HotSync** screen.

## **2** Tap **Local**.

- **3** Tap the arrow ▼ and select **IR to a PC/Handheld**.
- **4** Point the IR port of your CLIÉ handheld directly at the IR port of the computer.

For best results, your computer and your CLIÉ handheld should be 4 to 8 inches (approximately 10 to 20 centimeters) apart, and the path between your CLIÉ handheld and the computer must be clear of obstacles.

**5** Tap the HotSync  $\mathcal{G}$  icon.

The HotSync<sup>®</sup> operation starts. The message will be displayed to note that the  $HotSync^{\circledR}$  operation is complete.

### <span id="page-106-0"></span>**To restore the local HotSync settings**

When performing a local  $HotSync^{\circledR}$  operation with the cradle, you need to restore the local HotSync settings.

- **1** Connect the cradle to your computer.
- **2** Click the HotSync **is a computed** icon in the Windows task tray and check **Local USB** from the shortcut menu.

## <span id="page-107-0"></span>**Performing a HotSync® operation using the Bluetooth™ function (for Bluetooth™ built-in models only)**

If you are using a Bluetooth compatible computer, you can perform a wireless HotSync® operation between your CLIÉ handheld and computer.

### **Prior to performing a HotSync® operation using the Bluetooth™ function**

To perform a HotSync® operation between your CLIÉ handheld and computer using the Bluetooth™ function, you need to configure a new connection setting for Bluetooth™ to register your computer as an available connection device.

### **Preparing your CLIÉ handheld**

#### **Note**

Prior to performing the following procedure, enable the Bluetooth™ function of your computer. For details, refer to the manual of your computer.

- **1** Tap the arrow  $\blacktriangledown$  in the top right-hand corner of the **Preferences** screen and select **Connection**.
- **2** Tap **New…**.

## **3** Enter **Name**.

Enter a unique name for each computer. "Custom" is displayed by default.

- **4** Tap the arrow V next to **Connect to** and select **PC**.
- **5** Tap the arrow V next to **Via** and select **Bluetooth**.

## **6** Tap **Tap to discover** next to **Device**.

Your CLIÉ handheld starts to detect Bluetooth compatible devices located within a range of the communication area.

When detection is complete, Bluetooth compatible devices around your CLIÉ handheld are listed.
## **Tip**

If you have renamed a target Bluetooth™ compatible device registered on CLIÉ handheld, the device may be listed in the previous name when you detect target Bluetooth™ compatible devices.

In this case, follow the procedure below.

- 1 Press and hold the Home /Menu button on the **Bluetooth Preferences** screen (page [69](#page-68-0)).
- 2 Tap **Disable device name cache** from the **Options** menu.
- 3 Detect target Bluetooth™ compatible devices.
- **7** Select a computer you want to register and tap **OK**. The **Add Trusted Device** dialog box is displayed.

## **8** Tap **Yes**.

The **Bluetooth Security** dialog box is displayed on your CLIÉ handheld.

**9** Enter a passkey and tap **OK** on your CLIÉ handheld. The **Passkey Input** dialog box is displayed on the screen of the selected computer.

## **Tip**

## **What is a passkey?**

A passkey is a secret code entered by a user to enable two Bluetooth compatible devices to communicate. A user can enter any characters and numbers to create a passkey.

The same passkey should be entered on both devices to permit communication between those devices. A user can change a passkey for every communication session as long as the same one is used for both devices. Once communication is permitted, the communication between the devices will be available without entering the passkey for a preset period of time.

## **10** Enter the same passkey you entered in step 9 on your computer.

If the name you entered in step 3 is added to the **Available Connections:** list, the preparation is complete.

### **Tips**

- Depending on Bluetooth compatible devices, the procedure to display the **Passkey Input** dialog box may be different from the above instructions or the **Passkey input** dialog box may not be displayed. In this case, follow the on-screen instructions and enter a passkey as needed.
- Depending on the radio wave conditions, it may take time to complete detection or establish a communication.
- If it takes too much time to detect the Bluetooth compatible computer, tap **Cancel** and try again.
- If the Bluetooth compatible computer cannot be detected, try again.

## **Performing a HotSync® operation using the Bluetooth™ function**

- **1** Enable the Bluetooth™ function on your computer.
- **2** Check that the HotSync **is displayed** in the Windows task tray (bottom right-hand corner of the taskbar) on your computer.

## **Tip**

If the HotSync  $\bigcirc$  icon is not displayed in the Windows task tray, from the **Start** menu, click **Programs** (**All Programs** in Windows® XP), **Sony CLIE**, and **HotSync Manager** to start the HotSync manager.

**3** On your CLIÉ handheld, rotate the Jog Dial™ navigator to select the HotSync icon and press the Jog Dial™ navigator on the Application Launcher screen. The **HotSync** screen is displayed.

#### **Tip**

You can also tap the HotSync icon to display the **HotSync** screen.

**4** Check that **Local** is selected.

# **Performing a HotSync® operation using the Bluetooth™ function (for Bluetooth™ built-in models only)**

**5** Tap the arrow ▼ below the icon and select the connection you want to use.

Select the connection name you created in step 3 in "Preparing your CLIÉ handheld" on page [108.](#page-107-0)

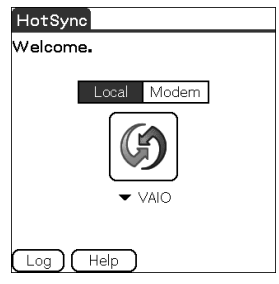

**6** Tap the HotSync  $\mathcal{G}$  icon. A HotSync<sup>®</sup> operation starts.

> A message will be displayed to inform you that the  $HotSync^{\circledR}$  operation is complete.

## **Tip**

The Bluetooth™ communication between your CLIÉ handheld and computer will be disconnected automatically when the HotSync<sup>®</sup> operation is complete.

# <span id="page-111-0"></span>**Performing a HotSync® operation via a modem**

You can perform a HotSync® operation via a modem when you are away from your computer.

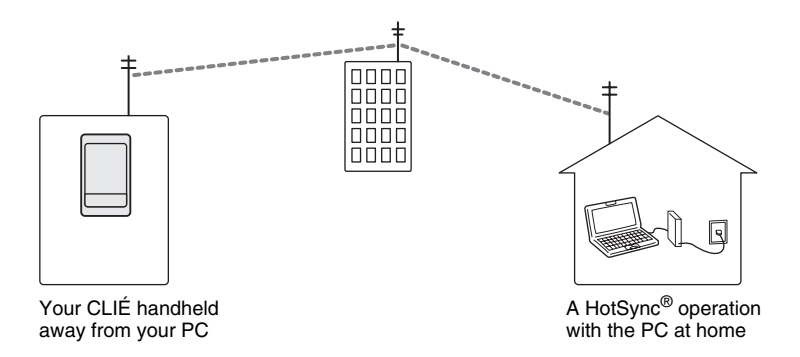

### **Notes**

- For the first HotSync® operation, you need to perform a local HotSync® operation using the cradle (page [61](#page-60-0)).
- It may take some time to complete a HotSync<sup>®</sup> operation via a modem. To shorten the time required to synchronize data with a modem, define the files and/or applications you synchronize with a modem HotSync® operation in advance. For details, refer to "Selecting the conduits for a modem HotSync® operation" on page [116](#page-115-0).

## **Prior to performing a HotSync® operation via a modem**

Check the following items.

- A modem or terminal adapter (TA) is connected to your computer.
- The Palm™ Desktop for CLIÉ software is properly configured for use with the modem.
	- $\rightarrow$  For details, refer to "Customizing HotSync® Manager startup and HotSync® setup options" on page [104.](#page-103-0)

## **Preparing your computer**

To perform a HotSync® operation via a modem, you need to follow the steps below to set your computer to receive a call from your CLIÉ handheld.

- **1** Check the following items.
	- The modem is connected to your computer and both the modem and computer are turned on.
	- No communication applications, such as fax or telephone software, are running on the COM port.
	- The computer is disconnected from the Internet.
- **2** Click the HotSync **is a computer** in the Windows task tray (bottom right-hand corner of the taskbar) and select **Modem** from the shortcut menu.
- **3** Click the HotSync  $\bigcirc$  icon in the Windows task tray again and select **Setup** from the shortcut menu. The **Setup** dialog box is displayed.
- **4** Click the **Modem** tab.

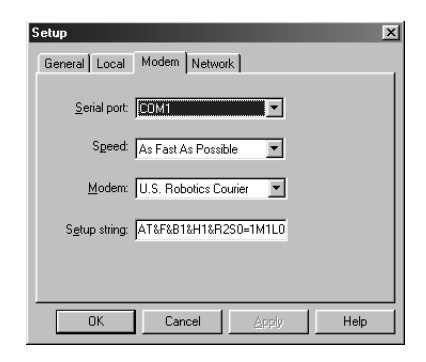

## **Performing a HotSync® operation via a modem**

# **5** Adjust the following settings as needed.

- **Serial port**: Specifies the port for the modem. If you are not sure of the port settings, check the **Modem Properties** (**Phone and Modem Options** for Windows® 2000 Professional/XP) in the Windows **Control Panel**.
- **Speed**: Determines the speed at which data is transferred. Try the **As Fast As Possible** rate first, and adjust downward if you have any problems.
- **Modem**: Specifies the modem type or manufacturer. If you are not sure of your modem type or if you cannot find your modem type in the list, select **Hayes Basic**.
- **Setup string**: Identifies the setup string for your modem automatically if you specify the modem type or manufacturer. If it does not work properly, refer to the manual of your modem.

# **6** Click **OK**.

## **Preparing your CLIÉ handheld**

Follow the steps below to set up your CLIÉ handheld for a modem HotSync® operation.

**1** Rotate the Jog Dial™ navigator to select the HotSync icon and press the Jog Dial™ navigator. The **HotSync** screen is displayed.

#### **Tip**

You can also tap the HotSync icon on the Application Launcher screen to display the **HotSync** screen.

# **2** Tap **Modem**.

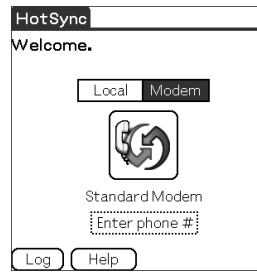

**3** Tap the **Enter phone #** field beneath the modem name. The **Phone Setup** dialog box is displayed.

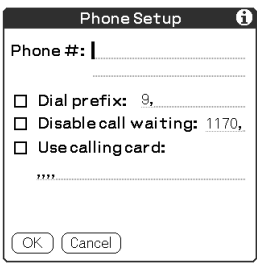

# **4** Adjust the following settings if necessary:

- 1 Enter the telephone number used to access the modem connected to your computer.
- 2 Enter a dial prefix (such as "9") to access an outside line, and tap the **Dial prefix** check box as needed. You can also enter a comma in the field to introduce a pause in the dialing sequence. Each comma equals a two second pause.
- 3 If the phone line you are using for your CLIÉ handheld has Call Waiting, select the **Disable call waiting** check box to avoid an interruption during the modem  $HotSync^{\circledR}$  operation.
- 4 If you want to use a calling card to place the call, select the **Use calling card** check box and enter the calling card number.

# **5** Tap **OK**.

The **HotSync** screen is displayed again.

# <span id="page-115-0"></span>**Selecting the conduits for a modem HotSync® operation**

You can specify files and/or applications to be synchronized to shorten the time required to synchronize data with a modem.

 $\rightarrow$  For details, refer to "Customizing HotSync® application settings (Conduit)" on page [101](#page-100-0).

#### **Note**

If your CLIÉ handheld settings do not match those made in the Change HotSync Action window, the operation complies with the CLIÉ handheld's configurations.

**1** Rotate the Jog Dial™ navigator to select the HotSync icon and press the Jog Dial™ navigator. The **HotSync** screen is displayed.

#### **Tip**

You can also tap the HotSync icon to display the **HotSync** screen.

- **2** Press and hold the Home  $\widehat{\omega}$ /Menu  $\equiv$  button. The menu is displayed.
- **3** Tap **Conduit Setup** from the **Options** menu. The **Conduit Setup** screen is displayed.

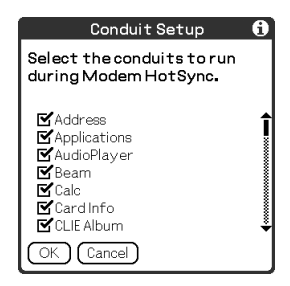

**4** Tap the check boxes to deselect the files and applications that you do not want to synchronize during a modem HotSync® operation.

By default, all files are selected to be synchronized. The data of applications that do not have a database (such as games) cannot be synchronized.

# **5** Tap **OK**.

# **Performing a HotSync® operation via a modem**

You can perform a modem HotSync® operation when you have prepared your computer settings, CLIÉ handheld settings, and Conduit Setup.

**1** Rotate the Jog Dial™ navigator to select the HotSync icon and press the Jog Dial™ navigator. The **HotSync** screen is displayed.

## **Tip**

You can also tap the HotSync icon to display the **HotSync** screen.

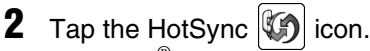

A HotSync® operation starts.

A message will be displayed to note that the HotSync® operation is complete.

# **Performing a HotSync® operation via a network**

To operate HotSync® operations via a network, you must have network administrator rights.

You can perform a HotSync® operation via a network between your CLIÉ handheld and the computer in the LAN of your office depending on the network environment of your office. For details, contact the administrator of the remote access server.

# **Prior to performing a HotSync® operation via a network**

Check the following items.

- Both your company's network system and its remote access server support TCP/IP.
- You have a remote access account

## **Preparing your computer**

- **1** Click the HotSync  $\bigcirc$  icon in the Windows task tray (bottom right-hand corner of the taskbar) and select **Network** from the shortcut menu.
- **2** Click the HotSync **i** icon in the Windows task tray again and select **Setup** from the shortcut menu. The **Setup** screen is displayed.
- **3** Click the **Network** tab.
- **4** Click the check box next to the user name for HotSync. Click **TCP/IP Settings** and assign a subnet mask as needed. For details on a subnet mask address, refer to the manual of your operating system or contact the system administrator.
- **5** Click **OK**.

# **Performing a HotSync® operation via a network**

**6** Place your CLIÉ handheld on the cradle and press the HotSync  $\textcircled{f}$  button.

The computer information (Primary PC name and Primary PC address (IP address)) is transferred to your CLIÉ handheld.

When you perform a HotSync<sup>®</sup> operation via a network, your CLIÉ handheld identifies the computer based on the information transferred.

## **Preparing your CLIÉ handheld**

Follow the steps below to set up your CLIÉ handheld for a HotSync<sup>®</sup> operation via a network.

**1** Rotate the Jog Dial™ navigator to select the HotSync icon and press the Jog Dial™ navigator on the Application Launcher screen. The **HotSync** screen is displayed.

#### **Tip**

You can also tap the HotSync icon to display the **HotSync** screen.

# **2** Tap **Modem**.

- **3** Press and hold the Home  $\bigcirc$ /Menu  $\equiv$  button. The menu is displayed.
- **4** Tap **Modem Sync Prefs** from the **Options** menu. The **Modem Sync Preferences** screen is displayed.

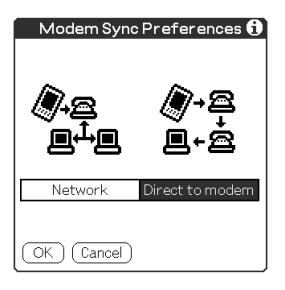

**5** Tap **Network**.

# **6** Tap **OK**.

The **HotSync** screen is displayed.

**7** Tap **Select Service** beneath the icon. The **Network Preferences** screen is displayed.

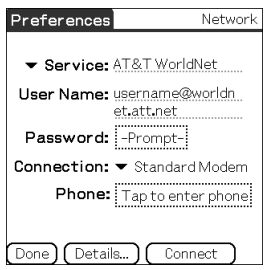

**8** Tap the arrow ▼ next to Service and select Unix or Windows RAS from the drop-down list.

For details, refer to "Changing the Network preferences" on page [89](#page-88-0) and contact the administrator of the remote access server.

**9** Tap **Done**.

## **10** Tap the **Enter phone #** field.

The **Phone Setup** dialog box is displayed.

**11** Adjust the following settings as needed.

# **12** Tap **OK**.

The **HotSync** screen is displayed.

**13** Follow "Performing a HotSync® operation via a modem" on page [112](#page-111-0) to select data to be synchronized.

# **Performing a HotSync® operation via a network**

You can perform a HotSync® operation via a network when you have prepared your computer settings, CLIÉ handheld setting, and Conduit Setup.

**1** Rotate the Jog Dial™ navigator to select the HotSync icon and press the Jog Dial™ navigator on the Application Launcher screen. The **HotSync** screen is displayed.

#### **Tip**

You can also tap the HotSync icon to display the **HotSync** screen.

**2** Tap the HotSync  $\mathbb{Q}$  icon. A HotSync® operation starts.

The message will be displayed to note that the  $HotSync^{\circledR}$  operation is

complete.

# **Performing a HotSync® operation via LAN (LANSync)**

To operate LANSync, you must have network manager rights. Consult a network manager prior to setting LANSync.

You can perform a HotSync® operation via LAN between your computer and another computer connected to your CLIÉ handheld.

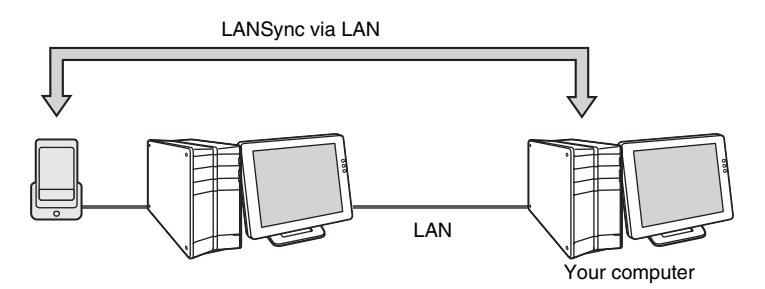

## **Prior to performing a LANSync operation**

Check the following items.

- The Palm™ Desktop for CLIÉ software is installed in both computers connected by the LAN.
- Your CLIÉ handheld is placed in the cradle connected to the HotSync cable correctly and the cradle is connected to the computer properly.

# **Preparing your computer**

- **1** Click the HotSync  $\mathbb G$  icon in the Windows task tray (bottom right-hand corner of the taskbar) and select **Network** from the shortcut menu.
- **2** Click the HotSync **i**con in the Windows task tray again and select **Setup** from the shortcut menu. The **Setup** screen is displayed.
- **3** Click the **Network** tab.
- **4** Click the check box next to the user name for HotSync.
- **5** Click **OK**.

**6** Place your CLIÉ handheld in the cradle and press the

HotSync  $\textcircled{}$  button.

The computer information (Primary PC name and Primary PC address (IP address)) is transferred to your CLIÉ handheld.

When you perform a HotSync<sup>®</sup> operation via LAN, your CLIÉ handheld identifies the computer based on the information transferred.

# **Preparing your CLIÉ handheld**

Follow the steps below to set up your CLIÉ handheld for a HotSync<sup>®</sup> operation via the LAN.

**1** Rotate the Jog Dial™ navigator to select the HotSync icon and press the Jog Dial™ navigator on the Application Launcher screen.

The **HotSync** screen is displayed.

## **Tip**

You can also tap the HotSync icon to display the **HotSync** screen.

# **2** Tap **Local**.

**3** Press and hold the Home  $\bigcirc$ /Menu  $\exists$  button. The menu is displayed.

#### **4** Tap **LANSync Prefs** in the **Options** menu. The **LANSync Preferences** screen is displayed.

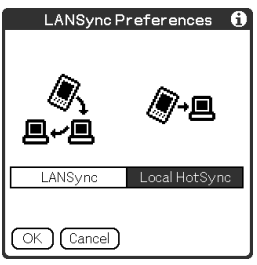

# **5** Tap **LANSync**.

# **6** Tap **OK**.

The **HotSync** screen is displayed.

# **Performing a LANSync operation**

You can perform a LANSync operation when you have prepared your computer setting, CLIÉ handheld setting, and Conduit Setup. Turn on the computers and start the HotSync® Manager application.

## **Note**

To perform a LANSync operation, both computers connected to the cradle and performing a HotSync® are required to be set for LANSync. On each computer, click the HotSync  $\bigcirc$  icon in the Windows task tray (bottom right-hand corner of the taskbar) and make sure that Network in the shortcut menu is selected. If not, click **Network** to check it.

**1** Rotate the Jog Dial™ navigator to select the HotSync icon and press the Jog Dial™ navigator on the Application Launcher screen.

The **HotSync** screen is displayed.

## **Tip**

You can also tap the HotSync icon to display the **HotSync** screen.

**2** Tap the HotSync  $\mathcal{G}$  icon.

A HotSync® operation starts.

The message will be displayed to note that the HotSync® operation is complete.

# *Using "Memory Stick™" media*

This chapter explains how to communicate with another Palm OS® PDA device via "Memory Stick" media, how to handle "Memory Stick" media, and how to use the CLIE Files application for managing the data on "Memory Stick" media.

**[Using "Memory Stick™" media. . . . . . . . . . . 127](#page-126-0) [Exchanging data via "Memory Stick" media . . 136](#page-135-0)**

# <span id="page-126-0"></span>**What is "Memory Stick" media?**

"Memory Stick" media is a compact, portable and versatile Integrated Circuit recording medium with a data capacity that exceeds a floppy disk. "Memory Stick" media is specially designed for exchanging and sharing data among "Memory Stick" media compatible products. Because it is removable, "Memory Stick" media can also be used for external data storage. "Memory Stick" media enables you to exchange data between your CLIÉ handheld and computer. To exchange data via "Memory Stick" media, your CLIÉ handheld uses the supplied CLIE Files application.

There are two types of "Memory Stick" media:

- "MagicGate Memory Stick" media, which is equipped with "MagicGate\*" copyright protection technology.
- "Memory Stick" media, which is not equipped with "MagicGate" copyright protection technology.

You can use both types of "Memory Stick" media with your CLIÉ handheld. However, to play music files of ATRAC3 format, make sure to use "MagicGate Memory Stick" media.

#### \*What is MagicGate?

MagicGate is the copyright protection technology that is used for "MagicGate Memory Stick" media or MagicGate compatible devices such as a CLIÉ handheld. MagicGate certifies the compatible device and "MagicGate Memory Stick" media as copyrightprotection-compatible devices and encodes data to be played back on devices. The copyrighted data cannot be played back on a device not certificated.

"Memory Stick Duo" and "MagicGate Memory Stick Duo" can be also used with your CLIÉ handheld.

"Memory Stick PRO" can be used, but upgrading is required.

- However, you cannot record or play back the copyright protected files using MagicGate.
- Please refer to http://www.clie-link.com for the latest information on updated modules for "Memory Stick PRO" support

For details, refer to our official Sony CLIÉ website mentioned on the back cover.

#### **Note on using "MagicGate Memory Stick" media**

Do not handle copyright-protected files or directories stored on "MagicGate Memory Stick" media with the CLIE Files application or Windows® Explorer, the file may be disabled. To handle copyright-protected files, use a "MagicGate" compliant application such as the SonicStage software.

#### **Notes**

If you use a "Memory Stick Duo" with your CLIÉ handheld

- b Make sure you use a "Memory Stick Duo" adapter when using a "Memory Stick Duo" with your CLIÉ handheld.
- b Make sure you insert a "Memory Stick Duo" into the "Memory Stick Duo" adapter in the right direction.
- b Do not insert a "Memory Stick Duo" adapter into the "Memory Stick" slot of your CLIÉ handheld when a "Memory Stick Duo" is not inserted into the adapter.
- b Make sure you insert a "Memory Stick Duo" adapter into the "Memory Stick" slot of your CLIÉ handheld in the right direction.

# **Inserting and removing a "Memory Stick" media**

Insert a "Memory Stick" media into the "Memory Stick" slot.

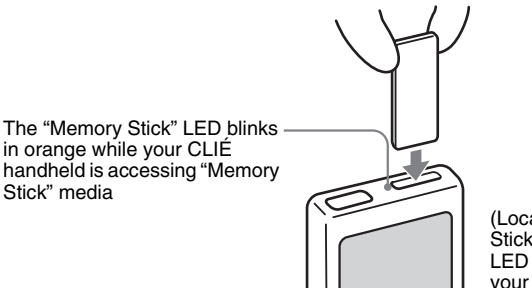

(Location of the "Memory Stick" slot or "Memory Stick" LED may vary depending on your model.)

While the power of your CLIÉ handheld is on, the applications on the "Memory Stick" media will be displayed on the Application Launcher screen automatically when you insert it into the slot (the feature does not work when certain applications are running).

#### **Notes**

- Insert a "Memory Stick" media in the right direction. If it is forced in the wrong direction, it may be damaged.
- Do not insert a "Memory Stick" media anywhere other than into the "Memory Stick" slot.

## **To remove "Memory Stick" media**

Make sure that your CLIÉ handheld is not writing to or reading data from "Memory Stick" media. Push the "Memory Stick" media gently into the slot to release it. When the "Memory Stick" media has popped out, take it out from the slot.

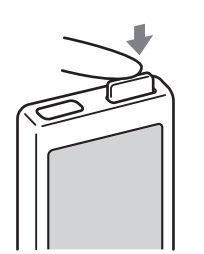

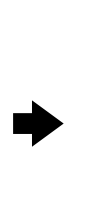

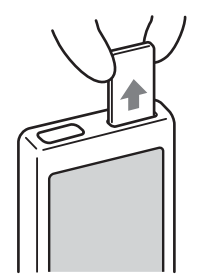

Push "Memory Stick" media in Pull "Memory Stick" media out

#### **Notes on using "Memory Stick" media**

When you use "Memory Stick" media, follow the precautions below.

- Avoid touching the terminals of "Memory Stick" media with your fingers or a metal object.
- Do not drop, bend, or expose "Memory Stick" media to external shock.
- Do not disassemble or modify "Memory Stick" media.
- Avoid getting liquid on "Memory Stick" media.
- Avoid using or storing "Memory Stick" media in a location subject to:
	- extremely high temperature such as inside of a hot car, the outdoors exposed to direct sunlight, or near a heater
	- direct sunlight high humidity
	- corrosive substances excessive dust
	- magnetic fields
- When storing and carrying "Memory Stick" media, keep it in its original case to ensure protection of important data.
- Make a backup of important data.
- Avoid removing "Memory Stick" media from the insertion slot while data is being written or read.
- To avoid damaging or erasing data, do not
	- pull out "Memory Stick" media or unplug the AC power adapter while formatting, or reading or writing data.
	- use "Memory Stick" media in a location subject to static electricity or electrical interference.

*Continued on next page* • • • • • • • • • • • • • • • • • • •

- If the battery of your CLIÉ handheld is running short, an error message is displayed and you cannot exchange data with "Memory Stick" media. If this occurs, connect the AC power adapter or fully charge your CLIÉ handheld.
- Use the CLIE Files application to format the "Memory Stick" media you use on your CLIÉ handheld. If you format it using another application, further operation with your CLIÉ handheld is not guaranteed.
- If you insert a "Memory Stick" media that has been formatted by another application, a message prompting you to format it is displayed. To use "Memory Stick" media on your CLIÉ handheld, follow the instructions to format it. Note, however, that all stored data will be erased.
- Make sure you stick a dedicated label on the "Memory Stick" media.

# **Protecting the data on "Memory Stick" media**

To prevent accidental erasure of important data, you can use the write protect tab of "Memory Stick" media.

#### **Write enable position**

Slide the tab to the left to select the write enable position. You can read and write data on the "Memory Stick" media.

#### **Write protect position (LOCK)**

Slide the tab to the right to select the write protect position. You can only read the data on the "Memory Stick" media. Select the write protect position when you insert "Memory Stick" media containing any important data that you do not want to accidentally delete or overwrite.

#### Back side

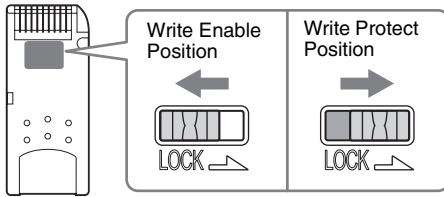

#### **Tip**

Shape or exact location of the tab may differ from the illustration.

# **Starting an application on "Memory Stick" media**

You can start the applications on "Memory Stick" media in the same way as the applications of your CLIÉ handheld. While the power of your CLIÉ handheld is on, the applications in the "Memory Stick" media will be displayed on the Application Launcher screen automatically if you insert the "Memory Stick" media into the slot (the feature does not work when certain application is running).

To switch from the Application Launcher screen to the screen where the applications on "Memory Stick" media are displayed, perform the following steps.

#### **Tip**

You cannot start applications other than those saved in the **/PALM/Launcher** folder by performing the following steps.

- **1** Display the Application Launcher screen, while the "Memory Stick" media is inserted in the CLIÉ handheld.
- **2** Press the BACK button to select the group.

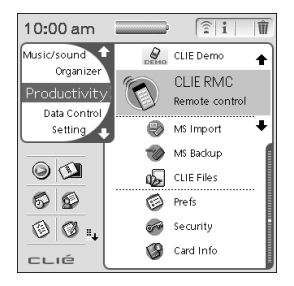

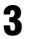

# **3** Rotate the Jog Dial™ navigator to select **[I] Card**.

The applications on "Memory Stick" media are displayed.

You can start an application in the same way that you start an application of your CLIÉ handheld.

If you have assigned a name to the "Memory Stick" media, then the  $\Box$ **Card** is displayed in that name.

#### **Tip**

You can also tap the  $\Box$  Card icon to select it.

## **Note**

Depending on the application, some of the features may not work if you start the application on "Memory Stick" media. In this case, use the CLIE Files application to copy the data in the CLIÉ handheld and use the copied data.

# **Viewing information of a "Memory Stick" media (Card Info)**

You can view the information (such as the remaining memory space) of the "Memory Stick" media with the Card Info application.

- **1** Insert the "Memory Stick" media into your CLIÉ handheld.
- **2** Rotate the Jog Dial™ navigator to select the Card Info icon and press the Jog Dial™ navigator. The **Card Info** screen is displayed.

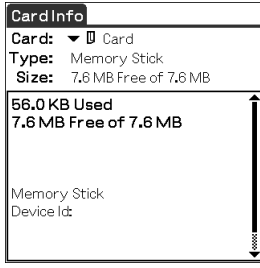

#### **Tip**

You can also tap the Card Info icon to display the **Card Info** screen.

# **Assigning a name to a "Memory Stick" media**

You can assign a name to each "Memory Stick" media with the Card Info application.

- **1** Insert the "Memory Stick" media into your CLIÉ handheld.
- **2** Rotate the Jog Dial™ navigator to select the Card Info icon and press the Jog Dial™ navigator. The **Card Info** screen is displayed.
- **3** Press and hold the Home  $\widehat{\omega}$ /Menu  $\equiv$  button. The menu is displayed.
- **4** Tap **Rename Card** in the **Card** menu. The **Rename Card** dialog box is displayed.

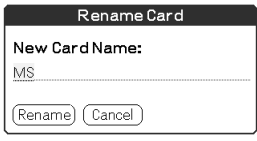

**5** Enter a new name for the inserted "Memory Stick" media and tap **Rename**.

# **Formatting "Memory Stick" media**

A "Memory Stick" media produced commercially is already formatted for use. If you need to format your "Memory Stick" media, use the CLIE Files or Card Info application. The following explains how to format a "Memory Stick" media with the CLIE Files application.

- **1** Insert the "Memory Stick" media into your CLIÉ handheld.
- **2** Rotate the Jog Dial™ navigator to select **CLIE Files** and press the Jog Dial™ navigator. The CLIE Files application starts. You can also tap the CLIE Files icon to start the application.
- **3** Press and hold the Home  $\bigcap$ /Menu  $\equiv$  button. The menu is displayed.
- **4** Tap **Format** from the **Tool** menu. The confirmation message is displayed.
- **5** Enter a new name for the formatted "Memory Stick" media and tap **OK**.

The Confirmation message is displayed.

# **6** Tap **OK**.

**To cancel formatting** Tap **Cancel** in step 5.

#### **What is formatting?**

Formatting defines the recording format for your "Memory Stick" media so that you can access data with your CLIÉ handheld.

#### **Notes**

- If a "Memory Stick" media is reformatted, all the data stored in the "Memory Stick" media will be erased. Make sure you check the data prior to formatting so that you do not delete important data.
- To use the "Memory Stick" media on your CLIÉ handheld, format it on your CLIÉ handheld. "Memory Stick" media formatted by the computer may not be read or written properly on your CLIÉ handheld.
- If you remove the "Memory Stick" media during formatting, the "Memory Stick" media will not be recognized. In this case, insert the "Memory Stick" media again to restart formatting.

# <span id="page-135-0"></span>**Exchanging data via "Memory Stick" media**

# **Starting CLIE Files**

You can copy, move, or delete data between a "Memory Stick" media and your CLIÉ handheld with the CLIE Files application.

b For details on the CLIE Files application, refer to "CLIE Files" in the "CLIÉ Application Manual" installed on your computer.

**1** Rotate the Jog Dial™ navigator to select **CLIE Files** and press the Jog Dial™ navigator.

The CLIE Files application starts and the list of data in the "Memory Stick" media is displayed.

You can also tap the CLIE Files icon to start the application.

#### **When displaying the data on a "Memory Stick" media**

The following icons are displayed only when you view the data on "Memory Stick" media. For the other icons, refer to "When displaying the data on your CLIÉ handheld" on page [137.](#page-136-0)

Tap here to sort in ascending or descending order

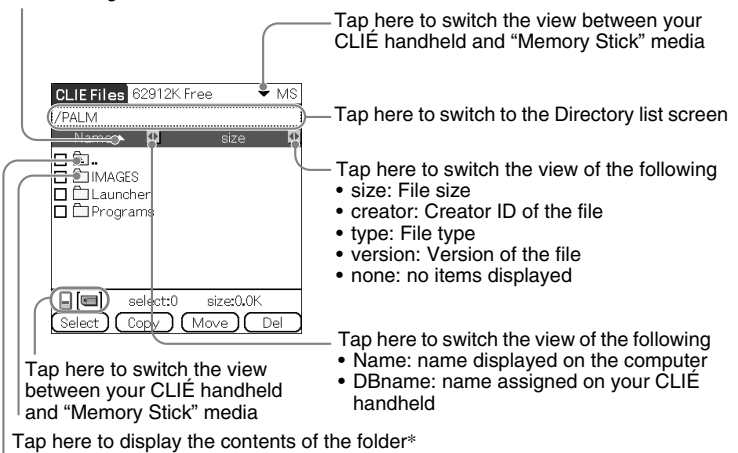

Tap here to display the upper directory\*

 $*$   $\overrightarrow{E}$  and  $\overrightarrow{E}$  icons are specific to the screen when displaying the data on a "Memory" Stick" media. Except for these icons, all icons in the screen are common to the one when displaying the data on your CLIÉ handheld. You can also rotate the Jog Dial™ navigator to select a folder.

*Continued on next page*

• • • • • • • • • • • • • • • • • • •

#### **Tip**

You can select a folder in the **Directory list** screen and tap **OK** to display the contents of the folder. Additionally, you can tap **New** to create a new folder or tap **Rename** to change the name of existing folder.

#### **Notes**

- When the directory tree is made up of nine levels or more, directory levels are not displayed.
- When the battery power of your CLIÉ handheld is insufficient, data on "Memory" Stick" media may not be displayed. In this case, you need to charge your CLIÉ handheld or connect the AC adapter to your CLIÉ handheld.

#### <span id="page-136-0"></span>**When displaying the data on your CLIÉ handheld**

Switch the database display by group

- All databases
- Creator group
- Application

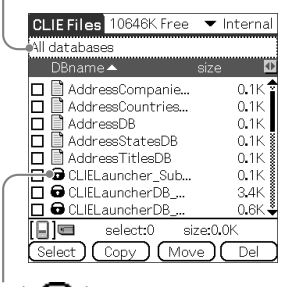

Lock  $\bigcap$  icon

#### **Notes on moving or deleting data using the CLIE Files application**

In some cases when you move or delete a specific file using the CLIE Files application, some CLIÉ applications may not be operated properly or some data may be formatted. Sony is not liable for any trouble with applications or data that arises out of your moving or deleting a file.

Do not move or delete the following files:

- **Saved Preference:** Saves the final operation status or settings for various applications.
- **Unsaved Preference:** Saves the settings for various applications or user information of your CLIÉ handheld. If this file is deleted, you may not be able to synchronize the correct information.

- **CLIE Launcher XXX**: Saves the database for CLIE Launcher. If this file is deleted, you may not be able to operate CLIE Launcher.
- **NetworkDB:** Saves network settings. If this file is deleted, network connection is disabled.
- **AddressDB:** Saves the database for Address Book\*.
- **DatebookDB:** Saves the database for Date Book\*.
- **MemoDB:** Saves the database for Memo Pad\*.
- **ToDoDB**: Saves the database for To Do List\*.
- \* These database files can be copied to "Memory Stick" media as a backup file. If you copy them back to your CLIÉ handheld, the identical files on your CLIÉ handheld will be overwritten with the information at the time of the backup. Note that any added or edited information on your CLIÉ handheld after the backup will not be restored.

# **Copying your CLIÉ handheld data to a "Memory Stick" media**

You can save your CLIÉ handheld data to "Memory Stick" media with the CLIE Files application.

#### **Notes**

- Since copying data consumes a lot of power, you cannot use "Memory Stick" media when your CLIÉ handheld is short of battery power. In this case, connect the AC adapter to your CLIÉ handheld.
- If your CLIÉ handheld receives IR communication while copying data, the copying will be interrupted. Do not allow your CLIÉ handheld to receive IR communication while copying data.
- **1** Insert "Memory Stick" media into your CLIÉ handheld.
- **2** Press the Home  $\widehat{\omega}$ /Menu  $\equiv$  button. The CLIE Launcher screen is displayed.

**3** Rotate the Jog Dial™ navigator to select **CLIE Files** and press the Jog Dial™ navigator.

The CLIE Files application starts and the list of data on the "Memory Stick" media is displayed.

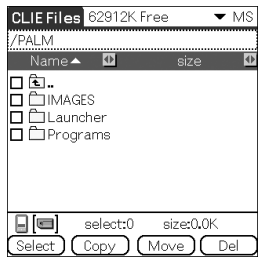

#### **Tip**

You can also tap the CLIE Files icon to start the application.

- **4** Press the Jog Dial™ navigator to select **Internal** in the top right-hand corner of the screen.
- **5** Tap the data you want to copy and change  $\Box$  to  $\blacktriangledown$ . You can select multiple items by selecting the check boxes.

#### **Note**

Data marked with the  $\Box$  icon cannot be copied.

# **6** Tap **Copy**.

The **Directory list** screen is displayed.

**7** Tap the "Memory Stick" directory.

When you want to create a new directory on the "Memory Stick" media, tap **New** and enter the directory name. Tap the directory created. When you want to rename an existing directory, tap **Rename** and enter the new name.

# **8** Tap **OK**.

The data is copied to the directory selected in step 7.

#### **To copy all the data at once**

Tap **Select** in step 5 and select **Select all**.

#### **To cancel the selection**

- **To cancel all the selections**: tap Select and select **Clear all**.
- **To clear only specific items**: tap the selected item once again.

#### **When you want to select data other than the one specified**

After following step 5, tap Select and select **Invert**. The selections of  $\blacksquare$  and are reversed.

## **Moving your CLIÉ handheld data to "Memory Stick" media**

When the memory space of your CLIÉ handheld is not sufficient, you can move the data from your CLIÉ handheld to a "Memory Stick" media.

#### In step 6, tap **Move**.

The data on your CLIÉ handheld is transferred to the "Memory Stick" media and saved.

#### **Note**

If the low battery error message is displayed while you are copying or moving data from your CLIÉ handheld to a "Memory Stick" media, invalid files created by incomplete copying or moving may be left in the "Memory Stick" media.

Charge your CLIÉ handheld and try copying or moving again. If the **overwrite confirm** message is displayed, tap **Yes** or **Yes to all**.

#### **Copying data on "Memory Stick" media to your CLIÉ handheld**

You can copy the data saved on a "Memory Stick" media to your CLIÉ handheld. Prior to copying data, make sure that the memory space of your CLIÉ handheld is sufficient.

#### **Tip**

You can also copy data to another folder on the "Memory Stick" media.

- **1** Insert a "Memory Stick" media into your CLIÉ handheld.
- **2** Press the Home  $\widehat{m}$ /Menu  $\equiv$  button. The CLIE Launcher screen is displayed.
- **3** Rotate the Jog Dial™ navigator to select **CLIE Files** and press the Jog Dial™ navigator.

The CLIE Files application starts and the list of data in the "Memory Stick" media is displayed.

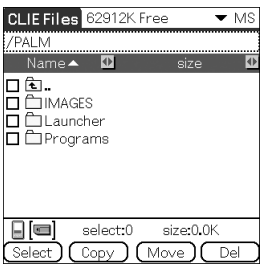

#### **Tip**

You can also tap the CLIE Files icon to start the application.

**4** Tap the data you want to copy and change  $\Box$  to  $\blacktriangleright$ . You can select multiple items by selecting the check boxes.

# **5** Tap **Copy**.

The **Directory list** screen is displayed.

**6** Select **Internal**. *Continued on next page*

• • • • • • • • • • • • • • • • • • •

# **7** Tap **OK**.

The data selected in step 4 is copied to **Internal**.

#### **To copy all the data at once**

Tap Select in step 4 and select **Select all**.

#### **To cancel the selection**

- **To cancel all the selections**: tap Select and select **Clear all**.
- **To clear only specific items**: tap the selected item once again.

## **To change the folder to be copied**

Tap  $\Box$  or  $\Box$  to select the folder you want to copy. The displays of the folders are changed. You can specify a folder to be copied.

## **Moving data on "Memory Stick" media to your CLIÉ handheld**

You can move the data from a "Memory Stick" media to your CLIÉ handheld. In step 5, tap **Move**.

The data on the "Memory Stick" media is transferred to your CLIÉ handheld and saved.

#### **Note**

Some data copied from "Memory Stick" media to your CLIÉ handheld may not be synchronized during a HotSync® operation.

#### . . . . . . . **Deleting data on "Memory Stick" media**

You can delete the data from a "Memory Stick" media with the CLIE Files application.

- **1** Insert a "Memory Stick" media into your CLIÉ handheld.
- 

**2** Press the Home a/Menu http:// The CLIE Launcher screen is displayed.

**3** Rotate the Jog Dial™ navigator to select **CLIE Files** and press the Jog Dial™ navigator.

The CLIE Files application starts and the list of data in the "Memory Stick" media is displayed.

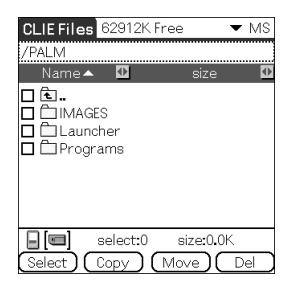

## **Tip**

You can also tap the CLIE Files icon to start the application.

**4** Tap the data you want to delete and change  $\Box$  to  $\mathbf{\mathscr{C}}$ .

# **5** Tap **Del**.

The **Delete File** dialog box is displayed.

# **6** Tap **OK**.

The data selected in step 4 is deleted from "Memory Stick" media.

#### **To delete all the data at once**

Tap **Select** in step 4 and select **Select all**.

#### **To cancel the selection**

- **To cancel all the selections**: tap Select and select **Clear all**.
- **To clear only specific items**: tap the selected item once again.

#### **To change the folder to be deleted**

Tap  $\boxed{\uparrow}$  or  $\boxed{\uparrow}$  to select the folder you want to delete. The displays of the folders are changed. You can specify a folder to be deleted.

#### **CLIE Files menus**

The following describes the menus that are specific to the CLIE Files application.

For the menus common to the CLIÉ applications, refer to "Common menus" on page [39](#page-38-0).

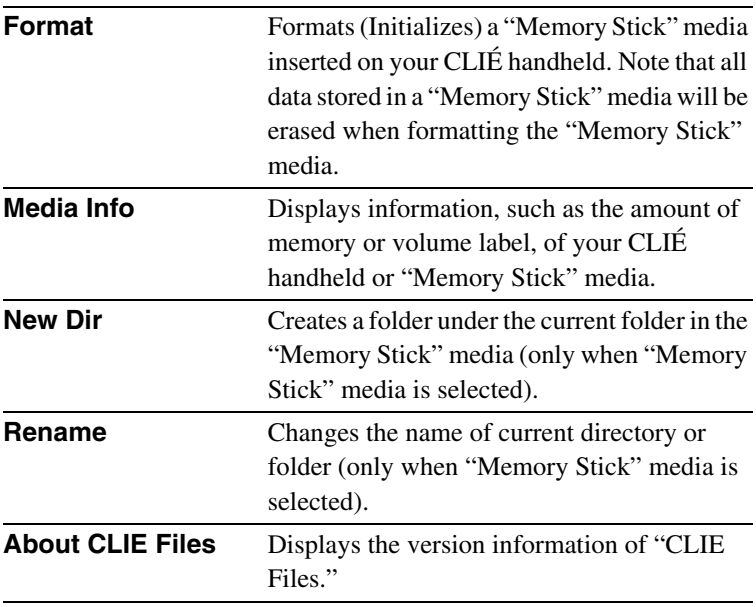

#### **Tool menu**
#### . . . . . . . . . . . . . . . **Exchanging data without using the CLIE Files application**

You can exchange the data between a "Memory Stick" media and your CLIÉ handheld from the menu of the Application Launcher screen. However, problems may occur depending on the application. Note the following.

- You can copy only applications. Related files cannot be copied.
- Data stored on the "Memory Stick" media (such as image files) cannot be displayed.
- **1** Insert the "Memory Stick" media into the "Memory Stick" slot of your CLIÉ handheld.
- **2** Press and hold the Home  $\widehat{\omega}$ /Menu  $\equiv$  button on the Application Launcher screen. The menu is displayed.
- **3** Tap **Copy** from the **CLIE Launcher** menu. The **Copy** dialog box is displayed.
- **4** Tap the arrow V next to **Copy To**, and select **Handheld** or **Card**.

**From** is automatically selected when you select **Copy To**.

- **5** Tap the application you want to copy.
- **6** Tap **Copy**.

The selected application is copied to CLIÉ handheld or "Memory Stick" media.

#### **Notes on starting applications from a "Memory Stick" media**

You can start an application (files with extensions such as .prc,.pdb) from a "Memory Stick" media. However, note the following prior to starting them.

- You can start only applications. Related files such as image files or movie files may not be opened.
- When the data that cannot be opened in the application is saved on the "Memory Stick" media, move the data to your CLIÉ handheld, or delete it by using the CLIE Files application.

### **Tip**

When the data is installed in the "Memory Stick" media with the HotSync® operation, the data files are stored in the **/PALM/Launcher** folder.

# *Beaming*

This chapter explains how to communicate with another Palm OS<sup>®</sup> PDA device via the infrared communications port.

**Beaming between your Sony CLIÉ handheld and [another Palm OS® PDA . . . . . . . . . . . . . 148](#page-147-0)**

# <span id="page-147-0"></span>**Beaming between your Sony CLIÉ handheld and another Palm OS® PDA**

# **What you can do with beaming**

Your CLIÉ handheld is equipped with an IR (infrared) port that enables you to exchange data with another Palm OS® PDA device that has an IR port. The IR port is located at the top of your CLIÉ handheld, behind the small dark shield.

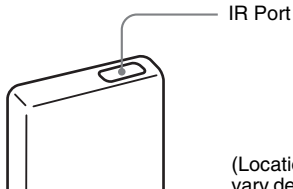

(Location of the IR port may vary depending on your model.)

You can beam the following information between your CLIÉ handheld and another Palm OS® PDA device that has an IR port:

- The data of Address Book, Date Book, To Do List, or Memo Pad.
- All data in the category currently displayed in Address Book, To Do List, or Memo Pad.
- Address Book data that you designate as your business card.
- Add-on applications installed in the memory.

### **Note**

Some applications are protected from copying and cannot be beamed. Applications marked with the  $\Box$  icon cannot be copied.

# **Beaming information**

You can beam the data on your CLIÉ handheld to another Palm OS PDA device that has an IR port.

- **1** Select the data, category, or business card you want to beam.
- **2** Press and hold the Home  $\bigcirc$ /Menu  $\exists$  button. The menu is displayed.
- **3** Tap one of the following:
	- The Beam command for an individual record
	- In Address Book only: Beam Business Card
	- Beam Category
- **4** When the **Beam** dialog box is displayed, point the IR port of your CLIÉ handheld directly to the IR port of another Palm OS PDA device.

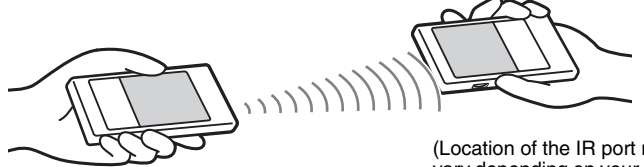

(Location of the IR port may vary depending on your model.)

### **Tip**

For best performance of the data exchange, keep 4 to 8 inches (approximately 10 to 20 centimeters) between your CLIÉ handheld and the other Palm OS PDA device. Do not place any obstacle between the devices. The optimum distance for beaming may vary depending on devices.

**5** Wait for a while until the **Beam** dialog box shows that the transfer is complete.

## **Sending applications via beaming**

- **1** Press and hold the Home a/Menu hat button on the Application Launcher screen. The menu is displayed.
- **2** Tap **Beam** from the **CLIE Launcher** menu. The **Beam** screen is displayed.
- **3** Tap the arrow ▼ next to **Beam From** and select **handheld**. Select **handheld** when the application you want to send is saved on your CLIÉ handheld or **card** when it is saved in the **"/PALM/Launcher"** folder on the "Memory Stick" media.
- **4** Tap an application you want to send on the **Beam** screen. Some applications are protected from copying and cannot be beamed. Applications marked with the  $\bigcap$  icon cannot be copied.

# **5** Tap **Beam**.

The message will be displayed when the beaming is complete.

## **Receiving beamed information**

**1** Turn on your CLIÉ handheld and point the IR port of your CLIÉ handheld directly to the IR port of another Palm OS PDA device.

The **Beam** dialog box is displayed and beaming of data starts.

**2** Select the category where you want to save the received data.

You can also create a new category to save the data to, or save it in the Unfiled category.

## **3** Tap **Yes**.

The data is saved.

### **Note**

When **Beam Receive** in the **Preferences** screen is set to **Off**, you cannot receive data using the beaming feature. Prior to beaming data, set **Beam Receive** to **On**.

# **Tips on beaming information**

- Data or applications received by beaming are saved in the Unfiled category.
- You can press the Address Book button for about two seconds to beam your business card.
- You can use Graffiti<sup>®</sup> writing to beam the current entry ( $\swarrow$  then  $\beta$ , or  $\sqrt{ }$  and then tap  $\frac{1}{3}$ .

# *Using the Bluetooth™ function*

*(for Bluetooth™ built-in models only)*

This chapter explains how to exchange information such as applications or data with another Bluetooth compatible device using the Bluetooth™ function.

### **Exchanging data using the Bluetooth™ function**

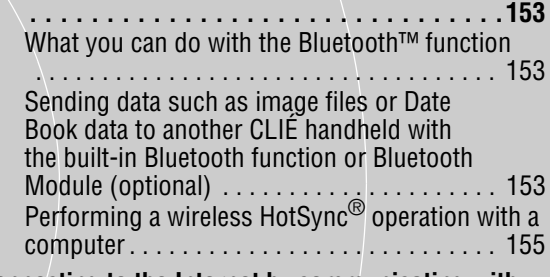

**[Connecting to the Internet by communicating with](#page-155-0)  the Bluetooth compatible mobile phone . . 156**

# <span id="page-152-0"></span>**Exchanging data using the Bluetooth™ function**

#### <span id="page-152-1"></span>. . . . . . . . . **What you can do with the Bluetooth™ function**

The Bluetooth function enables wireless communication within a range of approximately 10 meters. You can use the function to exchange data between your CLIÉ handheld and other Bluetooth compliant devices.

<span id="page-152-2"></span>**Sending data such as image files or Date Book data to another CLIÉ handheld with the built-in Bluetooth function or Bluetooth Module (optional)**

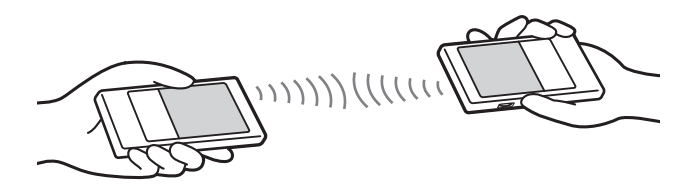

**1** Select a file.

#### 1 **Sending an image file, movie file, voice memo, or handwritten memo**

Start CLIE Viewer, press and hold the Home  $\bigcap_{n=1}^{\infty}$  /Menu  $\equiv \frac{1}{\sqrt{2}}$  button to display the menu, select **Send…** from the **Data** menu, and tap the file you want to send.

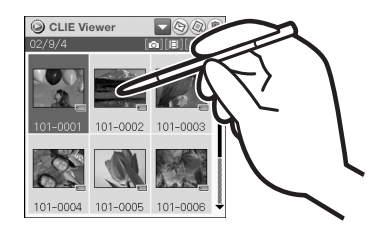

*Continued on next page*

• • • • • • • • • • • • • • • • • • •

### **Tip**

### **Sending image files**

You can select a method of sending data in the **Send With** dialog box. (The dialog box below may not be displayed depending on your operating environment)

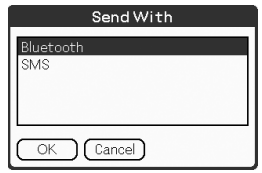

#### 2 **Sending Date Book data or Address Book data**

Tap schedule data or address data you want to send, press and hold the Home  $\bigcap_{n=1}^{\infty}$  Menu  $\overline{=1}$  button to display the menu, and then select **Send Event** (for Date Book application) or **Send Address** (for Address application) from the menu.

# **2** Send a file.

After the **Bluetooth Discovery** dialog box is displayed, the list of Bluetooth compatible CLIÉ handhelds within a range of the communication area is displayed on the **Discovery Results** dialog box. Tap to select a CLIÉ handheld to which you want to send data.

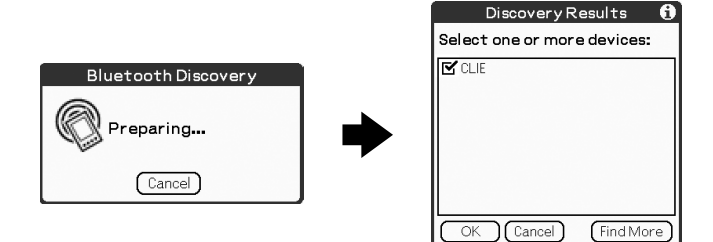

The **Bluetooth Progress** dialog box will be displayed on both CLIÉ handhelds. Follow the on-screen instructions.

> *Continued on next page* • • • • • • • • • • • • • • • • • • •

### **Tip**

If you have renamed a target Bluetooth™ compatible device registered on CLIÉ handheld, the device may be listed in the previous name when you detect target Bluetooth™ compatible devices.

In this case, follow the procedure below.

- 1 Press and hold the Home /Menu button on the **Bluetooth Preferences** screen (page [69](#page-68-0)). The menu is displayed.
- 2 Tap **Disable device name cache** from the **Options** menu.
- 3 Detect target Bluetooth™ compatible devices.

#### **Note**

To view or edit received data/files, applications supporting each data/file must be installed in the CLIÉ handheld.

#### <span id="page-154-0"></span>**Performing a wireless HotSync® operation with a computer**  $\bullet$   $\bullet$   $\bullet$

If you are using a Bluetooth compatible computer, you can perform a wireless HotSync® operation between your CLIÉ handheld and computer.

 $\rightarrow$  For details, refer to "Performing a HotSync® operation using the Bluetooth™ function" on page [108](#page-107-0).

# <span id="page-155-0"></span>**Connecting to the Internet by communicating with the Bluetooth compatible mobile phone**

You can enjoy browsing various homepages or sending/receiving e-mail using your CLIÉ handheld, via a Bluetooth compatible mobile phone.

## <span id="page-155-1"></span>**Connecting**

When you access the Internet via a Bluetooth-compatible mobile phone, you need to follow this procedure to bond the device with your CLIÉ handheld.

# **1** Setting the connection method/Performing bonding

## 2 **Setting up the network connection**

### **Tip**

### **What is "bonding"?**

To enable Bluetooth communication between this Bluetooth Module and another Bluetooth compatible device, the device must be identified. This process is referred to as "bonding," which is necessary to prevent access from unauthorized Bluetooth compatible devices. A common Passkey is used to bond the device to this Bluetooth Module.

## 1 **Setting the connection method/Performing bonding**

You need to set the communication method and perform bonding for Bluetooth communications.

**1** Rotate the Jog Dial™ navigator to select the **Prefs** icon and press the Jog Dial™ navigator. The **Preferences** screen is displayed.

#### **Tip**

You can also tap the **Prefs** icon to display the **Preferences** screen.

**2** Tap the arrow  $\blacktriangledown$  in the top right-hand corner of the screen, and select **Connection**.

The list of **Available Connections** appears.

*Continued on next page*

• • • • • • • • • • • • • • • • • • •

# **3** Tap **New**.

The **Edit Connection** screen appears.

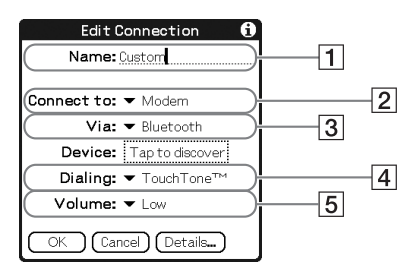

1**Name:** Enter any connection name you like in **Custom**.

2**Connect to:** Tap V and select **Modem**.

3**Via:** Tap V and select **Bluetooth**.

4**Dialing:** Select the type of telephone circuit you use. The most common selection is **TouchTone**.

5**Volume:** Select the speaker volume to browse the Internet.

# **4** Tap **Tap to discover**.

A Bluetooth compatible device discovery begins in the vicinity of your CLIÉ handheld.

When the discovery is complete, the Bluetooth compatible device that has been found around your CLIÉ handheld is displayed.

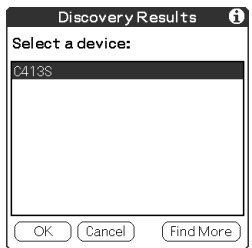

*Continued on next page*

# **Connecting to the Internet by communicating with the Bluetooth compatible mobile phone**

**5** Select the mobile phone you want to bond to your CLIÉ handheld, and tap **OK**.

The **Add Trusted Device** dialog box appears.

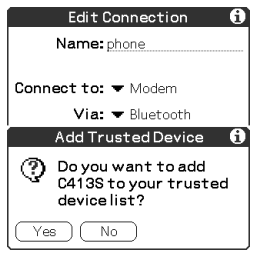

# **6** Tap **Yes**.

The **Passkey Input** screen appears on the display of the mobile phone.

### **Tip**

# **What is a Passkey?**

A Passkey is a secret code entered by the user to enable two Bluetooth compatible devices to communicate. When the same alphanumeric string is entered at both devices, communication becomes possible. The Passkey may be changed for every communication session as long as the same one is used for both devices. Once a valid link has been established, communication is possible without further Passkey input for a preset period of time.

## **7** Enter a Passkey on the mobile phone, and click **OK**. The **Authentication** screen appears on your CLIÉ handheld.

**8** Enter the same Passkey as Step 6 and tap **OK** on your CLIÉ handheld.

Bonding is completed on the CLIÉ handheld and the mobile phone. The communication method you have set is added to the list of **Available Connections** by the name you entered in **Name** in Step 3.

# **Connecting to the Internet by communicating with the Bluetooth compatible mobile phone**

### **Tips**

- The step in which the **Passkey Input** screen appears varies depending on the mobile phone, and for some devices, the **Passkey input** screen does not appear. In any case, follow the instructions shown on the screen and enter a Passkey when required.
- Depending on the radio wave conditions, it may take time to complete a Bluetooth compatible device discovery or establish communication.
- If it takes too long to perform a device discovery, tap **Cancel** on the discovery screen, and conduct a discovery again.
- If the device discovery failed in detecting a device, conduct a discovery again.

### **Note**

Enter a Passkey to activate the security. If the security is off, you may be charged the telephone line rental fee that someone else should pay for a dial-up connection when you access the Internet from your CLIÉ handheld through a Bluetooth compatible mobile phone.

## 2 **Setting up the network connection**

For details, refer to "Connecting to the Internet" in the "Read This First (Operating Instructions)."

### **Connecting to the Internet**

- **1** Turn on the power of the mobile phone and activate Bluetooth communications. For detailed operations, refer to the manual of the mobile phone.
- **2** Start up the appropriate application on the home screen of your CLIÉ handheld.
- **3** Start browsing websites, sending or receiving e-mail. A dial-up connection is executed.

### **If you cannot connect to the Internet**

Tap the arrow  $\nabla$  in the top right-hand corner of the **Preferences** screen, and select **Network**.

Tap **Connect** at the bottom of the screen.

If you still cannot connect to the Internet, perform bonding again for the Bluetooth compatible device (mobile phone), following the instructions in "Connecting" on page [156](#page-155-1).

> *Continued on next page* • • • • • • • • • • • • • • • • • • •

### **After using the Internet**

- **1** Stop the dial-up connection on your CLIÉ handheld. For detailed operations, refer to the "CLIÉ Application Manual" on your computer.
- **2** Terminate Bluetooth communications on the mobile phone.

### **Tip**

Bluetooth communication between the CLIÉ handheld and the mobile phone is automatically cut off when the dial-up connection is disconnected.

# *Using the Calculator and finding records*

This chapter explains how to efficiently search for records and how to use the calculator.

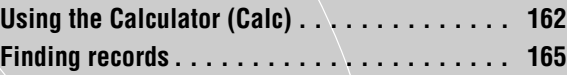

# <span id="page-161-0"></span>**Calculating with the Calculator**

You can perform basic calculations with the calculator. Moreover, you can save the numbers in the calculator memory and recall it from the memory.

**1** Rotate the Jog Dial™ navigator to select the Calculator icon and press the Jog Dial™ navigator on the Application Launcher screen.

The Calculator application starts.

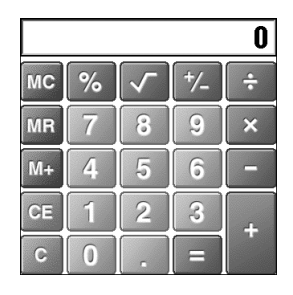

### **Tip**

You can also tap the Calc icon to start the application.

# **2** Perform calculations.

To use the Calculator, tap the numbers or symbols on the screen with the stylus.

#### **The functions of the Calculator buttons**

The calculator has several buttons to help you perform calculations.

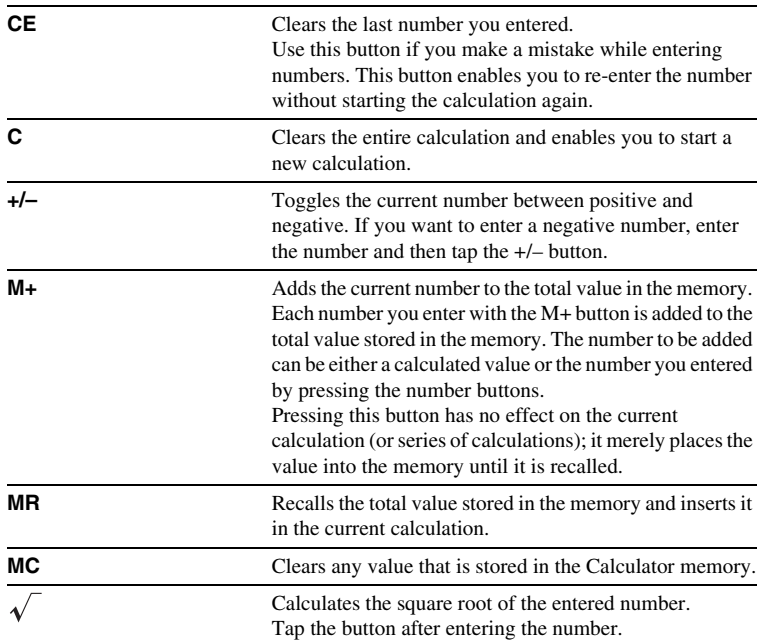

#### **Using the Calculator menus**

### **Edit menus**

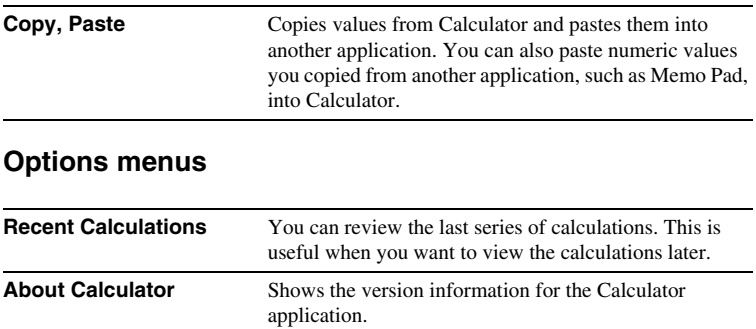

. . . . . . . . . . . . .

# <span id="page-164-0"></span>**Finding records**

# **Using the Find option**

You can find records, such as Date Book, Address Book, To Do List, or Memo Pad data, on your CLIÉ handheld by entering the whole word or first few letters. The search results are displayed by application. This feature helps if you do not remember which application you used to create the record you are searching for.

#### **Note**

The Find option is not compatible with some application data.

**1** Press and hold the Text Input  $\mathcal{A}$  /Find  $\mathcal{Q}$  button. The Find dialog box is displayed.

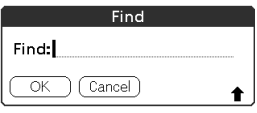

# **2** Enter the text you want to find.

You can enter letters, symbols, or numbers.

# **3** Tap **OK**.

The **Find** option starts to search and displays the list of search results. The attached comments added to each data can also be searched for.

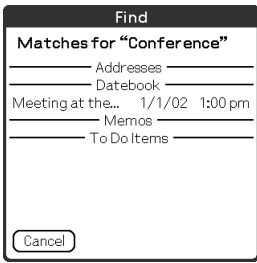

*Continued on next page* • • • • • • • • • • • • • • • • • • •

## **Finding records**

**4** Tap the data you want to view in the list of search results. The application associated with the data automatically starts to open the data.

### **To stop searching**

#### Tap **Stop** and **Exit**.

To resume the search, tap **Find More**.

### **Note**

The Find option is not case sensitive; searching for "sony" also finds "Sony."

#### **Tip**

Select text in an application prior to pressing and holding the Text Input  $\mathcal{A}$  /Find Q button to automatically place the text in the **Find** dialog box.

# *Backing up your Sony CLIÉ™ handheld data*

This chapter explains how to take a back-up of your CLIÉ handheld data.

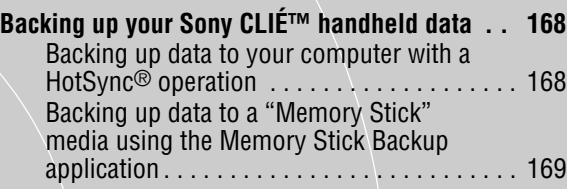

# <span id="page-167-2"></span><span id="page-167-0"></span>**Backing up your Sony CLIÉ™ handheld data**

You can create backup of your CLIÉ handheld data by one of the following methods:

- Back up data to your computer through a  $HotSync^{\circledR}$  operation
- Back up data to a "Memory Stick" media using the Memory Stick Backup application

#### <span id="page-167-1"></span>**Backing up data to your computer with a HotSync® operation**

By default, you can back up the following data to your computer through a HotSync® operation:

- Memo Pad data files
- Address Book data files
- To Do List data files
- Date Book data files
- Preferences data files
- Application files that have been installed using a HotSync<sup>®</sup> operation
- User information files to perform a HotSync<sup>®</sup> operation

When the HotSync<sup>®</sup> operation is performed, the backup data is compared with the data on your computer, and the newer one becomes effective. If you perform a hard reset, all data stored on your CLIÉ handheld is erased and the initial status will be restored. In this case, you can restore the backup data from your computer that was created through the previous  $HotSync^{\circledR}$  operation.

#### **Notes**

• The following applications or data cannot be backed up with a  $HotSync^{\circledR}$  operation. – Applications or data transferred from a "Memory Stick" media or beamed

– Certain applications or driver files added later, or certain data in an application For details on applications that cannot be backed up, refer to the manual of each application.

When you want to make a complete backup, use the Memory Stick Backup application.

• If you customize settings in the Change HotSync Action dialog box, you may not be able to create a back up file. You cannot back up an application or restore its data if an option other than "Synchronize the files" is selected. For details, refer to "Customizing HotSync® application settings (Conduit)" on page [101.](#page-100-0)

# <span id="page-168-0"></span>**Backing up data to a "Memory Stick" media using the Memory Stick Backup application**

With the Memory Stick Backup application, you can back up the following applications and data to a "Memory Stick" media.

- Memo Pad data files
- Address Book data files
- To Do List data files
- Date Book data files
- Preferences data files
- Add-on application files
- **1** Insert a "Memory Stick" media into your CLIÉ handheld.
- **2** Press the Home  $\bigcirc$ /Menu  $\equiv$  button. The CLIE Launcher screen is displayed.
- **3** Rotate the Jog Dial™ navigator to select the MS Backup icon and press the Jog Dial™ navigator. The Memory Stick Backup application starts.
- **4** Tap the Backup  $\Rightarrow$  icon. The **Backup All Files** dialog box is displayed.

# **5** Tap **OK**.

The **Backup Progress** screen is displayed.

General information of the back up (date, size, and number of database) is displayed in the list.

### **Notes**

- When you create backup data of your CLIÉ handheld in a "Memory Stick" media, the size of the backup data may become larger than the size of original data.
- Do not back up when free memory space on your CLIÉ handheld is insufficient. The data may not be backed up or restored properly.

• • • • • • • • • • • • • • • • • • •

## **Tips**

- The back-up takes a few minutes.
- In step 4, you can also select an existing file from the backup list then tap Backup to overwrite it.
- The data size displayed in the list shows the size of the applications and data stored in CLIÉ handheld.
- "Number of database" shows the number of applications and data that have been backed up.
- If a backup file on a "Memory Stick" media has been updated using the CLIE Files application, the file may not be restored properly.

### **To delete a backup file from the "Memory Stick" media**

Select the backup data you want to delete in the Backup list, and tap **Delete**.

### **Restoring backup data and applications to your CLIÉ handheld**

### **Notes**

- When you restore backup data and applications to your CLIÉ handheld, the data currently saved on your CLIÉ handheld will be overwritten with the backup data. Any data created or edited after you saved the backup will be deleted.
- You can only restore data to the CLIÉ handheld from which you took that backup.

### **1** Perform a hard reset on your CLIÉ handheld.

- $\rightarrow$  For details on a hard reset, refer to "Basic operations of your Sony CLIÉ™ handheld: Restarting your Sony CLIÉ handheld" in the "Read This First (Operating Instructions)."
- **2** Insert the "Memory Stick" media containing the backup files into your CLIÉ handheld.
- **3** Press the Home  $\bigcirc$ /Menu  $\equiv$  button. The CLIE Launcher screen is displayed.
- **4** Rotate the Jog Dial™ navigator to select the MS Backup icon and press the Jog Dial™ navigator. The Memory Stick Backup application starts up and the back-up list appears.
- **5** Tap the backup data you want to restore from the list. *Continued on next page* • • • • • • • • • • • • • • • • • • •

# **6** Tap the Restore  $\Diamond$  icon.

The **Restore All Files** dialog box is displayed.

# **7** Tap **OK**.

The **Confirm Restore** dialog box is displayed.

# **8** Tap **OK**.

The **Restore Process** dialog box is displayed.

If there was initial data automatically created by each application when you performed a hard reset or if you created or updated data after a hard reset, the Overwrite Confirm dialog box is displayed. Tap **Yes** to overwrite, tap **Yes to All** to overwrite all data, or tap **No** to leave the data. When the backup data is restored, the CLIÉ handheld shuts down and restarts automatically.

### **Tip**

To select backup data by file, use the **Copy** feature in the CLIE Files application. For details on how to use the CLIE Files application, refer to page [136](#page-135-0).

# *Protecting your data with a password*

This chapter explains how to manage your personal details using the various applications of your CLIÉ handheld and how to protect your data with a password.

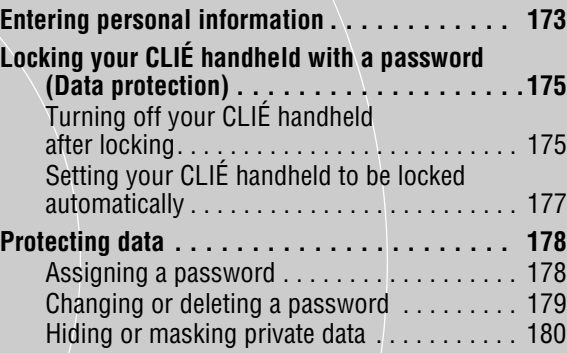

# <span id="page-172-0"></span>**Entering personal information**

You can enter personal information such as name, company name and telephone number on your CLIÉ handheld. If you assign a password, the personal information will be displayed when the CLIÉ handheld is turned on next time.

**1** In the Application Launcher screen, rotate the Jog Dial™ navigator to select the Preferences icon and press the Jog Dial<sup>™</sup> navigator.

The **Preferences** screen is displayed.

#### **Tip**

You can also tap the Preferences icon to display the **Preferences** screen.

**2** Tap the arrow in the top right-hand corner of the **Preferences** screen and select **Owner**. The **Owner preferences** screen is displayed.

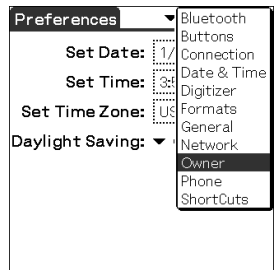

# **3** Enter your personal information.

When character strings that are entered do not fit within the screen, the scroll bar is displayed on the right of the screen.

### **If you have already assigned a password to protect your data**

As the information is already protected, the personal information cannot be entered or edited. Follow the steps below to unlock the protection to enter/edit personal information.

**1** In the Application Launcher screen, rotate the Jog Dial™ navigator to select the Prefs icon and press the Jog Dial™ navigator.

The **Preferences** screen is displayed.

#### **Tip**

You can also tap the **Prefs** icon to display the **Preferences** screen.

**2** Tap the arrow in the top right-hand corner of the **Preferences** screen and select **Owner**. The **Owner preferences** screen is displayed.

# **3** Tap **Unlock**.

The **Unlock Message** screen is displayed.

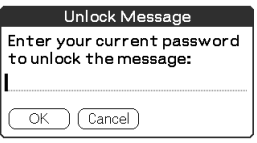

**4** Enter the assigned password and tap **OK**.

# <span id="page-174-0"></span>**Locking your CLIÉ handheld with a password (Data protection)**

You can lock your CLIÉ handheld by assigning a password. Your CLIÉ handheld requires a user to enter the password when it is turned on.

### **Note**

To start your CLIÉ handheld when it is locked, you must enter the correct password. If you forget the password, you need to perform a hard reset. However, performing a hard reset deletes all the data on your CLIÉ handheld (by performing a HotSync<sup>®</sup> operation, you can restore the backup data on your computer).

For details on how to reset your CLIÉ handheld, refer to "Basic operations of your Sony CLIÉ™ handheld: Restarting your Sony CLIÉ handheld" of the "Read This First (Operating Instructions)."

#### <span id="page-174-1"></span>**Turning off your CLIÉ handheld after locking**

This feature locks and turns off your CLIÉ handheld. To start your CLIÉ handheld, you must enter the correct password.

**1** Perform a HotSync® operation between your computer and CLIÉ handheld to create backup data of your CLIÉ handheld on your computer.

For details on the HotSync® feature, refer to "Backing up data to your computer with a HotSync® operation" on page [168.](#page-167-2)

## **Locking your CLIÉ handheld with a password (Data protection)**

**2** In the Application Launcher screen, rotate the Jog Dial™ navigator to select **Security** and press the Jog Dial™ navigator.

The **Security** screen is displayed.

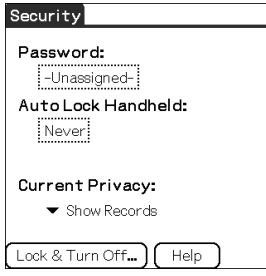

### **Tip**

You can also tap the Security icon to display the **Security** screen.

**3** Follow "Assigning a password" on page [178](#page-177-1) to assign a password.

# **4** Tap **Lock & Turn OFF**.

The **System Lockout** screen is displayed.

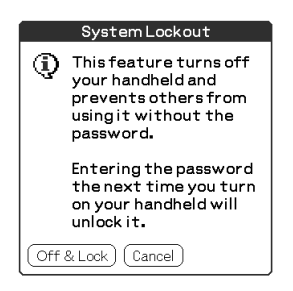

# **5** Tap **Off & Lock**.

Your CLIÉ handheld turns off and locks.

To start your CLIÉ handheld, you must enter the correct password.

#### **Note**

When entering your password after having once turned off your CLIÉ handheld before, enter it using the hardware keyboard.

You cannot enter the password using the on-screen keyboard or Graffiti.

#### <span id="page-176-0"></span>. . . . . . . . . . . . . . . . . . **Setting your CLIÉ handheld to be locked automatically**

You can set a time for your CLIÉ handheld to be locked automatically.

- **1** Follow steps 1 to 3 of "Turning off your CLIÉ handheld after locking" on page [175](#page-174-1). The **Security** screen is displayed.
- **2** Tap **Never**. The **Password** screen is displayed.
- **3** Enter the password and tap **OK**. The **Lock Handheld** screen is displayed.

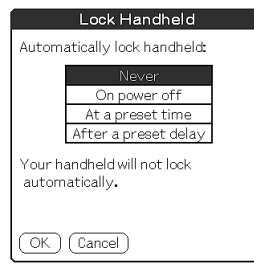

- **4** Tap your choice from the list on the **Lock Handheld** screen.
	- **Never**: Your CLIÉ handheld is not locked automatically.
	- **On power off**: Your CLIÉ handheld is locked when it is turned off.
	- **At a preset time**: Set a time for your CLIÉ handheld to be locked automatically.
	- **After a preset delay**: Set a time for your CLIÉ handheld to be locked automatically if it is inactive for a preset time.

# **5** Tap **OK**.

# <span id="page-177-0"></span>**Protecting data**

You can protect your data from unauthorized users by assigning a password. Additionally, you can create private data which will not be shown even if a password is entered.

# <span id="page-177-1"></span>**Assigning a password**

You can assign a password to protect your private data or to lock your CLIÉ handheld.

**1** Rotate the Jog Dial™ navigator to select **Security** and press the Jog Dial™ navigator on the Application Launcher screen. The **Security** screen is displayed.

#### **Tip**

You can also tap the Security icon to display the **Security** screen.

# **2** Tap **-Unassigned-**.

The **Password** dialog box is displayed.

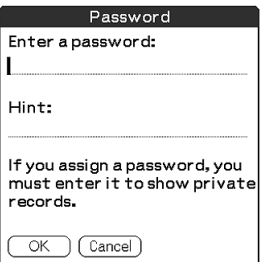

- **3** Enter a password.
- **4** Tap **OK**. The **Password Confirm** dialog box is displayed.

**5** Enter the password once again to verify it and tap **OK**. Your password is assigned and **-Assigned-** is displayed in step 2.

> *Continued on next page* • • • • • • • • • • • • • • • • • • •

### **Protecting data**

### **Tip**

In step 3, you can enter a hint to remember your password. The hint will be displayed to remind you the correct password when you enter the incorrect password.

#### <span id="page-178-0"></span>. . . . . . . . . . . **Changing or deleting a password**

You can change or delete the assigned password.

**1** Rotate the Jog Dial™ navigator to select **Security** and press the Jog Dial™ navigator on the Application Launcher screen. The **Security** screen is displayed.

#### **Tip**

You can also tap the Security icon to display the **Security** screen.

# **2** Tap **-Assigned-**.

The **Password** dialog box is displayed.

- **3** Enter the current password and tap **OK**. The **Password** dialog box is displayed.
- **4** Enter a new password and tap **OK**. To delete the password, tap **Unassign**.

### **If you forget your password**

If you forget your password, you can delete it forcibly. However, note that deleting the password forcibly also deletes all your private data (if you perform a HotSync® operation to synchronize with your computer, you can restore your private data that has been backed up).

**1** In step 2, tap **Lost Password**. The **Delete Password** dialog box is displayed.

## **2** Tap **Yes**.

Your password and private data are deleted.

#### <span id="page-179-0"></span>. . . . . . . . . . . . . . . . . . . . . . **Hiding or masking private data**

You can choose to hide or mask your private data in applications such as Address Book or Memo Pad. To view the private data, you need to enter the password. Even if the data is invisible, it is saved.

**1** Rotate the Jog Dial™ navigator to select **Security** on the Application Launcher screen. The **Security** screen is displayed.

**Tip**

You can also tap the Security icon to display the **Security** screen.

**2** Tap the arrow V next to **Current Privacy** to select **Mask Records** or **Hide Records**.

The **Mask Records** screen or **Hide Records** screen is displayed.

# **3** Tap **OK**.

The private data becomes invisible.

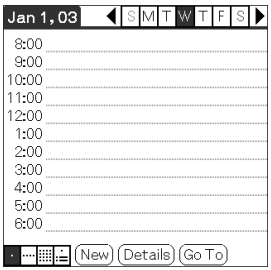

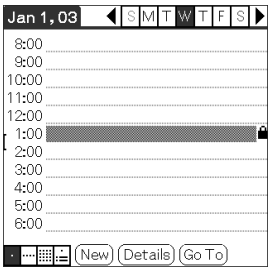

When you select Hide Records When you select Mask Records
# *Enhancing features with add-on applications*

This chapter explains how to enhance features of your CLIÉ handheld by installing applications from your computer, from the Internet and from "Memory Stick" media.

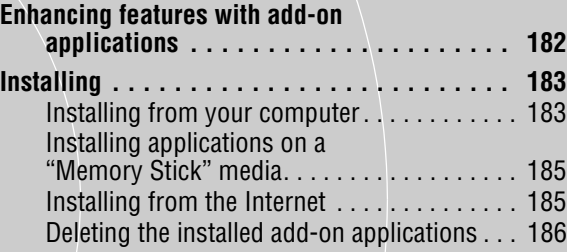

# <span id="page-181-2"></span><span id="page-181-0"></span>**Enhancing features with add-on applications**

To install the applications from the supplied CD-ROM, refer to "Making full use of applications" of the "Read This First (Operating Instructions)."

<span id="page-181-1"></span>You can enhance the features of your CLIÉ handheld by installing applications such as games or other software that run on Palm OS (Add-on applications). For the latest information on the applications that can be used on your CLIÉ handheld, please refer to the official Sony CLIÉ website.

#### **Note**

As all the add-on applications installed on your CLIÉ handheld are temporarily saved in the memory, all the add-on applications will be deleted when a hard reset is performed. In this case, you need to reinstall them on your CLIÉ handheld.

## <span id="page-182-2"></span><span id="page-182-1"></span><span id="page-182-0"></span>**Installing from your computer**

You can install the applications of your computer onto your CLIÉ handheld or "Memory Stick" media inserted in your CLIÉ handheld.

For details on how to install the applications that are supplied with your CLIÉ handheld, refer to "Making full use of applications" of the "Read This First (Operating Instructions)."

**1** Double click the Palm™ Desktop for CLIÉ icon on your Windows desktop.

You can also click **Start**, **Programs** (**All Programs** for Windows® XP), **Sony Handheld**, and **Palm™ Desktop for CLIÉ** software. The Palm™ Desktop for CLIÉ software starts.

### **2** Click **Install**.

The **Install Tool** screen is displayed.

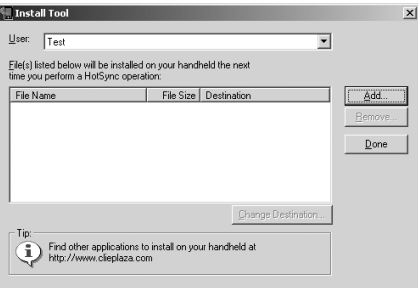

**3** Select the user from the **User** selector.

### **4** Click **Add**.

The **Open** dialog box is displayed.

The supplied applications are saved in the folder: Program Files/Sony Handheld/Add-on/PEG-\*\*\* (model name of your CLIÉ handheld).

*Continued on next page*

• • • • • • • • • • • • • • • • • • •

#### **Installing**

#### **5** Select applications you want to install from the folder and click **Open**.

A list of the selected applications is displayed on the **Install Tool** screen. Click Remove to delete applications that you do not want to install. The applications will be deleted from the list, but not from your computer.

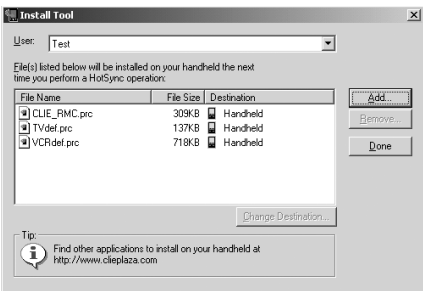

### **6** Click **Done**.

The **Confirmation** screen is displayed.

## **7** Click **OK**.

#### **8** Perform a local HotSync<sup>®</sup> operation.

Installs the applications selected in step 5 onto your CLIÉ handheld or the "Memory Stick" media.

 $\rightarrow$  For details on local HotSync<sup>®</sup>, refer to "Performing a Hotsync<sup>®</sup> operation" on page [61](#page-60-0).

#### **Displaying the Install Tool screen directly from the Start menu in Windows**

To display the **Install Tool** screen, click **Start**, **Programs** (**All Programs** for Windows® XP), **Sony Handheld**, and **Installation Tool**. You can also double-click files that can be installed such as .prc or .pdb format files.

## <span id="page-184-0"></span>**Installing applications on a "Memory Stick" media**

The applications can be installed on "Memory Stick" media by the following methods.

- Install an application directly onto "Memory Stick" media from your computer using the Memory Stick Import/Memory Stick Export application.
- After step 5 of "Installing from your computer," click **Changing the installation destination**. Select the application and click either >> or << to specify "Memory Stick" media as the location to save the application.

#### **Notes on installing applications on "Memory Stick" media:**

In some applications, related files such as image files or movie files cannot be opened (played back).

In the procedure mentioned above, select "Memory Stick" media and install the data or application onto the "Memory Stick" media by a HotSync® operation. They are installed in **/PALM/Launcher** folder. Some Sony applications only support data in the designated folder. The data installed in **/PALM/Launcher** folder in a "Memory Stick" media by a HotSync® operation cannot be displayed in those applications.

In this case, delete those data or applications from the "Memory Stick" media with the CLIE Files application.

# <span id="page-184-2"></span><span id="page-184-1"></span>**Installing from the Internet**

You can download applications from the CLIÉ website and install them on your CLIÉ handheld.

http://www.clieplaza.com

#### **1** Download the applications you want to install on your computer, from the Internet.

**2** Follow the instructions including readme files to install the downloaded application on your CLIÉ handheld. If there are no specific instructions, double-click the downloaded PRC format (.prc) file and perform step 6 through 8 of "Installing from your computer" on page [183.](#page-182-1)

## <span id="page-185-1"></span><span id="page-185-0"></span>**Deleting the installed add-on applications**

#### **Tip**

You can only delete the applications that you installed yourself. Default applications, such as Address Book and Memo Pad, cannot be deleted.

- **1** Press the Home **MAL** Press the Home **MAL** The CLIE Launcher screen is displayed.
- **2** Tap the Delete **i** icon. The **Delete** dialog box is displayed.

#### **Tip**

You can also delete an application by dragging an icon and dropping it over the

Delete in icon on the CLIE Launcher screen when the **Use Drag&Drop** check box on the **CLIE Launcher Preferences** screen (page [27\)](#page-26-0) is selected.

- **3** Tap the arrow V next to **delete source** to select **Handheld** or **Card**.
- **4** Tap the application you want to delete and tap **Delete**. The confirmation message appears.

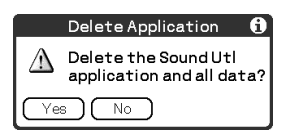

## **5** Tap **Yes**.

The application selected in step 4 is deleted. To cancel deleting, tap **No**.

## **6** Tap **Done**.

The Application Launcher screen is displayed.

# *Exchanging data with another Sony CLIÉ™ handheld*

This chapter explains how to transfer data from your CLIÉ handheld to other CLIÉ handhelds.

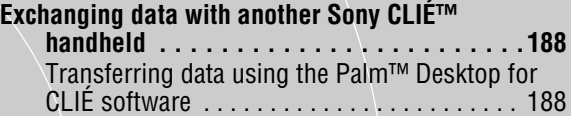

## <span id="page-187-2"></span><span id="page-187-0"></span>**Exchanging data with another Sony CLIÉ™ handheld**

#### **Notes**

- You cannot transfer data from another CLIÉ handheld with the Memory Stick Backup application.
- You cannot transfer applications that you installed. You need to reinstall them on your CLIÉ handheld.
- Some third-party applications may operate only on your old CLIÉ handheld. For details, contact the application manufacturer.

#### <span id="page-187-3"></span><span id="page-187-1"></span>. . . . . . . . . . . . . . . . . **Transferring data using the Palm™ Desktop for CLIÉ software**

For data of the basic Palm OS® applications such as Address Book, Memo Pad, To Do List, and Date Book, you can use the Palm™ Desktop for CLIÉ software to transfer data from your old CLIÉ handheld to the new CLIÉ handheld by exporting and importing data.

Before you start transferring data, you need to perform a HotSync® operation between your previous CLIÉ handheld and the Palm™ Desktop for CLIÉ software for your new CLIÉ handheld using a new user name you have never used. After performing a HotSync® operation following "Exchanging and updating data using a HotSync® operation" on page [58](#page-57-0), follow the steps below.

**1** Double-click the Palm™ Desktop for CLIÉ icon on your Windows desktop. You can also click **Start**, **Programs** (**All Programs** for Windows®

XP), **Sony Handheld**, and **Palm™ Desktop for CLIÉ** software. The Palm™ Desktop for CLIÉ software starts.

- **2** Click the user name of your previous CLIÉ handheld from the User name list in the top right-hand corner of the screen.
- **3** Click the icon of the application you want to copy.
- **4** Click **Export**, from the **File** menu.
- **5** Enter the file name and click **Export**. The data of your old CLIÉ handheld is exported. Change the location to save the application if necessary.

*Continued on next page* • • • • • • • • • • • • • • • • • • •

- **6** Repeat step 3 through 5 to export data of other applications.
- **7** Click the user name of your new CLIÉ handheld from the User name list in the top right-hand corner of the screen.

#### **Tip**

If you have never performed a HotSync® operation with your new CLIÉ handheld, select **Users** from the **Tools** menu. Click **New** in the **Users** screen and enter a new user name.

Then select the user name you just entered.

- **8** Click **Import**, from the **File** menu.
- **9** Select the files you have exported in step 3 through 6 and click **Open**.

#### **10** Perform a HotSync® operation.

The data exported from your old CLIÉ handheld is copied onto your new CLIÉ handheld.

#### **Do not perform a HotSync® operation with the same user name on other CLIÉ handhelds**

If a HotSync® operation between your new CLIÉ handheld and the Palm™ Desktop for CLIÉ software for your old CLIÉ handheld is performed with the user name that was used before, the setting information that is specific to the old CLIÉ handheld will be transferred with the data and some problems may arise. If you try performing a HotSync® operation in the same way with your old CLIÉ handheld, problems may also arise. Do not transfer data by this method.

#### **The screen to select the user name is displayed when performing a HotSync® operation on your CLIÉ handheld**

Please enter a name that is different from the user name of the CLIÉ handheld that is being used. If the same user name is used, the  $Palm^{TM}$  Desktop for CLIÉ software will not recognize your CLIÉ handheld properly and the data of the respective models will be mixed or deleted.

Moreover, if you copy UnsavedPreference from another CLIÉ handheld to your CLIÉ handheld, you will not be able to manage your CLIÉ handheld with another name since the user name is also copied.

#### **Note on performing a HotSync® operation on another CLIÉ handheld**

When using another CLIÉ handheld, install the Palm™ Desktop for CLIÉ software that is supplied with the newly purchased CLIÉ handheld without deleting the old Palm™ Desktop for CLIÉ software, from your computer. The new Palm™ Desktop for CLIÉ software will be installed after uninstalling the old software except for the features necessary for another CLIÉ handheld.

# *INDEX*

## **A**

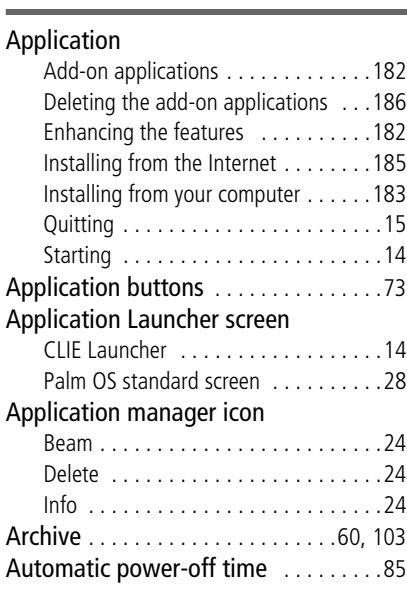

#### **B**

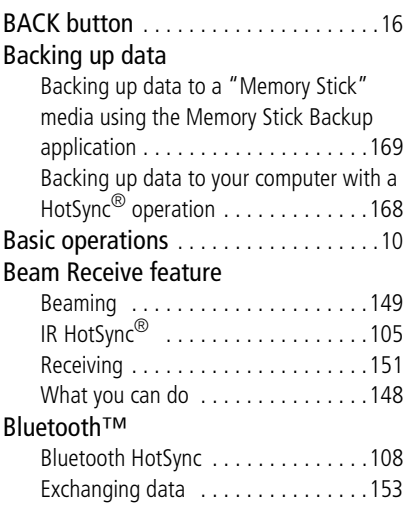

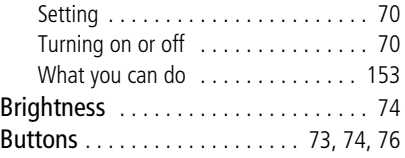

# **C**

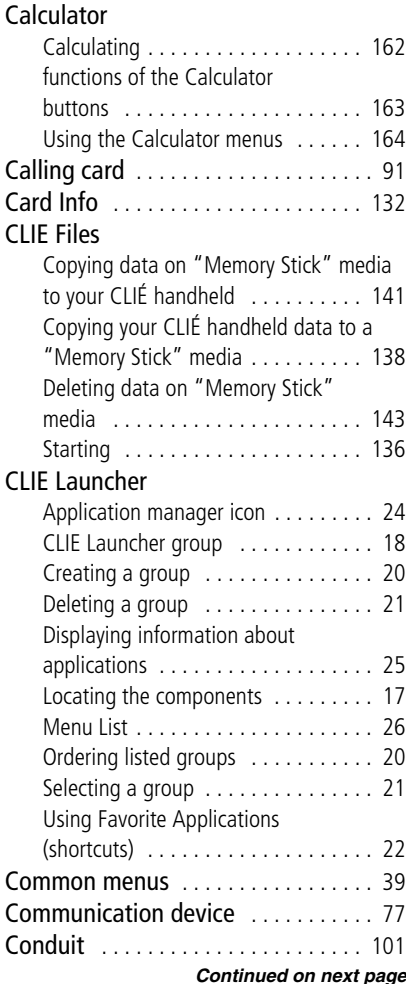

*Continued on next page* • • • • • • • • • • • • • • • • • • •

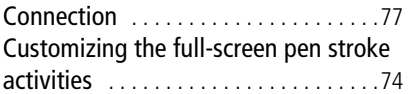

## **D**

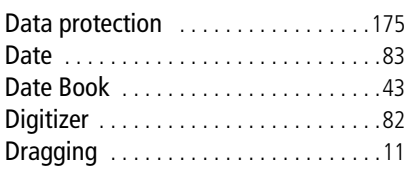

#### **E**

## Entering data

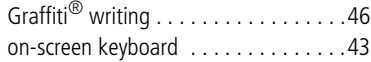

## **F**

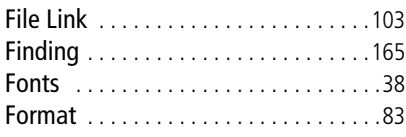

## **G**

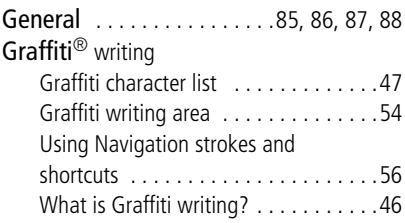

## **H**

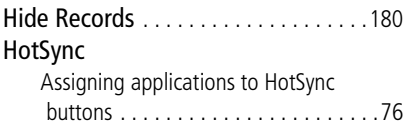

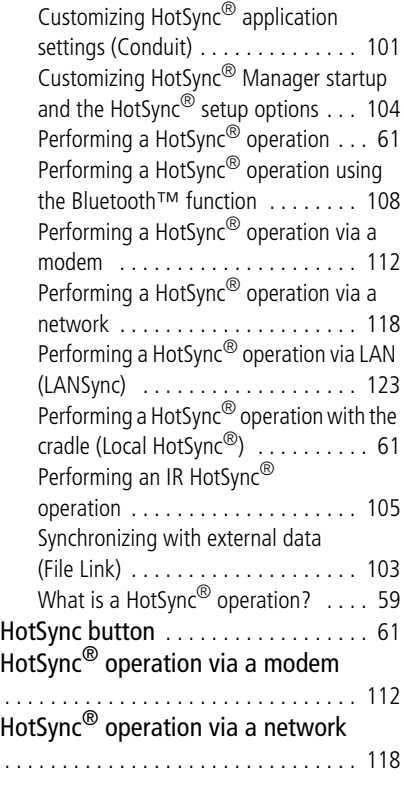

#### **I**

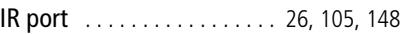

#### **J**

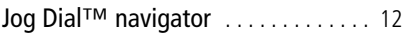

#### **L**

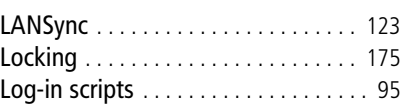

**192**

#### **M**

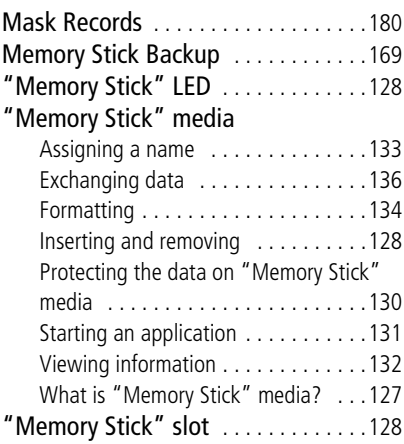

## **N**

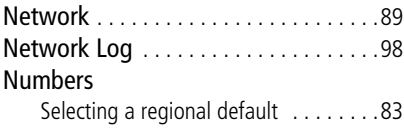

## **O**

Owner [. . . . . . . . . . . . . . . . . . . . . . . . .173](#page-172-0)

#### **P**

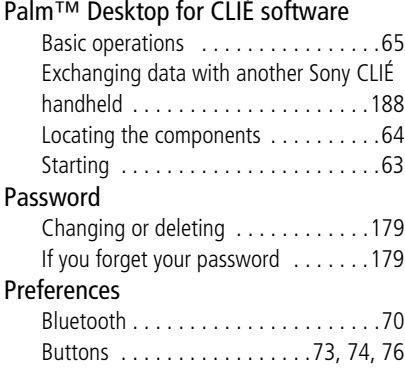

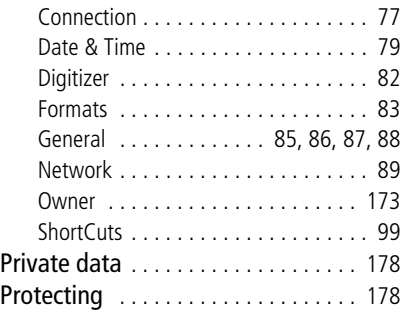

## **S**

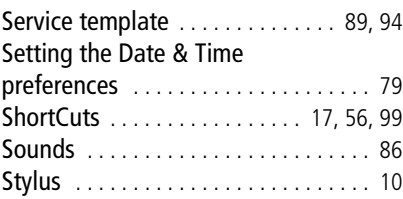

## **T**

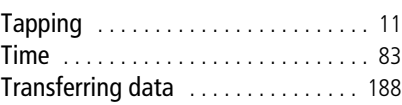

## **U**

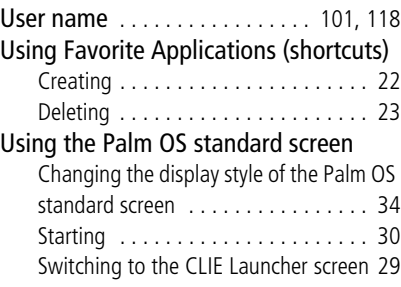

#### **V**

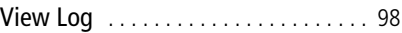

For the latest information on support, check our support website **http://www.clie-link.com**

For the latest information on CLIÉ products and accessories, check **http://www.clieplaza.com**